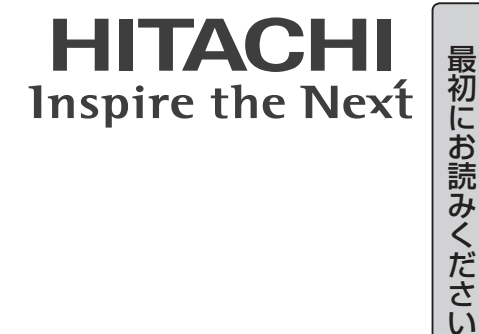

または、そのような人は、そのような人は、そのような人は、そのような人は、そのような人は、そのような人は、そのような人は、そのような人は、そのような人は、そのような人は、そのような人は、そのような人は、

応用操作

長くお使いいただくために

基本操作

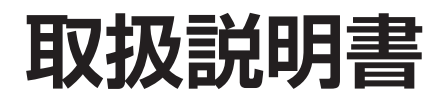

**液晶プロジェクター**

# 型名 **CPX1/CPX5 CPX1J/CPX5J**

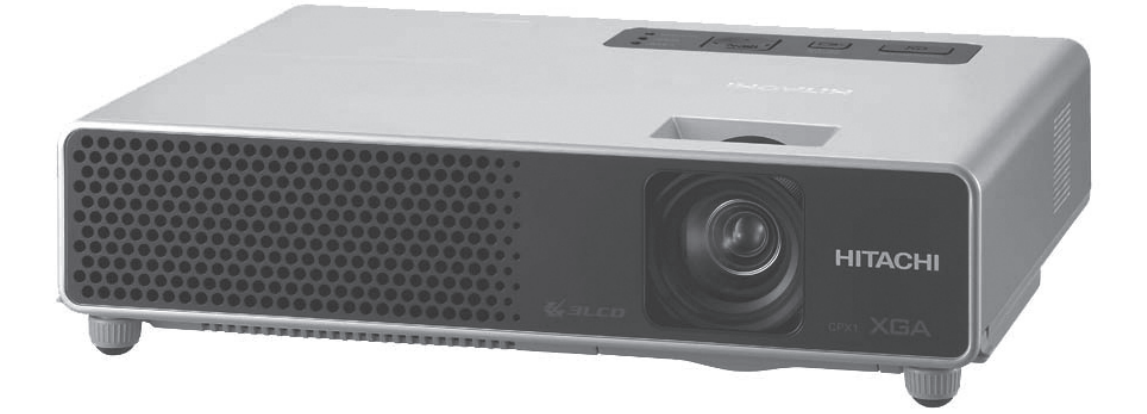

このたびは弊社の液晶プロジェクターをお買い上げいただき、まことにありがとうございました。

(はじめに) ご使用の前に、この「取扱説明書」をよくお読みになり、ご理解のうえ正しくご使用 ください。お読みになった後は大切に保管してください。 この製品には保証書が添付されています。はじめに内容をご確認のうえ、大切に保管 してください。

# もくじ

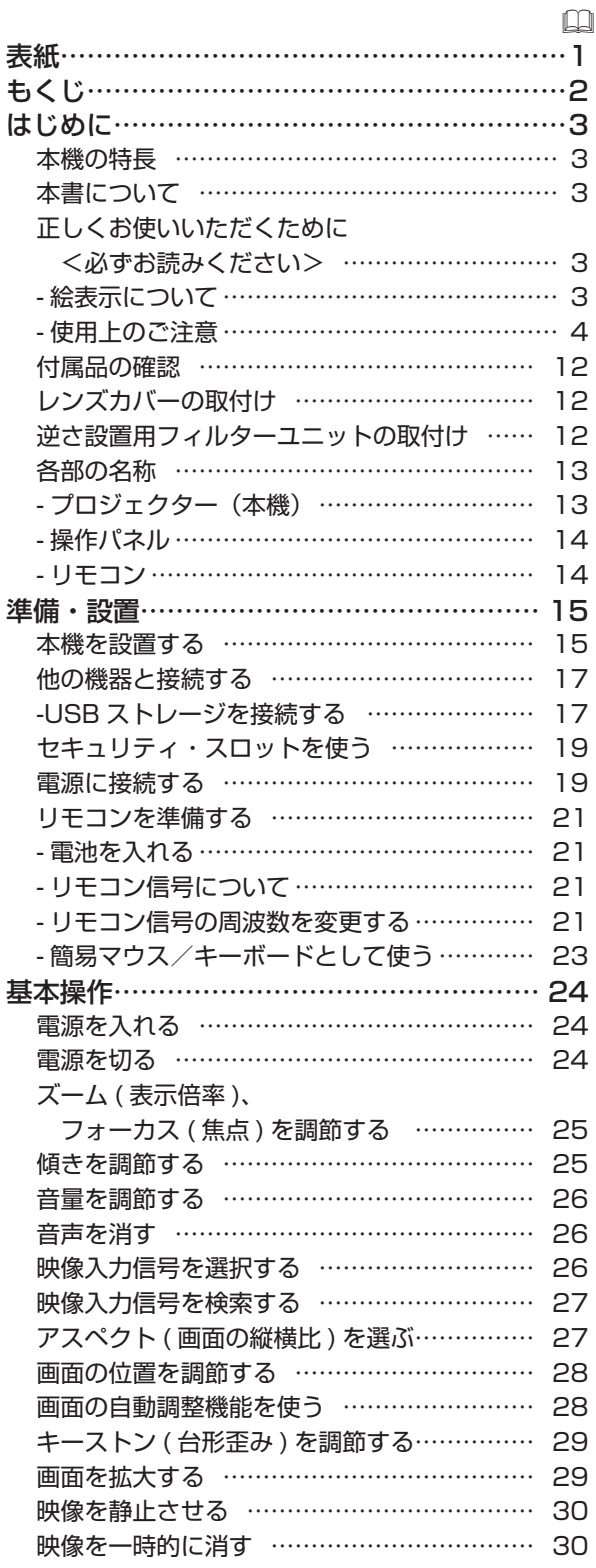

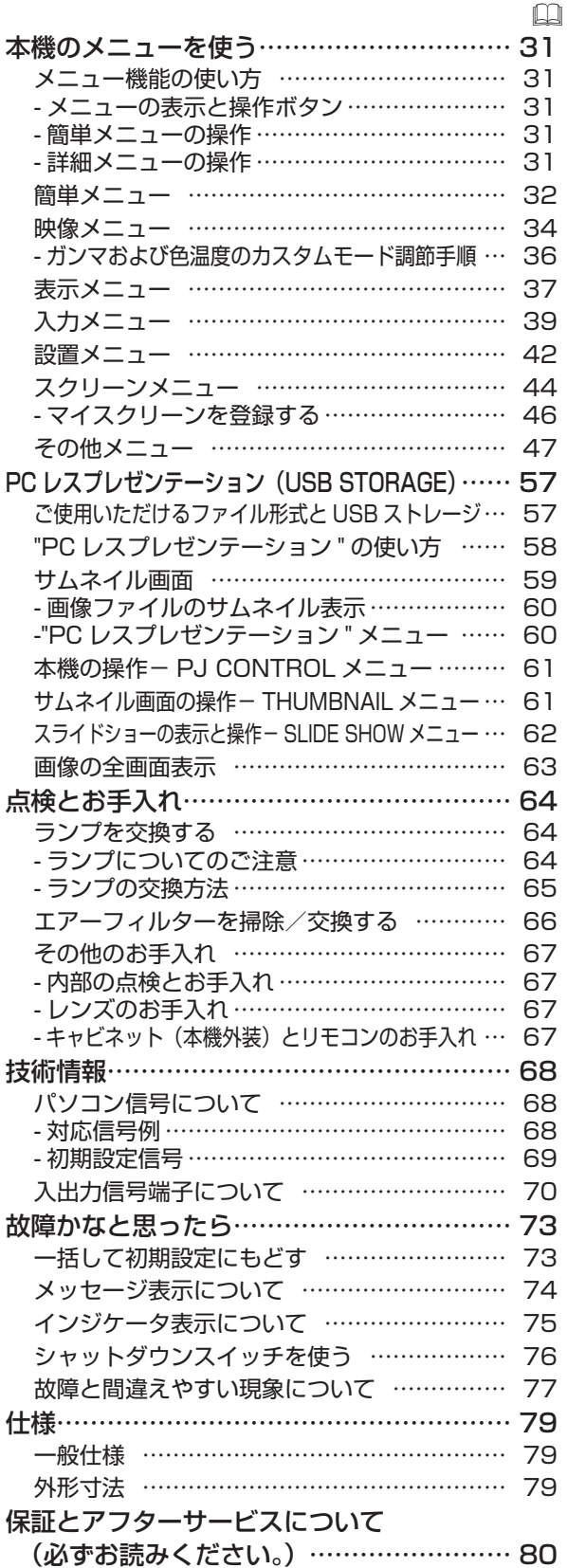

# はじめに

# 本機の特長

本機は、設置に場所を取らず、スクリーンまでの距離が短くても様々な映像を大画面に映し出すことができます。 また、本機は、USB メモリ等の USB ストレージを使用し、パソコンをつなげずに JPEG、MPEG、さらに モーションJPEG方式の画像を投影することができる、"PCレスプレゼンテーション"機能を搭載しています。

# 本書について

以下をご参考に本書をご活用ください。

① 見出し:右ページの右端に記載されています。

- ② ① : このマークのあとに、ご参照いただきたい記事のページや場所を記載しています。
- 30 【お知らせ】:本機や接続する機器などに関する参考情報を記載しています。

## お知らせ

●本書の内容は、製品の仕様を含め、改良のため予告無く変更することがありますので、ご了承ください。 ●本書の運用結果については責任を負いかねますので、あらかじめご了承ください。

●本書の内容の一部、あるいは全部を無断で複写、転載しないでください。

# 正しくお使いいただくために <必ずお読みください>

この製品をご使用になる前に、必ずこの「正しくお使いいただくために」をよくお読みになり、ご理 解のうえ正しくお使いください。誤ったご使用や通常の範囲を超える取扱いによる危害や損害につい ては、いかなる場合も弊社は責任を負いませんので、あらかじめご了承ください。

## 絵表示について

本書ではこの製品を安全に正しくお使いいただき、あなたや他の人々への危害や財産への損害を未然 に防止するために、いろいろな絵表示をしています。

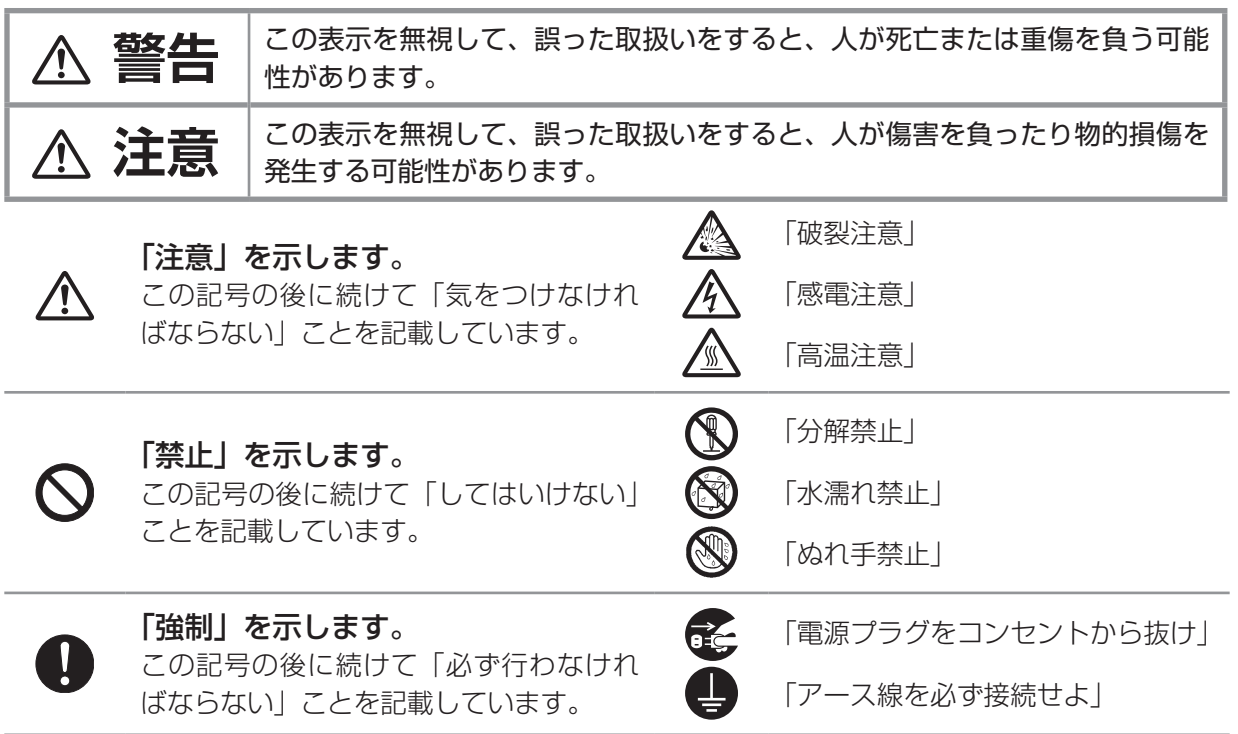

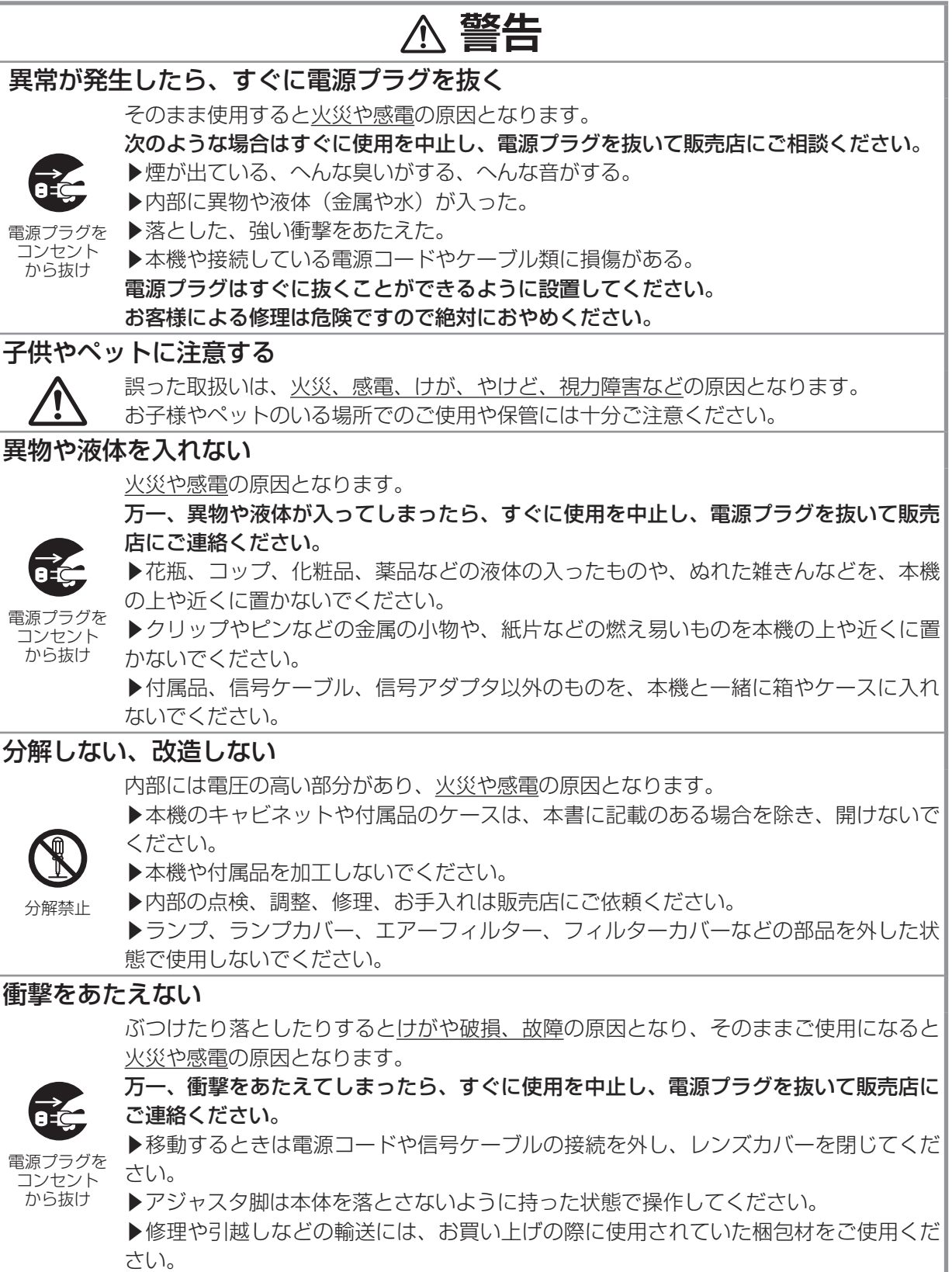

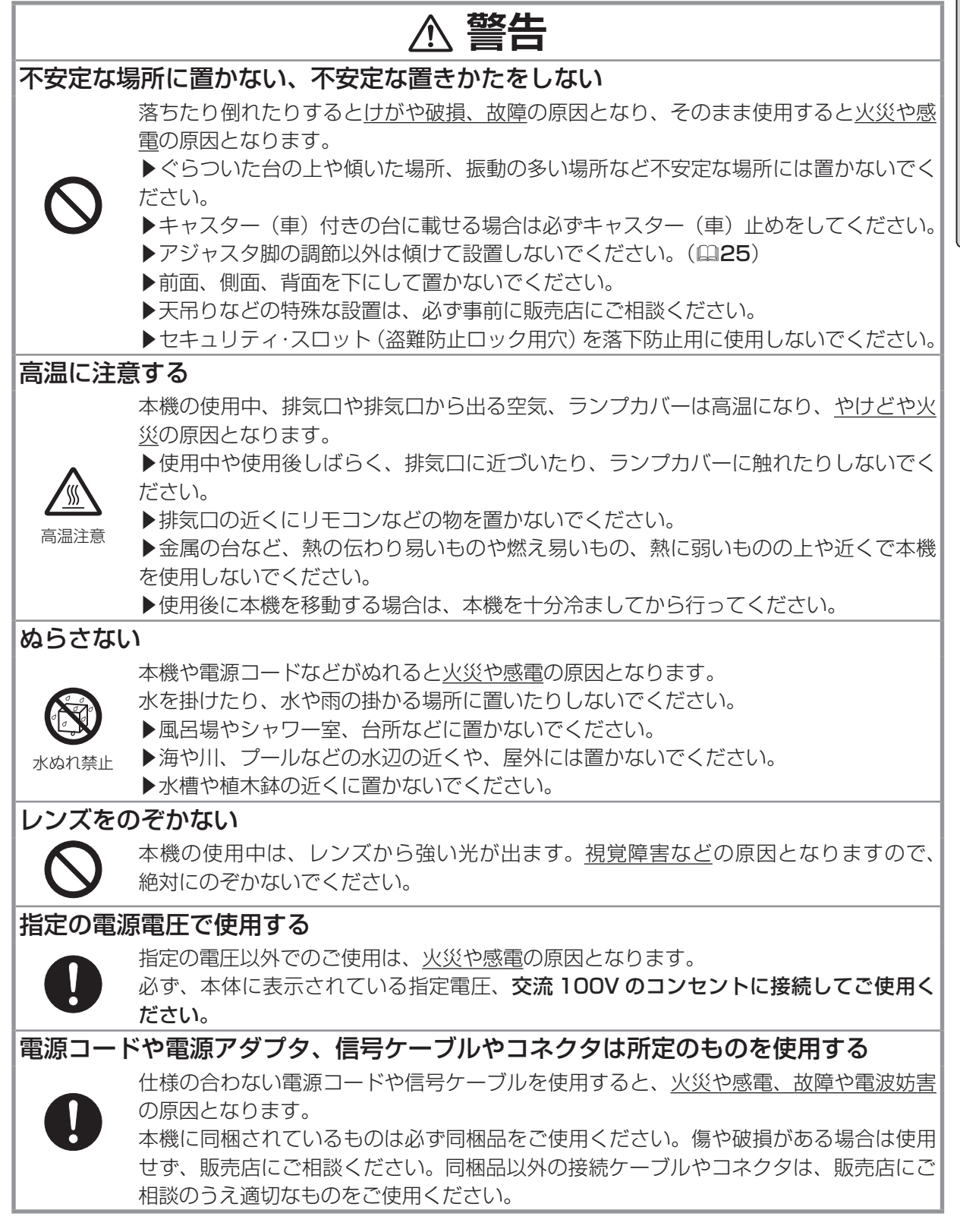

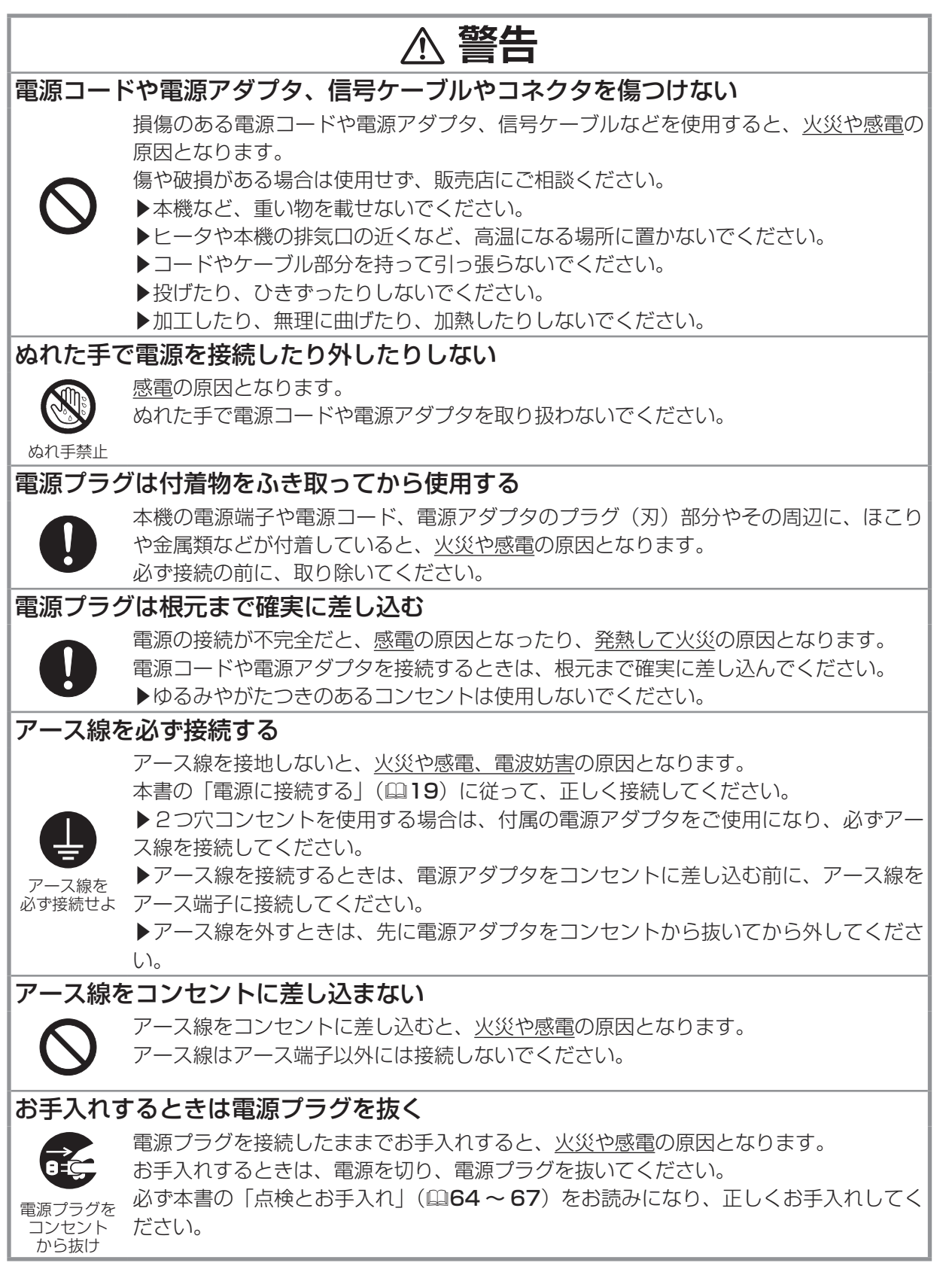

**警告**

## ランプの取扱いに注意する

本機は、寿命のあるガラス製の高圧水銀ランプを使用しています。ランプの取扱いを誤 ると、やけどの原因となったり、破裂してけがなどの原因となります。

まま しゅうしゅう こうしゃ しんしゃ しんしゃ しんしゃ しんしゃ

最初にお読みください

万一、破裂した場合(破裂音がします)は、すぐに使用を中止し、電源プラグを抜いて ください。排気口などから出るガスを吸い込んだり、目や口に入らないように十分換気 し、販売店にご連絡ください。内部にガラス片が散乱しているおそれがありますので、 ランプカバーを開けないでください。

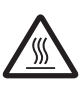

破裂注意

必ず本書の「ランプを交換する」(日64,65)をお読みになり、指定のランプを正しく ご使用ください。

高温注意

▶使用中や使用後、ランプとその周辺は高温となり、火傷の原因となります。ランプの 交換は、電源を切ってプラグを抜き、45 分以上放置して冷ましてから行ってください。 ▶ランプに衝撃をあたえたり、傷つけたりしないように、丅寧に取り扱ってください。 ▶廃棄するときは、廃棄を行う地域の規則(条例など)に従ってください。

#### 電池の取扱いに注意する

電池の取扱いを誤ると、破裂や発火、液漏れなどして、火災やけが、人体への傷害、周 囲の汚染の原因となります。また電池は小さいので、お子様やペットが飲み込むおそれ があります。

万一、飲み込んだ場合はすぐに医師にご相談ください。

液漏れしたときは、すぐに乾いた布などで漏れ液をふきとって、新しい電池を入れてく ださい。漏れ液が皮膚や衣服に着いた場合は、すぐにきれいな水で洗い流してください。 目などに入った場合は、すぐにきれいな水で洗い流し、医師にご相談ください。 ▶交換するときは、指定のタイプ (四21)の新しい (未使用の)電池を使用してください。

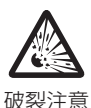

種類や銘柄の異なる電池を一緒に使用したり、古い(使用した)電池と新しい電池を一 緒に使用しないでください。傷のある電池は使用しないでください。

▶電池ケースの極性表示(⊕、⊝)に従って正しく入れてください。 ▶リモコンを長時間使用しない場合は、リモコンから電池を取り出して保管してください。

火や水に入れないでください。火気、高温、湿気を避け、暗く涼しく乾燥したところに 保管してください。

▶子供やペットが届かないところに保管してください。

▶衝撃をあたえないでください。投げたり落としたりしないでください。

▶充電、短絡、分解、加工、はんだ付けなどしないでください。電池の電極部に金属を 接触させないでください。ピンセットなどの金属製の物で持たないでください。

▶廃棄するときは、廃棄を行う地域の規則(条例など)に従ってください。

## **注意** 重い物を載せたりぶら下げたりしない 不安定になって落ちたり倒れたりするとけがや破損、故障の原因となったり、そのまま 使用すると火災や感電の原因となることがあります。 ▶本機の上に乗ったり、重い物を載せたりしないでください。 ▶本書に指定のある場合や所定の別売品(販売店にお尋ねください)以外は、本機に取 り付けたりぶら下げたりしないでください。 湿気、ほこりの多いところ、タバコの煙や油煙、湯気などの当たるところ、塩害の おそれのあるところに置かない 内部にほこりなどがたまると、火災や感電の原因となったり、故障や映像不良の原因と なることがあります。 湿気やほこりの多いところには置かないでください。 ▶海や川、プールなどの水辺の近くや、屋外には置かないでください。 ▶調理台、加湿器、植木鉢の近くなど、湿気の多いところに置かないでください。 ▶喫煙所や人通りの多い場所に置かないでください。 高温になるところに置かない 内部温度が上がり過ぎると、本機の電源が自動的に切れたり、火災、故障の原因となる ことがあります。また熱や温風を当てるとキャビネットなどが傷む原因となることがあ ります。 温度が高くなるところには置かないでください。 ▶直射日光の当たるところ、ヒータやエアコンの噴出し口の近くなど、熱源の近くや温 風が当たるところには置かないでください。 ▶本機や付属品を電子レンジに入れないでください。 吸気口、排気口をふさがない 通風が正常に行われないと内部温度が上がり過ぎて、本機の電源が自動的に切れたり、 火災、故障の原因となることがあります。 ▶風通しの良いところに、周辺の壁や物から 30cm 以上離して設置してください。 ▶吸気口、排気口をふさいだり、近くに物を置いたりしないでください。 ▶布団やカーペット上に置いたり、布などを被せたりしないでください。 ▶布や紙などの吸い付く物を、吸気口の近くに置かないでください。 エアーフィルターを定期的にお手入れする エアーフィルターがほこりなどで詰まったり正しく取り付けられていなかったりする と、内部温度が上がり過ぎて、本機の電源が自動的に切れたり、火災、故障の原因とな ることがあります。 ▶必ず本書の「エアーフィルターを掃除/交換する」(四66) をお読みになり、指定の エアーフィルターを正しくご使用ください。 ▶エアーフィルターは定期的にお手入れしてください。

# **注意**

## 磁気を発生するものを近づけない

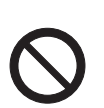

本機に磁気を近づけたり、磁気を発生するものの近くに置いたりすると、冷却ファンが 止まったり回転速度に異常を生じることがあります。内部温度が上がり過ぎると、電源 が自動的に切れたり、火災、故障の原因となることがあります。

まま しゅうしゅう こうしゃ しんしゃ しんしゃ しんしゃ しんしゃ

最初にお読みください

▶付属品、本書に示される指定品を除き、磁気シールドが施されていない磁気製品(磁 気による盗難防止装置など)を本機に使用したり近づけたりしないでください。

## 使用しないときは電源プラグを抜く

本機の電源を完全に切るためには電源プラグをコンセントから抜いてください。

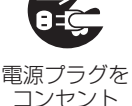

長時間ご使用にならない場合は、電源プラグを抜いてください。電源プラグを接続した まま放置すると、火災などの原因となることがあります。 電源プラグはすぐに抜くことができるように設置してください。

から抜け

## 年に一度は内部のお手入れを販売店に依頼する

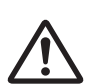

内部にほこりなどがたまると、火災や感電の原因となったり、故障や映像不良の原因と なることがあります。 年に一度は、内部の点検と掃除を販売店にご依頼ください。

▶お客様による内部のお手入れは危険ですので絶対におやめください。

▶内部のお手入れは、湿気の多くなる梅雨期の前に行うと効果的です。

## **お守りください**

#### リモコンに衝撃をあたえないでください 破損や故障の原因となることがあります。

▶リモコンを投げたり落としたりしないでくだ さい。

▶上に乗ったり重い物を載せたりしないでくだ さい。

## リモコンをぬらさないでください

故障したり、電池が液漏れする原因となることが あります。

▶水を掛けたり、ぬらしたり、ぬれるところに置 いたりしないでください。

## リモコンと本機の受光部の間に物を置か ないでください

リモコン送信の障害となって、リモコンが利かな いことがあります。

## レンズを傷つけないでください

破損や故障の原因となったり、映像不良の原因と なることがあります。

▶使用しないときはレンズカバーを閉じてくだ たり塗装がはがれることがあります。お手入れは さい。

▶レンズに硬いものを当てたり、こすったりしな いでください。お手入れは市販のレンズクリーニ ングペーパー(カメラや眼鏡の清掃用)をご使用 ください。

▶取付けレンズなどは、所定のもの(販売店に お尋ねください)以外取り付けないでください。

#### レンズに直接手を触れないでください

レンズがくもったり、汚れたりすると、映像不良 の原因となることがあります。

## 光源や直射日光などの強い光を避けて設 置してください

リモコン受光部に強い光が当たると、リモコンが 正常に働かないことがあります。

## 電波を発生するものを避けてください

本機の近くで電波を発生する装置を使用すると、 映像が乱れる原因となることがあります。携帯電 話やトランシーバなどは本機から離れてご使用 ください。

## 本機使用中に電源プラグ、電源コードを 抜かないでください

正しい手順をふまずに電源プラグを抜いたりす ると、故障の原因となることがあります。また、 冷却が正常に行われないと、投写ランプがつきに くくなることがあります。電源は決められた手順 (回24) で切ってください。

▶停電や、シャットダウンスイッチ、ブレーカー、 テーブルタップのスイッチなどを使用して、冷却 完了前に電源を切った(切れた)場合は、電源プ ラグを抜き、放置して十分冷ましてください。

電源を入れるときは他の機器より先に、 切るときは他の機器より後に行ってください 接続している他の機器(パソコンやビデオなど) のトラブルを防ぐため、特に指定のない場合、 本機の電源プラグおよび電源の操作は、他の機器 の電源が切れている状態で行ってください。

## キャビネット (本機外装) やリモコンの 取扱い、お手入れについて

取扱いやお手入れの方法を誤ると、表面が変質し 正しい方法(四67)で行ってください。

▶ゴムやビニール製品を長時間接触させたまま にしないでください。

▶ベンジンやシンナーなどの揮発性の薬品や、 溶剤、研磨剤などは使用しないでください。

▶スプレーは使用しないでください。ガスや霧が 本機の内部に入って、故障などの原因となること があります。

▶化学雑きんなどのご使用については、その注意 書に従ってください。

## 長時間見るときは、ときどき目を休めて ください

長時間連続して画面を見ると目が疲れます。とき どき画面から離れて目を休めてください。

梱包材は大切に保管してください

修理や引越しなどの輸送には、お買い上げの際に 使用されていた梱包材をご使用になり、正しく 梱包してください。特にレンズ周りの梱包には ご注意ください。

## お知らせ

## ●寿命部品について

光学部品(ランプ、液晶パネル、偏光板、PBS (Polarized Beam Splitter)、コントラストアッ プフィルム)および冷却ファンは寿命部品です。 長時間お使いになると修理交換が必要になります。 ▶本機は長時間連続使用を想定して設計された ものではありません。毎日 6 時間以上ご使用に なる場合は、1 年未満でも寿命部品の交換が必要 になることがあります。また 6 時間以上連続し てご使用になったり、短時間でも繰り返しご使用 になったりすると、寿命部品の交換サイクルは早 くなります。

▶本機を傾けて使用すると、部品の寿命を縮める ことがあります。アジャスタ脚の調節範囲以外は 傾けて使用しないでください。

▶電源を頻繁に入れたり切ったりすると、部品の 寿命を縮めることがあります。

## ●映像特性について

本機は液晶パネルを使用した投写装置です。投写 面(スクリーンや壁面など)の特性により、映像 の色あいやコントラストが、テレビやパソコンの モニタとは異なることがありますが、故障ではあ りません。

偏光スクリーンでは画面が赤味を帯びて見える 場合があります。ご使用にならないでください。

## ●液晶パネルの焼きつきについて

本機は液晶パネルを使用した投写装置です。静止 画像や動きの少ない映像、液晶パネルの仕様(四 79)と縦横比が異なる映像などを、長時間また は繰り返し投映すると、液晶パネルが焼きつい て、その映像が残像として残ることがあります が、液晶特有の現象であり、故障ではありません。

## ●輝点、黒点について

本機は液晶パネルを使用した投写装置です。画面 上に輝点(光ったままの点)や黒点(光らない点) が見られることがありますが、液晶特有の現象で あり、故障ではありません。

## ●結露にご注意ください

本機を、低温の室外から高温の室内に持ち込んだ 場合など、本機の内部の投写レンズやミラーに結 露が生じ、映像がぼやけたり、見えなくなったり することがありますが、故障ではありません。 本機が周囲の温度に慣れるに従って露が消え、映 像は正常にもどります。

## ●冷却ファンの騒音について

本機は、使用環境に合わせて冷却ファンの回転速 度を制御する機能を備えています。周囲の温度が 高いと冷却ファンの回転速度も速くなり、騒音も 大きくなります。

## ●ノートパソコンとの接続について

ノートパソコンと接続する場合は、ノートパソコ ンの RGB 外部映像出力を有効(LCD と CRT の 同時表示または CRT の設定)にしてご使用くだ さい。詳しくはご使用になるノートパソコンの説 明書をご覧ください。

## ●音声機能について

音量は、周囲に十分配慮して、適度な音量でお楽 しみください。特に夜間は小さな音でも通りやす いので、窓を閉めたり音量を下げたりして、生活 環境を守りましょう。

## ●セキュリティ・スロットについて

本機のセキュリティ・スロットは盗難を完全に防 ぐものではありません。盗難防止対策のひとつと してご使用ください。

## ●この製品(付属品を含む)は日本国内 でのみ、ご使用になれます。

日本国外ではご使用にならないでください。また、 この製品の保証書は日本国内でのみ、有効です。 This product (including the accessories) is designed for use in Japan only, and cannot be used in any other countries. The warranty appended to this product is void out of Japan.

## ●電源高調波について

高調波電流規格 JIS C 61000-3-2 適合品 JIS C 61000-3-2 適合品とは、日本工業規格 「電磁両立性 - 第 3-2 部:限度値 - 高調波電流発 生限度値(1 相当たりの入力電流が 20A 以下の 機器)」に基づき、商用電力系統の高調波環境目 標レベルに適合して設計・製造した製品です。

# 付属品の確認

初めに付属品をご確認ください。この製品にはプロジェクター本体(本機)の他に、以下のものが含 まれています。万一不足しているものがあれば、すぐにお買い上げの販売店にご連絡ください。

(1) レンズカバー (2) ひも(レンズカバー取付け用) (3) 逆さ設置用フィルターユニット (4) リモコン (5) 単3型乾電池× 2 個 (リモコン用) (6) 電源コード (7) 電源アダプタ (8) RGB信号ケーブル (9) ソフトケース (10) セキュリティラベル (11) 取扱説明書 (本書)

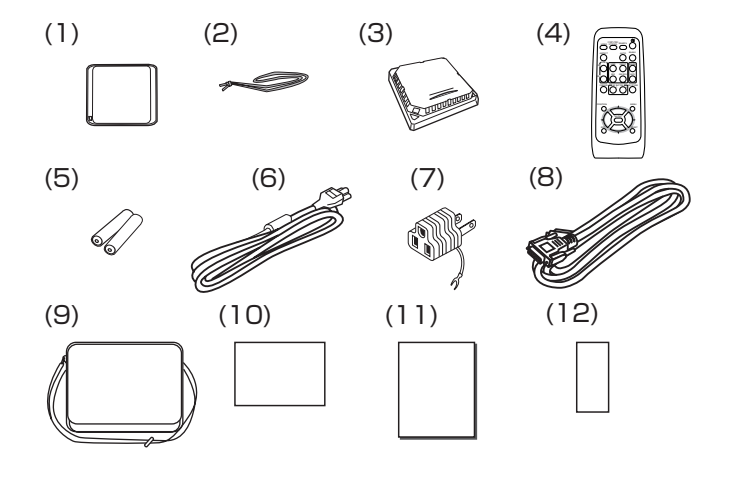

(12) 保証書

# レンズカバーの取付け

紛失防止のため、レンズカバーは付属のひもで本体に取り付けてご使 用ください。

- 1. ひもをレンズカバーの取付け穴に通し、ひもの結び目が端に来な いよう、右図のように取り付ける。
- 2. ひものもう片方を本体底面のレンズカバー取付け穴に通し、ひも のループにレンズカバーを通して、右図のように取り付ける。

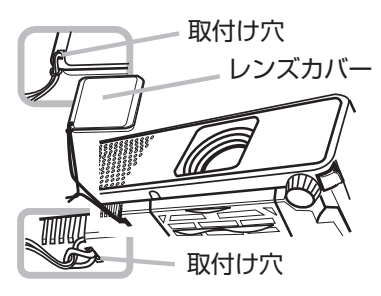

# 逆さ設置用フィルターユニットの取付け

本機を上下逆さに設置する場合は、換気スペースを確保する為、本機についている通常設置用フィル ターユニットを外し、逆さ設置用フィルターユニットをご使用ください。

フィルターユニットの取り外し、取付け方法は、「エアーフィルターを掃除/交換する」(回66)をご 参照ください。また、一度使用してから取り外したエアーフィルターは、お掃除または交換などのお 手入れをお勧めします。

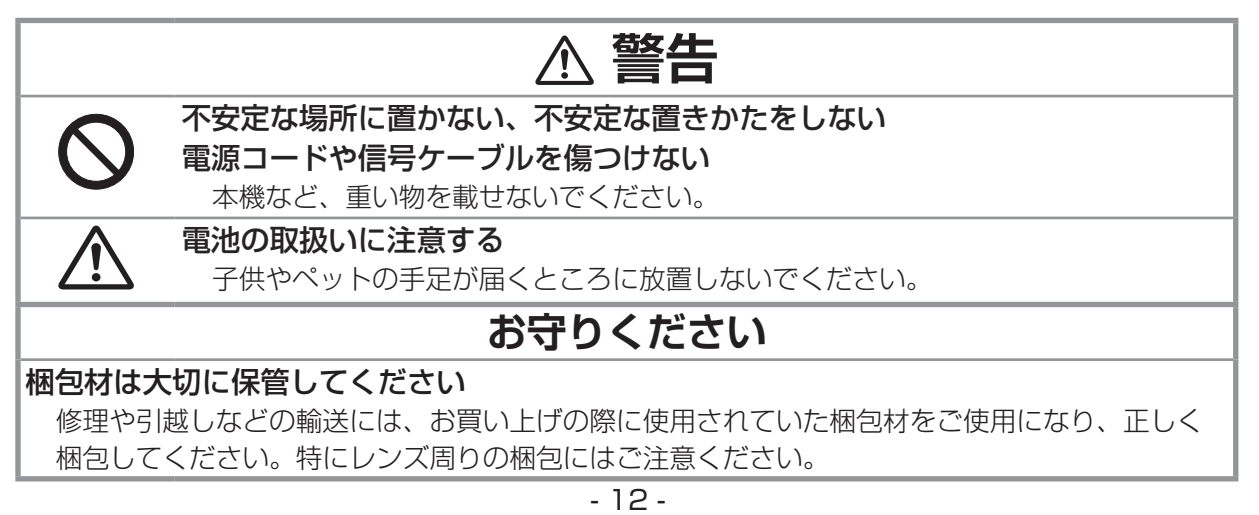

各部の名称

## プロジェクター(本機)

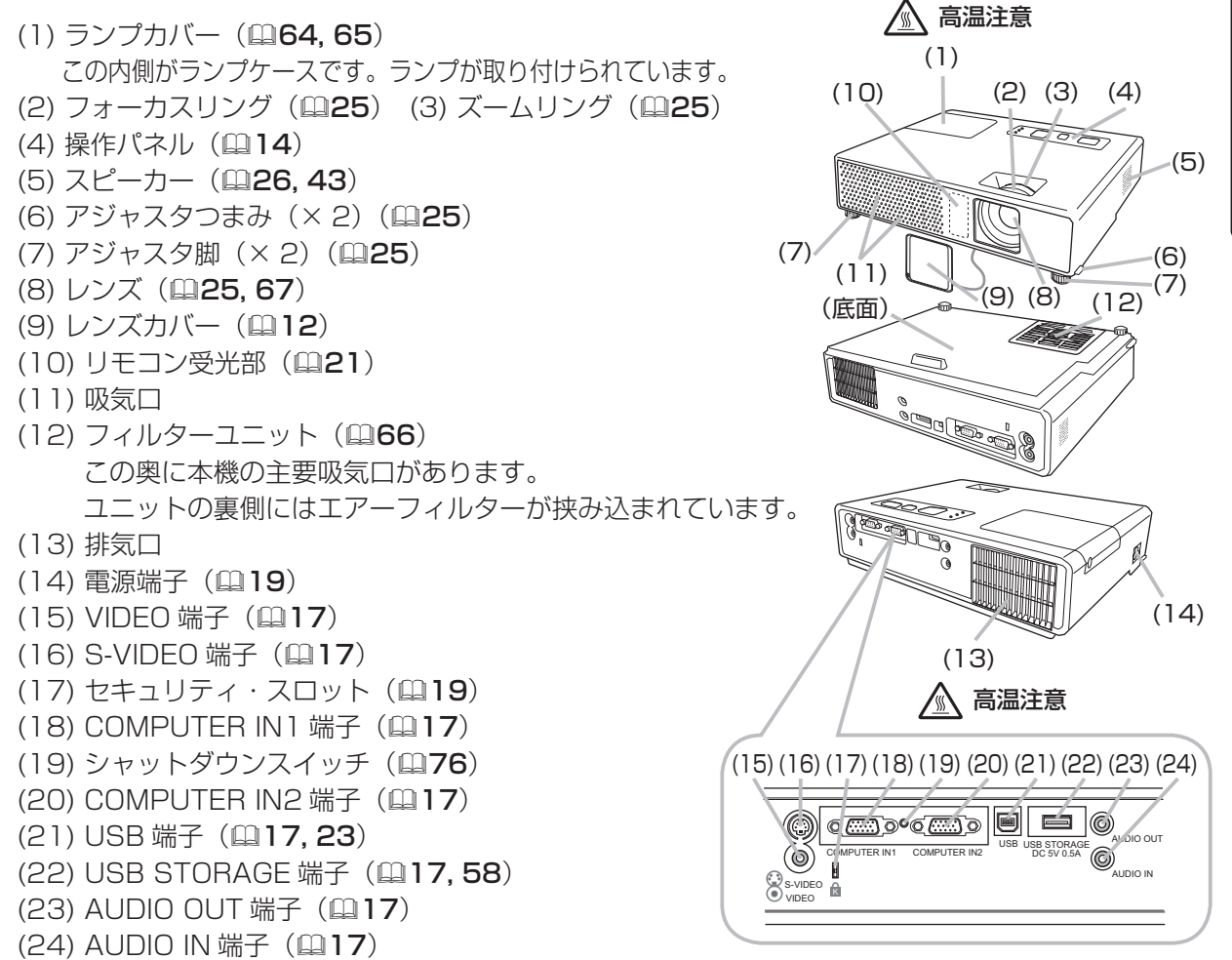

まま しゅうしゅう こうしゃ しんしゃ しんしゃ しんしゃ しんしゃ

最初にお読みください

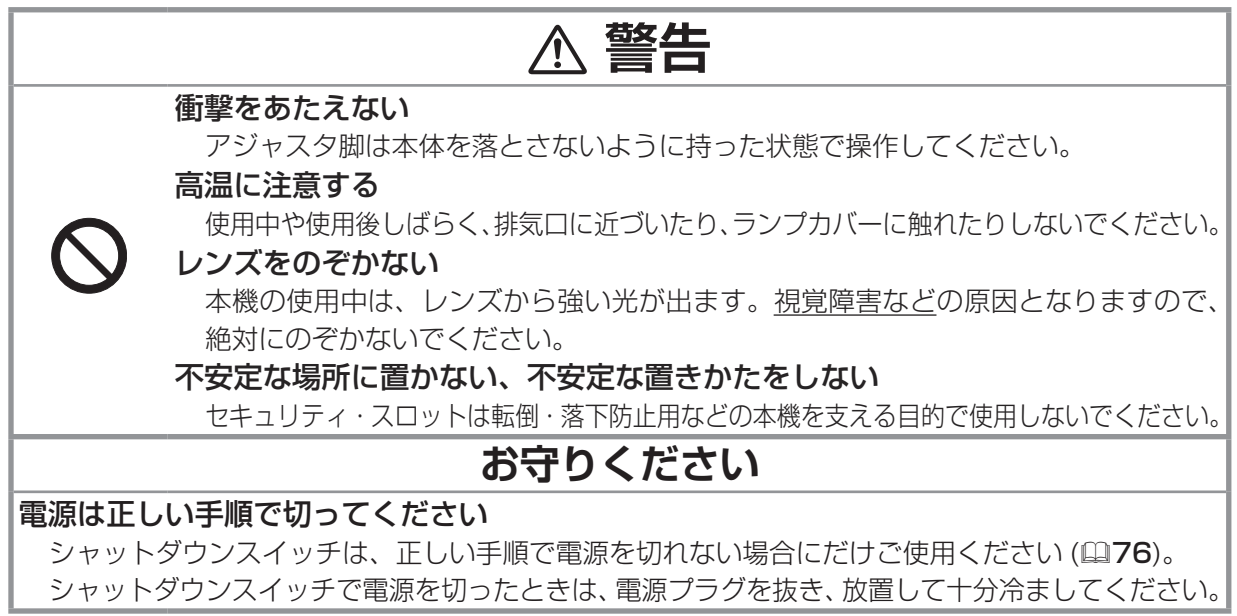

## 操作パネル

- (1) STANDBY/ON ボタン (日24)
- (2) INPUT/ENTER ボタン (四26.31)
- (3) MENU ボタン(▲ / ▼ / ◀ / ▶) (231) メニュー操作等で、 各々▲(上)/ ▼(下)/ ◀(左)/ ▶(右)の カーソルボタンとして機能します。
- (4) POWER インジケータ (219, 24, 75, 76)
- (5) TEMP インジケータ (四75, 76)
- (6) | AMP インジケータ (日75, 76)

## リモコン

(1) VIDEO ボタン (日27) (2) COMPUTER/STORAGE ボタン (四26) (3) SEARCH ボタン (四27) (4) STANDBY/ON ボタン (四24) (5) ASPECT ボタン (227) (6) AUTO ボタン (日28) (7) BLANK ボタン (日30) (8) MAGNIFY-ON ボタン (日29) (9) MAGNIFY-OFF ボタン (221, 29) (10) HOME ボタン (四23) (11) END ボタン (23) (12) PAGE UP ボタン (四23, 60) (13) PAGE DOWN ボタン (日23, 60) (14) VOLUME ボタン (四26) (15) MUTE ボタン (四21, 26) (16) FREEZE ボタン (230) (17) MY BUTTON-1 ボタン (日49) (18) MY BUTTON-2 ボタン (日49) (19) KEYSTONE ボタン (回29) (20) POSITION ボタン (日28.29) (21) MENU ボタン (21) (22) カーソルボタン▲ (上) / ▼ (下) / ◀ (左) / ▶ (右) (回31) (23) ENTER ボタン (231) (24) ESC ボタン (221, 31) (25) RESET ボタン (221, 31) (26) 電池カバー (四21)

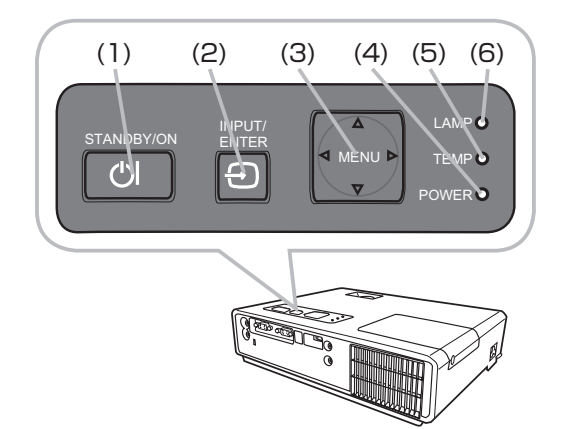

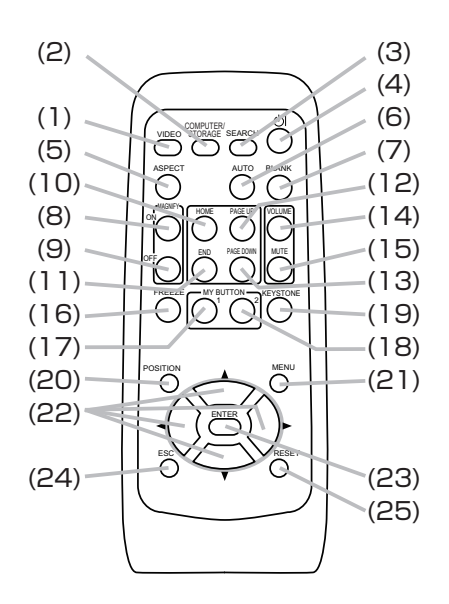

リモコン背面

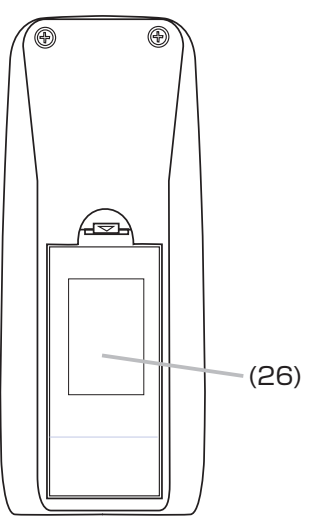

準備・設置

## 本機を設置する

本機は、高温、湿気、ほこりや直射日光を避け、安定した涼しい場所に設置してください。 ご使用環境に合わせ、設置の方法と位置を決めてください。

## 台や棚の上に置いて

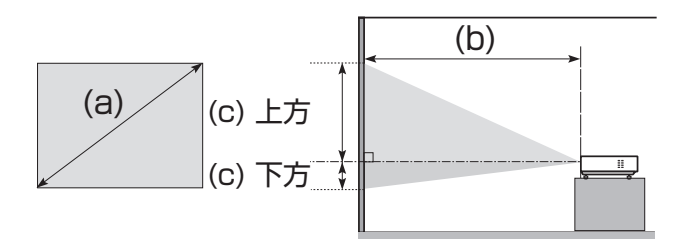

## 天吊りで

※天吊りなどの特殊な設置は、必ず事前に販売店 にご相談ください。

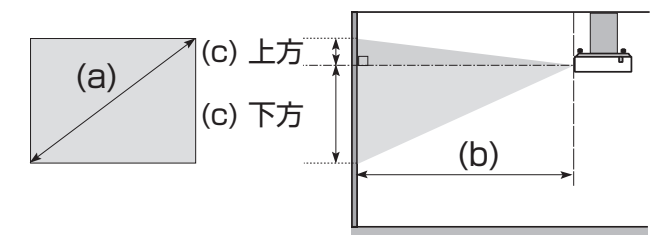

- (a) 画面サイズ(対角寸法)
- (b) 投射距離(± 10%)
- (c) スクリーン高さ(± 10%)

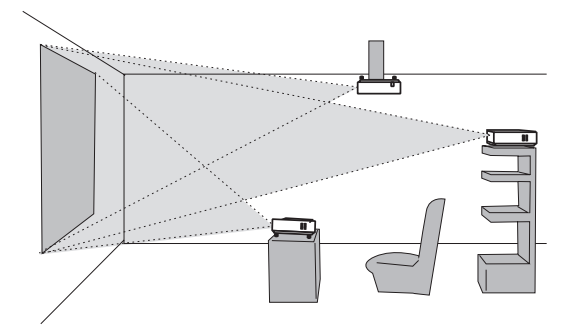

本機は、周辺の壁や物から最低 30cm 以上離して設置してください。

本機とスクリーンの距離・寸法については下表をご参照ください。 下表の数値はフルスクリーン (1024 × 768) の場合の参考値 (± 10%) です。

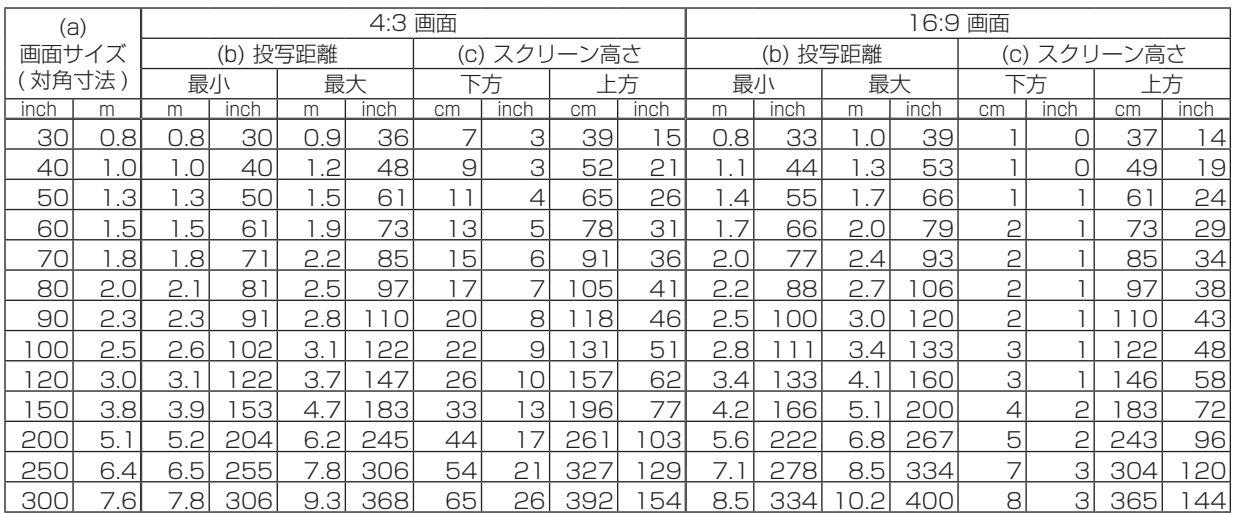

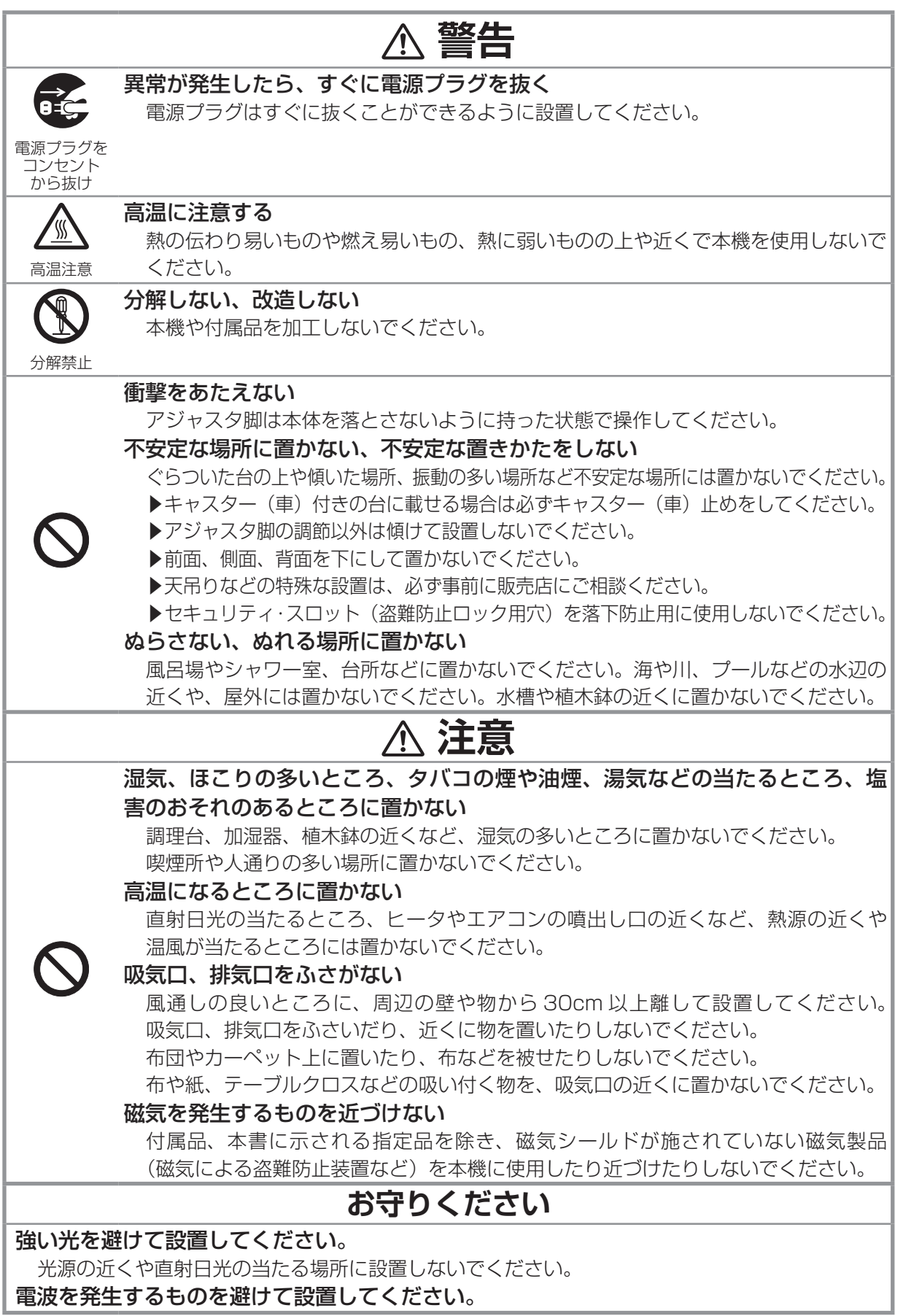

# 他の機器と接続する

接続の前に、本機と接続してご使用になる機器の説明書をよくお読みください。機器、信号の種類に よっては、特定のアダプタが必要な場合や、本機では正しく表示できない場合があります。信号レベル、 信号タイミング、解像度などの仕様が本機に合うことを確認し(回68, 69, 70 ~ 72)、必要な信号ケー ブルやアダプタを準備してください。本機の端子形状は「入出力信号端子について」(四70~72) をご覧下さい。

本機および接続する機器の電源が切れていることを確認し、下図をご参考に各機器を接続してください。

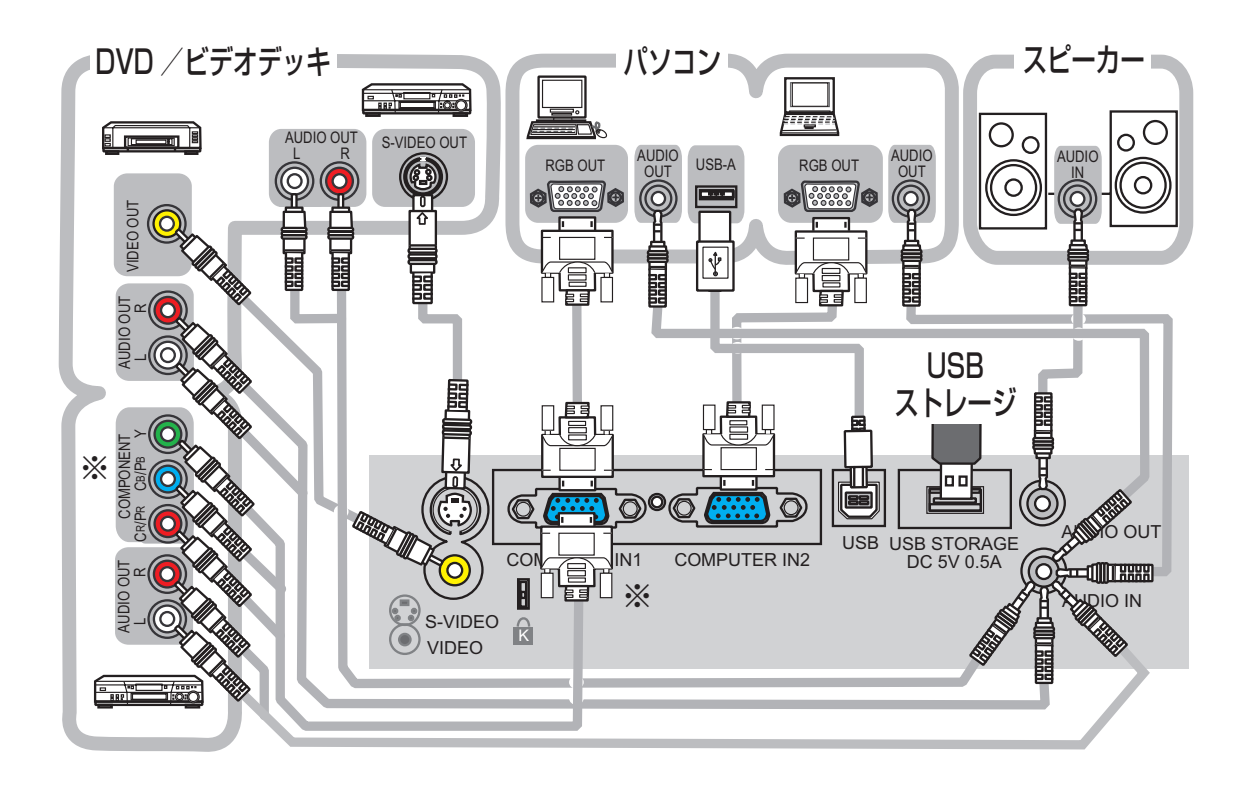

#### ※ COMPUTER IN1 端子には、RGB 信号(パソコンからのアナログ映像信号)だけでなく、コンポー ネントビデオ信号を入力することもできます。

本機とご利用になる機器の端子形状に合った変換ケーブル/アダプタをご用意ください。詳しくは、 「入力」メニューの「COMPUTER- イン」(四40)、および「入出力信号端子について」(四70~ 72) をご参照ください。

## USB ストレージを接続する

"PC レスプレゼンテーション " 機能を使用する場合は、USB STORAGE 端子に USB ストレージを接 続してください。また、USB ストレージの種類によっては使用できないものがありますのでご注意く ださい(57)。"PC レスプレゼンテーション " 機能についての詳細は、「PC レスプレゼンテーショ ン (USB STORAGE) | (四57~回63) をご覧ください。

USBストレージ以外の機器をUSB STORAGE端子に接続しないでください。故障の原因となります。 USB STORAGE 端子への USB ストレージの抜き差しは、USB ストレージ、および本機の保護の為、 本機の電源が切れている状態で行ってください。

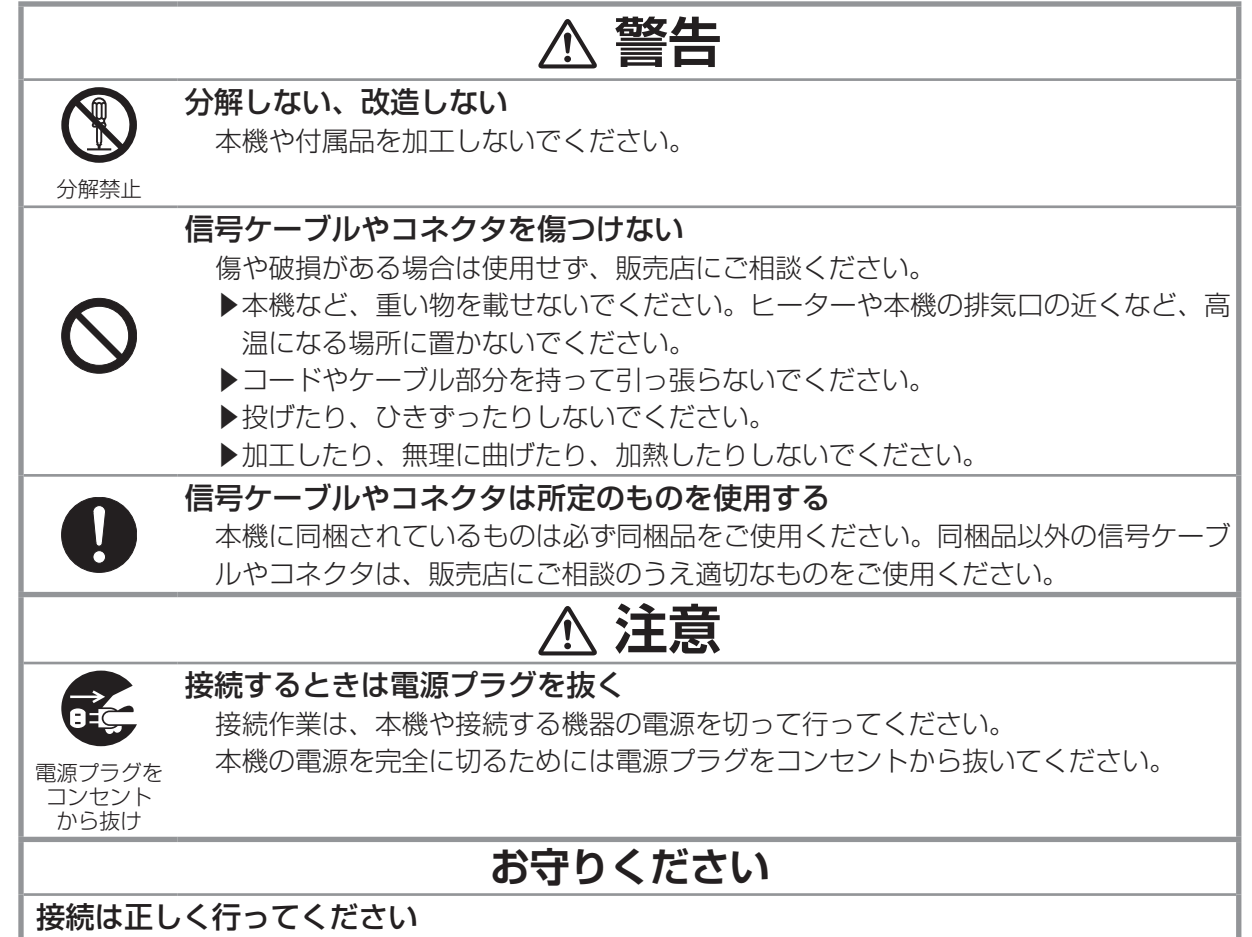

コネクタの形状や向きを確かめながら、固定ネジがあるものはネジをきちんと締めて固定してください。

## お知らせ

● AUDIO OUT 端子にプラグが挿入されている時は、本機の内蔵スピーカーから音声は出力されません。 ●ノートパソコンと接続する場合は、ノートパソコンの RGB 外部映像出力を有効 (LCD と CRT の同時表示ま たは CRT の設定)にしてご使用ください。詳しくはご使用になるノートパソコンの説明書をご覧ください。 ●入力信号によっては、画面の自動調整機能(228)が正しく働かなかったり、映像を表示できなかったりす ることがあります。特に、SYNC ON G 信号、コンポジットシンク信号入力には対応できない場合があります。 また、複数の表示モードを持つパソコンでは、本機が対応していないモードを含む場合があります。あらかじめ、 接続する機器の仕様と本機の仕様(「パソコン信号について」(四68. 69)、「入出力信号端子について」(四70 ~ 72)) をご確認ください。

●パソコン上で解像度を切り替えるとき、画面の自動調整機能(ロ28)が正常に動作しなかったり通常より時 間が掛かったりすると、解像度切替えのための画面表示が確認できず、もとの解像度に戻ってしまうことがあり ます。このような場合は、別の表示装置を使って解像度を切り替えてください。

●本機は UXGA (1600 × 1200)信号まで表示できますが、信号処理の過程で本機の液晶パネルの解像度 (1024 × 768)に変換しています。映像品質は入力信号と本機のパネルの解像度が同じときに最良です。

●本機は VESA DDC 2B に対応しています。本機を VESA DDC (Display Data Channel)対応のパソコン に接続してご使用になると、プラグ & プレイを実現できます。

※プラグ & プレイは、パソコンと、表示装置などの周辺機器、およびオペレーティングシステムによって構 成されるシステムです。

・本機の COMPUTER IN1 端子とパソコンを付属の RGB 信号ケーブルで接続してご使用ください。

・本機は「プラグ&プレイ・モニタ」として認識されます。このとき、ディスプレイドライバは標準のも のをご使用ください。

・接続するパソコンによってはプラグ&プレイが動作しない場合があります。

# セキュリティ・スロットを使う

本機は、市販の盗難防止用ロックをご使用になるためのセキュリティ・ スロットを備えています。

詳細は、ご使用になる盗難防止用ロックの説明書をご覧ください。

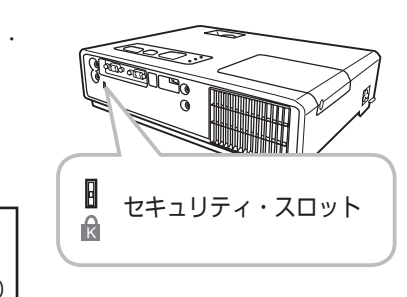

まま しゅうしゅう こうしゃ しんしゃ しんしゃ しんしゃ しんしゃ

最初にお読みください

## お知らせ

●本機のセキュリティ・スロットは盗難を完全に防ぐものではあり ません。盗難防止対策のひとつとしてご使用ください。

電源に接続する

本機の電源端子と AC(交流)100V の電源コンセントを、付属の 電源コードと必要に応じて電源アダプタで接続してください。 電源に接続すると、本機は数秒でスタンバイ状態となり、POWER インジケータ (四14) が橙色に点灯します。

## 3つ穴コンセントをご使用のとき

- 1. 電源コードコネクタを本機の電源端子に接続してください。
- 2.電源プラグをコンセントに接続してください。

## 2つ穴コンセントをご使用のとき

- 1. 電源コードコネクタを本機の電源端子に接続してください。
- 2. 電源アダプタのアース線をコンセントのアース端子に接続し てください。
- 3. 電源アダプタをコンセントに接続してください。
- 4. 電源プラグを電源アダプタに接続してください。

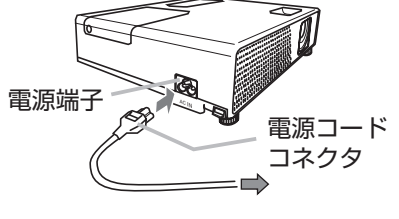

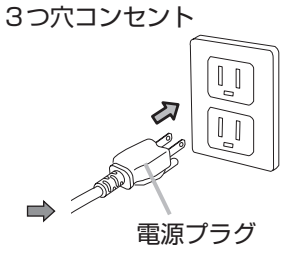

2 つ穴コンセント

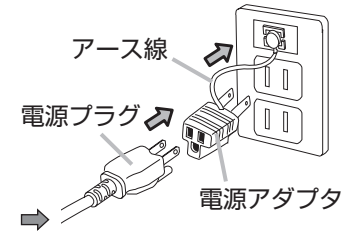

## お知らせ

●「その他」メニューで「オートオン」を「有効」に設定(四47)している場合、電源プラグを接 続すると自動的に本機の電源が入ることがあります。トラブルを防ぐため、電源を切るときは所定の 手順に従ってください。

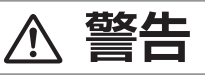

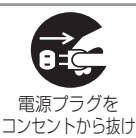

## 異常が発生したら、すぐに電源プラグを抜く

電源プラグはすぐに抜くことができるように設置してください。

指定の電源電圧で使用する 必ず、本体に表示されている指定電圧、交流 100V のコンセントに接続してご使用 ください。 電源コードや電源アダプタは同梱品を使用する 電源コードや電源アダプタは本機に付属のものをご使用ください。傷や破損がある場 合は使用せず、販売店にご相談ください。 電源プラグは付着物をふき取ってから使用する 必ず接続の前に、接続部やその周辺に付着しているほこりや金属類など取り除いてく ださい。 電源プラグは根元まで確実に差し込む ゆるみやがたつきのあるコンセントは使用しないでください。 アーフ線を 必ず接続せよ アース線を必ず接地する 2 つ穴コンセントを使用する場合、付属の電源アダプタをご使用になり、必ずアース 線を接続してください。 アース線の接続は電源アダプタをコンセントに差し込む前に、アース線を外すときは 電源アダプタをコンセントから抜いてから、行ってください。 電源コードや電源アダプタを傷つけない 傷や破損がある場合は使用せず、販売店にご相談ください。 本機など、重い物を載せないでください。 ヒーターや本機の排気口の近くなど、高温になる場所に置かないでください。 コードやケーブル部分を持って引っ張らないでください。 投げたり、ひきずったりしないでください。 加工したり、無理に曲げたり、加熱したりしないでください。 ぬれた手で電源を接続したり外したりしない ぬれた手で電源コードや電源アダプタを取り扱わないでください。 アース線をコンセントに差し込まない アース線はアース端子以外には接続しないでください。 不安定な場所に置かない、不安定な置きかたをしない セキュリティ・スロットを転倒・落下防止用に使用しないでください。 **お守りください** 電源を切るときは他の機器より後に行ってください 接続している他の機器(パソコンやビデオなど)のトラブルを防ぐため、特に指定のない場合、 本機の電源の操作は、他の機器の電源が切れている状態で行ってください。

# 最初にお読みください まま しゅうしゅう こうしゃ しんしゃ しんしゃ しんしゃ しんしゃ

## リモコンを準備する

## 電池を入れる

付属のリモコンは単3型乾電池2本を使用します。ご使用の前に付属の、または市販の乾電池をリモ コンに入れてください。

- 1. リモコンを右図のように持って、電池カバーのつ まみを軽く手前に引きながら電池カバーを外して ください。
- 2. リモコンの中に表示された極性表示(⊕、⊝)を 確認し、電池の向きを合わせて入れてください。
- 3. 電池カバーをもとのように閉じてください。

## リモコン信号について

付属のリモコンは、本機の前面にあるリモコン受光部へリモ コン信号を送って機能します。 リモコンからの信号は、左右に各 30°、距離約 3m までの 範囲で有効です。 また、リモコン信号を、スクリーンなどに反射させて操作で きる場合があります。

## リモコン信号の周波数を変更する

付属のリモコンが効きにくいときや正常に動作しないとき、リモコン信 号の周波数を変更すると改善される場合があります。付属のリモコンは、 信号の周波数をモード 1 (標準)とモード 2 (高周波)の 2 種類に切り 替えてご使用になれます。信号の周波数を変更するには、リモコンと本 機のリモコン受光部、両方の設定変更が必要です。

- 1. リモコンの信号周波数モードを変更してください。 各モードに変更するには、リモコンの、下記のボタンを同時に 約3秒間押してください。 モード 1 (標準) : MUTE ボタンと RESET ボタン モード 2(高周波):MAGNIFY-OFF ボタンと ESC ボタン 2. リモコン受光部の信号周波数モードを変更してください。
	- 「その他」メニュー(四47)の「特別な設定」(四50) -「リモコ ン周波数| (回51) で、リモコンの設定に合わせてリモコン受光部 の設定を変更してください。

お知らせ

●リモコンとリモコン受光部、両方の設定が一致していないとリモコンは正常に動作しません。どち らか一方の設定を変更したら、もう一方の設定も変更してください。

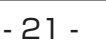

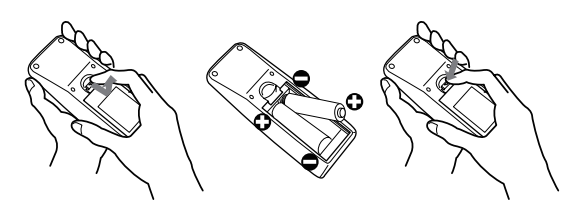

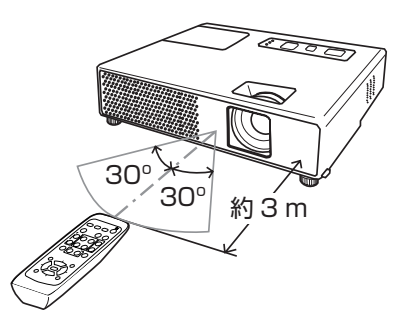

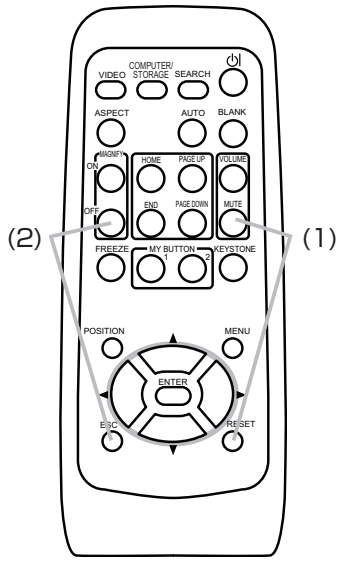

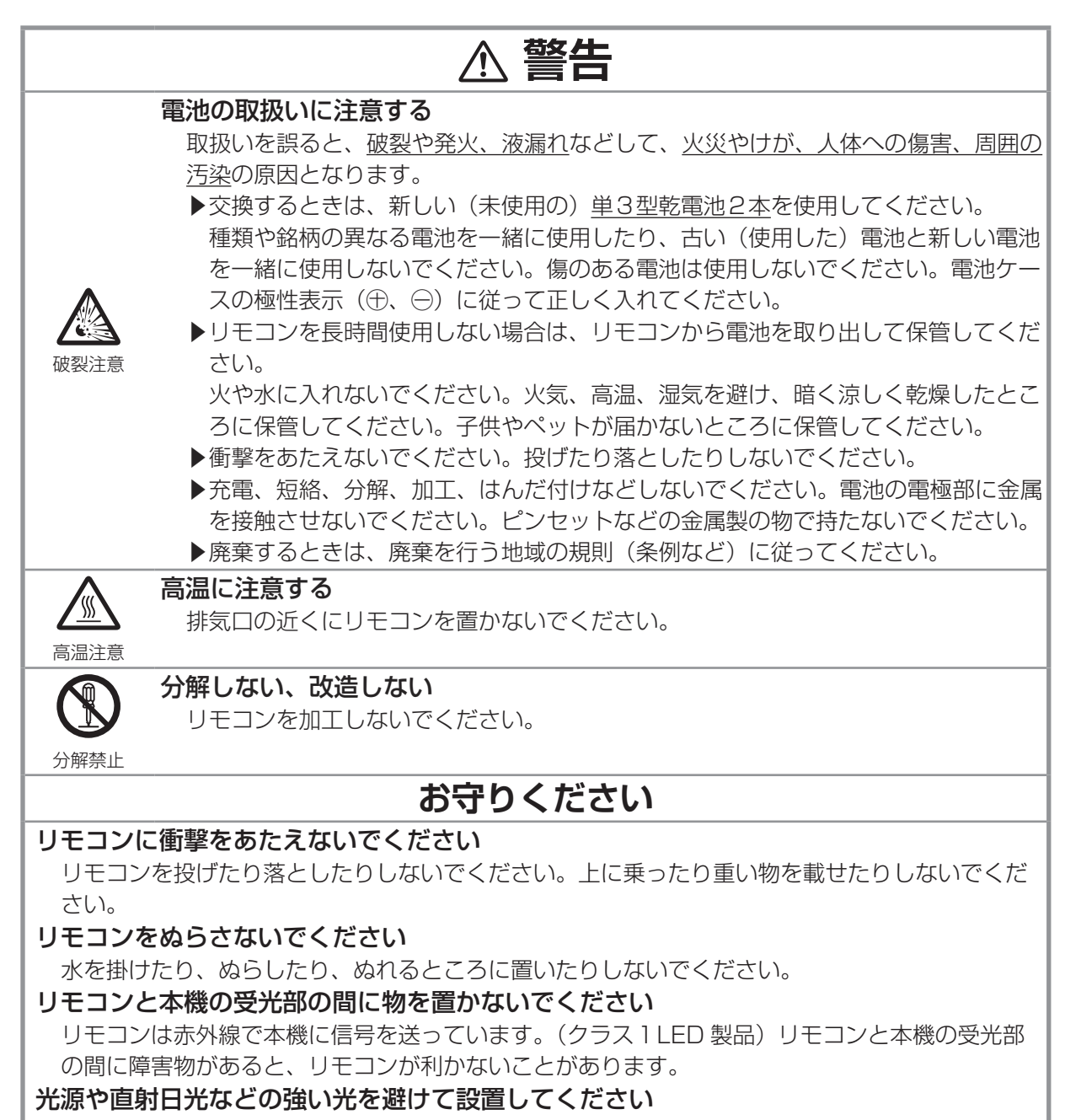

リモコン受光部に強い光が当たると、リモコンが正常に働かないことがあります。

## 簡易マウス/キーボードとして使う

付属のリモコンは、パソコンの簡易的なマウスやキーボードとしてご使用になることができます。

- 1.本機の USB(B) 端子とパソコンの USB(A) 端子をケーブルで接続してください。
- 2.下記のリモコンボタンがマウスやキーボードとして機能します。
	- (1) HOME ボタン:キーボードの HOME キーとして機能します。
	- (2) END ボタン:キーボードの END キーとして機能します。
	- (3) PAGE UP ボタン: キーボードの PAGE UP キーとして機能します。
	- (4) PAGE DOWN ボタン: キーボードの PAGE DOWN キーとして機能します。
	- (5) ▲(上)/ ▼(下)/ ◀(左)/ ▶(右)カーソルボタン: それぞれ、キーボードの↑/↓/←/→ キーとして機能します。
	- (6) ESC ボタン:キーボードの ESC キーとして機能します。
	- (7) ENTER ボタン:マウスの左ボタンとして機能します。
	- (8) RESET ボタン:マウスの右ボタンとして機能します。

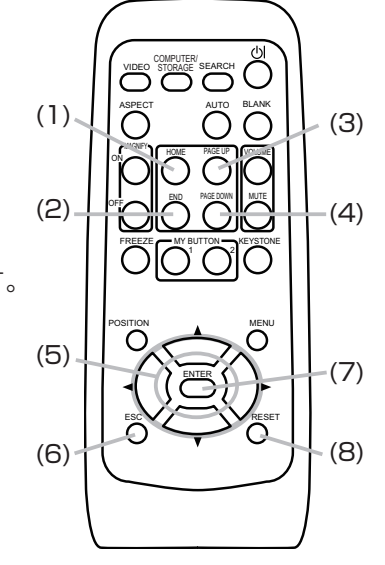

まま しゅうしゅう こうしゃ しんしゃ しんしゃ しんしゃ しんしゃ

最初にお読みください

## **お守りください**

#### 本機の USB(B) 端子は、パソコンの USB(A) 端子以外には接続しないでください。 簡易マウス/キーボード機能の間違ったご使用は、接続機器の破損の原因となることがあります。

本機と接続する前に、ご使用になるパソコンの説明書をよくお読みください。

## ( お知らせ

●本機の簡易マウス/キーボード機能は、Windows 95 OSR 2.1 以上でご使用になれます。ただ しパソコンの設定やマウスドライバによってはご使用になれない場合もあります。

●ノートパソコンなどで、トラックボールのようなポインティングデバイスが内蔵されている場合、 本機の簡易マウス/キーボード機能をご使用になるには、あらかじめパソコンの BIOS メニューで内 蔵のポインティングデバイスを無効、外部マウスを有効に設定してください。設定については、ご使 用になるパソコンの説明書に従ってください。

●本機の簡易マウス/キーボード機能では、2 つ以上のボタンやスイッチの同時操作は無効です。 ●本機の簡易マウス/キーボード機能は、本機が正常動作しているときにのみ有効です。ランプ点灯 (ウォームアップ)/消灯(冷却動作)中や、ブランク画面、メニューを表示している間などは操作 できません。

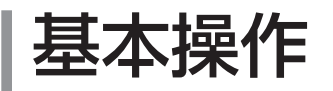

# 電源を入れる

- 1.電源コードが正しく接続され、本機がスタンバイ状態(POWERインジケー タが橙色に点灯)であることを確認してください。
- 2. レンズカバーを外してください。
- 3.リモコン、または操作パネルの STANBY/ON ボタンを押してください。 ランプが点灯、ウォームアップを開始し、POWER インジケータが緑色 に点滅を始めます。

ウォームアップを完了し、電源が起動すると、POWER インジケータは点滅 をやめ、緑色に点灯します。

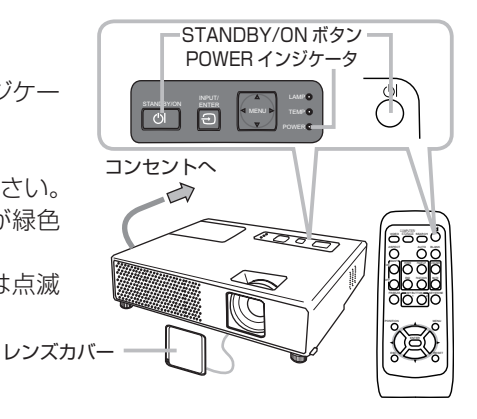

## 電源を切る

本機は、以下の手順を踏まなくても、テーブルタップのスイッチやブレーカーをご使用になって電源を切ることが できます。ただし、使用中に電源プラグ、電源コードを抜くと故障の原因となりますので、以下に従い、冷却中ま たは冷却完了後に抜いてください。

- 1.リモコン、または操作パネルの STANBY/ON ボタンを押してください。「電源を切りますか?」のメッセー ジが約5秒間表示されます。
- 2.メッセージが表示されている間に、もう一度 STANDBY/ON ボタンを押してください。ランプが消灯し、冷 却動作を開始します。冷却動作中は POWER インジケータが橙色に点滅します。

冷却が完了すると本機はスタンバイ状態(POWER インジケータは点滅をやめ、橙色に点灯)になります。 3. レンズ部保護の為、レンズカバーを閉じてください。

## お知らせ

●本機の電源を完全に切るためには電源プラグをコンセントから抜いてください。

●電源を切った後 10 分以上は、電源を入れないでください。本機の温度が十分に下がっていない状態で電源を 頻繁に入れたり切ったりすると、ランプの寿命を縮めることがあります。

●「その他」メニューの「オートオン」(447)、「オートオフ」(448)を「有効」に設定している場合、電 源を入れる/切るの操作を行わなくても自動的に本機の電源が入ったり切れたりすることがあります。 ●シャットダウンスイッチは、正しい手順で電源を切れない場合にだけご使用ください (回76)。

**警告**

## レンズをのぞかない

本機の使用中は、レンズから強い光が出ます。視覚障害などの原因となりますので、 絶対にのぞかないでください。

#### 高温に注意する

使用中や使用後しばらく、排気口に近づいたり、レンズやランプカバーに触れたりし ないでください。

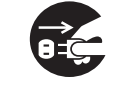

電源プラグを コンセント から抜け

高温注意

使用しないときは電源プラグを抜く

本機の電源を完全に切るためには電源プラグをコンセントから抜いてください。

## **お守りください**

電源を入れるときは他の機器より先に、電源を切るときは他の機器より後に行ってください 接続している他の機器(パソコンやビデオなど)のトラブルを防ぐため、特に指定のない場合、本機の電源 の操作は、他の機器の電源が切れている状態で行ってください。

# ズーム(表示倍率)、フォーカス(焦点)を調節する

- 1.ズームリングを左右にまわして画面の大きさを調節 してください
- 2.フォーカスリングを左右にまわして、映像の焦点を 合わせてください。

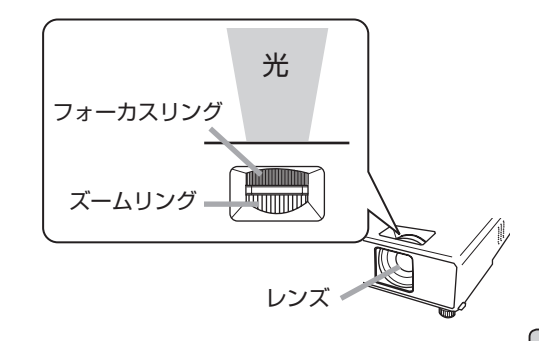

11°*1*∑

## 傾きを調節する

設置面が左右に傾いている場合、またスクリーンなどの投写面に傾きがあ る場合は、アジャスタ脚を使って、できるだけ本機を左右に水平に、また レンズ面と投写面を平行にしてください。本機のアジャスタ脚では、設置 面に対し、前上がりに最大 11°まで傾けることができます。

アジャスタ脚とアジャスタつまみは、本機の左右側面下部、前寄りに一組

ずつ計二組あります(13)。アジャスタつまみを引き上げると、同じ側面にあるアジャスタ脚の固 定がはずれて、脚の長さが変えられます。アジャスタ脚の固定がはずれると本機が落ちることがあり ますので、本機をきちんと支えながらアジャスタつまみを操作してください。

- 1.後部を設置面につけたまま、本機を背面から両手で支え、アジャ スタつまみを引き上げてください。アジャスタ脚の長さが変 えられるようになります。
- 2. アジャスタつまみを引き上げたまま、本機の位置(角度)を 決めます。お好みの位置でアジャスタつまみを放してくださ い。アジャスタ脚が固定されたのを確認して、静かに手を離し、 本体を置いてください。
- 3.アジャスタ脚をネジのように回すと、アジャスタ脚を固定し たまま長さを微調節できます。必要に応じてご利用ください。

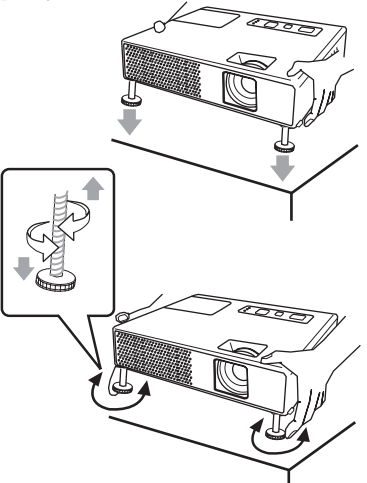

- 1<br>イー・コード

基本操作

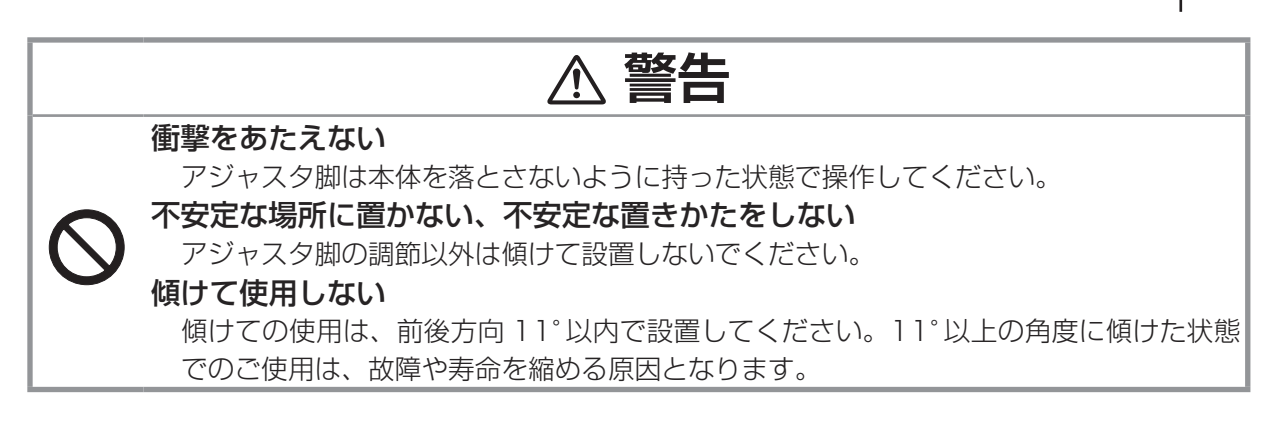

# 音量を調節する

- 1. リモコンの VOLUME ボタンを押してください。音量調節のためのガ イドが表示されます。
- 2. ガイドが表示されている間に、カーソルボタン▲ / ▼で音量を調節でき ます。

約 5 秒間調節を行わないか、もう一度 VOLUME ボタンを押すと、ガイド が消えて音量の調節が終了します。

## お知らせ

● AUDIO OUT 端子からの音量も調節することができます。 ●「設置| メニュー (QQ42) の「AUDIO| で「 卤 | が選択 (QQ43) されていると、USB STORAGE 端子からの入力信号を選択しているとき には、音量は調節できません。

## 音声を消す

リモコンの MUTE ボタンを押してください。音声が消え、MUTE ダイアロ グ (音量調節のためのガイドの先頭に「 & | が表示されているもの) が表 示されます。ダイアログは約 5 秒で消えます。 もう一度 MUTE ボタンを押すか、VOLUME ボタンを押して音量の調節を 開始すると、音声は復帰します。

お知らせ

●音声を消すと、AUDIO OUT 端子からの音声も出力されなくなります。

●「設置」メニュー(42)の 「AUDIO」 で 「 」 が選択(43)されていると、USB STORAGE 端子からの入力信号を選択しているときには、MUTE ボタンを押さなくても本機の内蔵 スピーカーから音声は出力されません。

# 映像入力信号を選択する

#### ■操作パネルで映像信号を選択する

操作パネルの INPUT/ENTER ボタンを押すたびに、映像信号入力端子を切 り替えることができます。選択されていた端子を起点に、以下の順序で切り 替わります。

COMPUTER IN1  $\rightarrow$  COMPUTER IN2  $\rightarrow$ VIDEO ← S-VIDEO ← USB STORAGE

#### ■リモコンの COMPUTER/STORAGE ボタンでパソコン、USB ストレージからの映像信号を選択する

リモコンの COMPUTER/STORAGE ボタンを押すたびに、パソコン もしくは USB ストレージからの映像信号を切り替えることができま す。選択されていた端子を起点に以下の順序で切り替わります。

COMPUTER  $IN1 \rightarrow$  COMPUTER  $IN2 \rightarrow$  USB STORAGE  $\uparrow$ 

「その他」メニューの「オートサーチ」が「有効」に設定 (ロ47) されている場合は、正常な入力 信号を検出、受信するまで、各端子を自動的に検索します。選択されていた端子が COMPUTER IN1、COMPUTER IN2、USB STORAGE のいずれかならその端子を起点に、それ以外なら COMPUTER IN1 を起点に検索します。

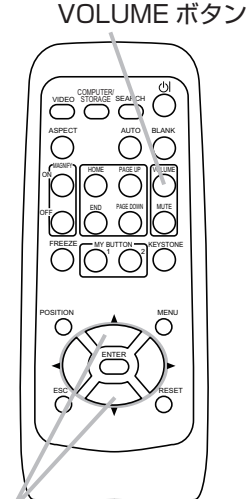

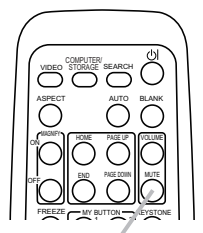

POSITION

カーソルボタン▲ / ▼

MUTE ボタン MENU

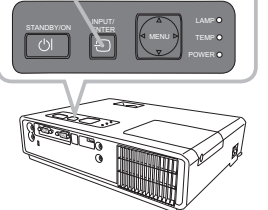

ボタン

INPUT/ENTER

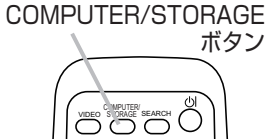

 $\bigcap$   $\bigcap$   $\bigcap$   $\bigcap$   $\bigcap$ 

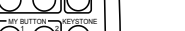

#### ■リモコンの VIDEO ボタンで DVD やビデオデッキからの映像信号を選択する

リモコンの VIDEO ボタンを押すたびに、DVD やビデオデッキなどからの映 像信号の入力端子を切り替えることができます。選択されていた端子を起点 に以下の順序で切り替わります

#### S-VIDEO → VIDEO  $\uparrow$   $\qquad$

「その他」メニューの「オートサーチ」が「有効」に設定(Щ47)されている場合は、正常な 入力信号を検出するか起点に戻るまで、各端子を自動的に検索します。選択されていた端子が S-VIDEO、VIDEO のいずれかならその端子を起点に、それ以外なら S-VIDEO を起点に検索します。

## お知らせ

● COMPUTER IN 1 端子、または COMPUTER IN2 端子が選択されると、画面上では、それぞれ COMPUTER 1、COMPUTER 2 と表示されます。

●コンポーネントビデオ信号を受信するには、「入力」メニュー(四39)の「COMPUTER-イン! を「オート」に設定(40)した上で、操作パネルの INPUT/ENTER ボタン、もしくはリモコ ンの COMPUTER/STORAGE ボタンで COMPUTER IN1 端子を選択してください。リモコンの VIDEO ボタンでは選択できません。

# 映像入力信号を検索する

リモコンの SEARCH ボタンを押すと、正常な入力信号を検出、受信するか起点 に戻るまで、各端子からの入力信号を自動的に検索します。選択されていた端子 を起点に、以下の順序で検索します。

COMPUTER IN1  $\rightarrow$  COMPUTER IN2  $\rightarrow$ 

 $\leftarrow$  VIDEO  $\leftarrow$  S-VIDEO  $\leftarrow$  USB STORAGE

正常な入力信号が見つからない場合は、SEARCH ボタンを押した時点の状態に戻って終了します。  $\sim$   $\sim$ 

## お知らせ

● COMPUTER IN 1 端子、または COMPUTER IN2 端子が選択されると、画面上では、それぞれ COMPUTER 1、COMPUTER 2 と表示されます。

# アスペクト(画面の縦横比)を選ぶ

リモコンの ASPECT ボタンを押すたびに、アスペクトが切り替わります。選択 できるアスペクトは、受信中の映像信号により異なります。「ノーマル」では、 受信中の映像信号そのままの縦横比で表示されます。

■ RGB 信号(パソコンからのアナログ映像信号)、USB ストレージからの信号を受信している場合

ノーマル → 4:3 → 16:9 → スモール

■ DVD やビデオデッキなどからの映像信号を受信している場合

$$
4:3 \rightarrow 16:9 \rightarrow 14:9 \rightarrow \text{ }7\text{ }t\text{-}
$$

- 映像信号が入力されていない、または正常な入力信号を検出できない場合 (ASPECT ボタンは無効です) 4:3 (固定)
- 表示例 -

入力信号が

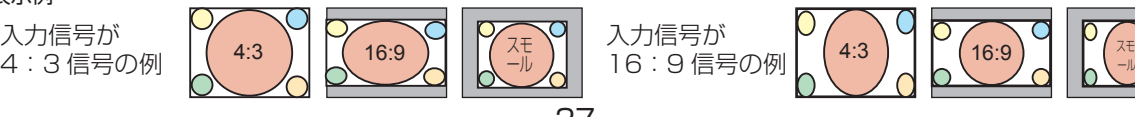

SEARCH ボタン

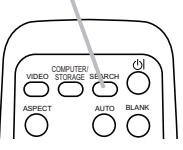

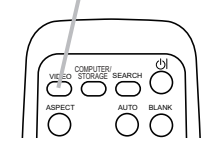

VIDEO ボタン

 $\overline{\phantom{0}}$ 

POSITION

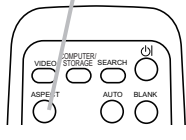

ASPECT ボタン

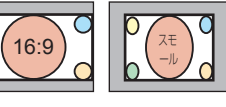

入力信号が

## 画面の位置を調節する

- 1.リモコンの POSITION ボタンを押してください。「位置」ダイアログ が表示されます。
- 2.ダイアログが表示されている間に、カーソルボタン▲ / ▼ / ◀ / ▶で画 面位置を調節してください。

画面の位置調節を取り消すにはダイアログが表示されている間にリモコンの RESET ボタンを押してください。画面をもとの位置(信号を受信した時点 の表示位置)に戻すことができます。

数秒間調節を行わないか、もう一度 POSITION ボタンを押すと、ダイアロ グが消えて画面位置の調節を終了します。

## お知らせ

- USB STORAGE 端子からの信号を受信している時は、POSITON ボタンは無効です。
- DVD やビデオデッキからの映像信号を受信している時に画面の位置を調節すると、画面の端に線 などが映る場合があります。

● DVD やビデオデッキからの映像信号を受信している時は、「表示」メニューの「オーバースキャン」 (ロ37)の設定によって調節できる範囲が異なります。「オーバースキャン」が 10 に設定されてい ると、画面の位置は調節できません。

## 画面の自動調整機能を使う

リモコンの AUTO ボタンを押すと画面の自動調整が実行されます。調整され る項目は、受信中の映像信号により異なります。

自動調整機能を使わない場合、または自動調整を実行後、映像をお好みに合 わせて手動で操作、調節したい場合は、「表示| メニュー (四37, 38) をご 参照ください。

#### ■ RGB 信号(パソコンからのアナログ映像信号)を受信している場合

画面の垂直位置、水平位置、クロック位相、水平サイズが自動的に調整されます。また、アスペク トは初期設定に戻ります。

パソコンで、アプリケーションのウィンドウを最大化表示して実行してください。また、暗い映像 では正しく調整されない場合がありますので、明るい映像を表示して実行してください。

#### ■ USB ストレージからの信号を受信している場合

アスペクトが初期設定に戻ります。その他の画面設定は変更されません。

#### ■ DVD やビデオデッキからの映像信号を受信している場合

画面の垂直位置、水平位置、アスペクトが初期設定に戻ります。コンポーネントビデオ信号を受信 しているときのみ、クロック位相も初期設定に戻ります。

また、「入力」メニュー (四39)の「ビデオフォーマット」が「オート」に設定 (四40)されていると、 受信している信号に最適な信号方式が自動的に選択されます。

## お知らせ

●画面の自動調整には 10 秒程度の時間がかかります。

●「その他」メニュー(147)の「特別な設定」-「オートアジャスト」で、「高速」または「無効」 が設定(50)されていると、一部、あるいは全ての調整項目が初期設定に戻ります。

●受信している映像信号やお客様のご使用環境(ケーブル長・種類、分配器の使用等)によっては、 画像の位置やサイズが合わない場合があります。この場合は、手動で操作、調節してください。対応 信号については「パソコン信号について」(四68, 69)を参照してください。

● DVD やビデオデッキからの映像信号を受信している時に画面の自動調整を実行すると、画面の端 に線などが映る場合があります。お好みで、画面の位置(四 上記)、および「表示」メニューの「オー バースキャン」(四37)を調節してください。

POSITION ボタン

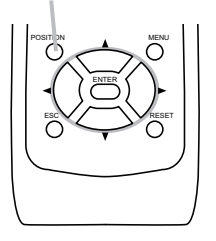

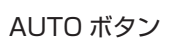

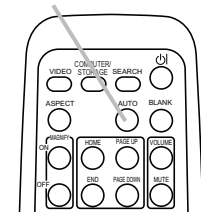

# キーストン ( 台形歪み ) を調節する

- 1. リモコンの KEYSTONE ボタンを押してください。キーストンを調節 するための操作ガイドが表示されます。
- 2. カーソルボタン▲/▼でオートあるいはマニュアルを選択してください。 オートはキーストンの自動調整を行います。カーソルボタン▶で実行し てください。

マニュアルはキーストンを手動で調節できます。カーソルボタン▶を押 してガイドを表示し、カーソルボタン▲ / ▼で調節してください。

数秒間なにも操作を行わないか、もう一度 KEYSTONE ボタンを押すと、 ガイドが消えてキーストンの調節を終了します。

## お知らせ

●キーストンの調節範囲は入力信号によって異なります。また入力信号によっては正しく動作しない ことがあります。

●スクリーンが傾いていたり、本機を下向きに投映させたりすると、正しく補正できないことがあり ます。

●この機能は、できるだけズーム調節を WIDE(大きく表示)に設定してお使いください。ズーム調 節が TELE(小さく表示)側に設定されていると、過補正となることがあります。

●本機の傾きが(前後方向)約± 3°以下に設置されているとき、キーストンの自動調整は動作しま せん。

●本機の傾きが(前後方向)約± 30°以上に設置されているとき、キーストンの自動調整は正しく 動作しません。

●この機能は状態監視機能が有効のときは選択できません。(「その他」メニュー(日47)の「セキュ リティー| (四54) - 「状態監視| (四55, 56) をご参照ください。

# 画面を拡大する

- 1. リモコンの MAGNIFY-ON ボタンを押すと画面が拡大表示され、「拡大」 ダイアログが表示されます。数秒間なにも操作をしないとダイアログは 消えます。 MAGNIFY–ON/–OFF ボタン
- 2.「拡大」ダイアログが表示されている間にリモコンの POSITION ボタ ンを押すと、「位置」ダイアログが表示され、カーソルボタン▲ / ▼ / ◀ / ▶で拡大位置を選ぶことができます。拡大位置を確定するにはも う一度 POSITION ボタンを押してください。
- 3.「位置」ダイアログが消えたら、カーソルボタン▲ / ▼で拡大率を調節 できます。

各ダイアログが表示されている時に、数秒間なにも操作をしないとダイアロ グは消えますが、拡大表示は解除されません。拡大表示を解除するには、リ モコンの MAGNIFY-OFF ボタンを押してください。

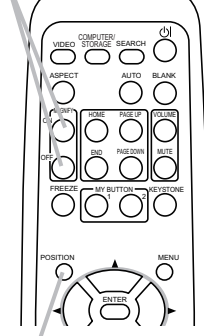

**MAGNIFY PAGE PAGE UPONE** END PAGE DOWN

AS AUTO

OFF

FREEZE CAN BUTTON CRITICAL

 $\overline{\phantom{a}}$ 

VIDEO S ORAGE SEARCH

KEYSTONE ボタン

POSITION ボタン

## お知らせ

●入力信号が変化したときや表示状態を変更する操作(自動調整やアスペクトの切替えなど)を実行 したときにも画面の拡大を終了します。

●画面を拡大表示すると、キーストンの状態が正しく表示されないことがありますが、拡大表示を解 除すると、もとの状態に戻ります。

# 映像を静止させる

リモコンの FREEZE ボタンを押すと、映像が静止し、「静止」ダイアログ が表示されます。 「スクリーン」メニュー(日44)の「メッセージ」でメッセージを「表示しない」 に設定(四45)している場合は「静止」ダイアログは表示されません。 映像の静止を解除するには、もう一度 FREEZE ボタンを押してください。 ダイアログが消えて映像の静止を解除します。

FREEZE ボタン

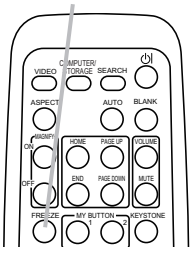

## お知らせつ

●操作パネルやリモコンの STANBY/ON、SEARCH、INPUT/ENTER、COMPUTER/ STORAGE、VIDEO、BLANK、AUTO、VOLUME、MUTE、KEYSTONE、MENU、MAGNIFY (-ON/-OFF)、MY BUTTON1/2(「マイメモリ」もしくは「映像モード」が割り当てられている( 49)場合を除く)のいずれかのボタンを押したときにも映像の静止を解除します。

●本機は同じ映像を長時間表示し続けると、液晶パネルが焼きついて、その映像が残像として残るこ とがあります。映像を静止させたまま放置したり、解除するのを忘れたりしないようご注意ください。 ●映像を静止させても、音声は消えません。あらかじめ音量を調節するか、音声を消してから映像を 静止させてください。

## 映像を一時的に消す

リモコンの BLANK ボタンを押すと、映像が消えてブランク画面が表示さ れます。ブランク画面は「スクリーン」メニューの「ブランク」(四44) で設定できます。

もう一度 BLANK ボタンを押すとブランク画面が消え、もとの映像表示に 戻ります。

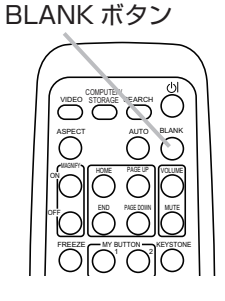

## お知らせ

●リモコンまたは本機の操作パネルのボタンを押したときにも、ブランク画面の表示を終了します。| (ASPECT、POSITION、FREEZE ボタン、および「マイメモリ」もしくは「映像モード」が割り 当てられている MY BUTTON1/2 (四49) を除く)

●ブランク画面を表示しても、音声は消えません。あらかじめ音量を調節するか、音声を消してから ブランク画面を表示させてください。

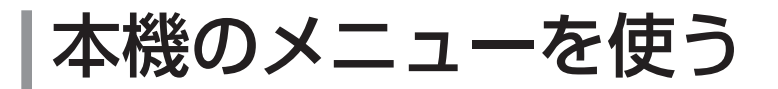

# メニュー機能の使い方

詳細な設定や複雑な調節には本機のメニュー機能をご使用ください。 本機には、よく使われる機能をまとめた簡単メニューと、機能別に分類した詳細メニューがあります。 詳細メニューには、「映像|「表示|「入力|「設置|「スクリーン|「その他|の6個のメニュー があります。どのメニューも基本操作は同様です。

## メニューの表示と操作ボタン

本機のメニュー操作には、主に下図のボタンを使用します。操作パネルの MENU ボタン(▲/▼/◀ /▶)は、各々カーソルボタンとしてご使用いただけます。

はじめに、操作パネルの MENU ボタンのいずれか、またはリモコンの MENU ボタンを押してください。 簡単メニューまたは詳細メニューのどちらか、前回ご使用になっていたほうのメニューが表示されます。 電源を入れた後は必ず簡単メニューが表示されます。

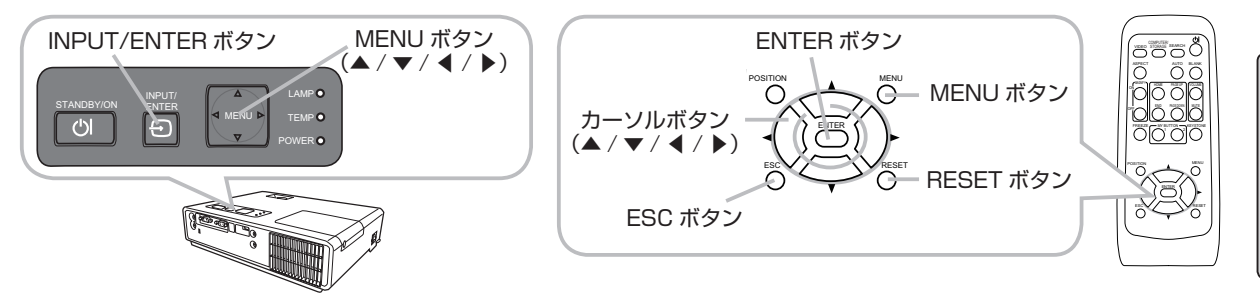

## 簡単メニューの操作

■詳細メニューに切り替えたいときは、「詳細メニューへ…」を選択、実行してください。

- 1.簡単メニューが表示されたら、カーソルボタン▲ / ▼で操作したい項目を選択し てください。選択されている項目は黄色く反転表示されます。
- 2. カーソルボタン◀/▶で選択した項目の設定、調節、および実行することができます。 ■操作の途中で RESET ボタンを押すと、選択中の項目を初期設定にもどすことができ ます。ただし、「表示言語」や「フィルタータイマー」などの項目は初期化されません。 ■数秒間なにも操作を行わないか、もう一度 MENU ボタンを押すと、表示が消えて 操作を終了します。

# 詳細メニューの操作

- ■簡単メニューに切り替えたいときは、「簡単メニュー」から「簡単メニューへ…| を選択、実行してください。
- 1.詳細メニューが表示されたら、カーソルボタン▲ / ▼で、操作したいメニュー を選択してください。選択したメニュー中の項目が右側に表示されます。
- 2. カーソルボタン▶ (または ENTER ボタン)を押すと、選択カーソル(黄色 の反転表示)が右側に移ります。操作したい項目をカーソルボタン▲ / ▼で 選択してください。

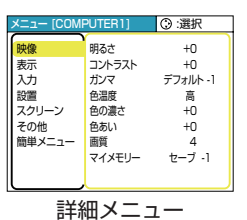

簡単メニュー〔COMPUTER1〕 アスペクト<br>オートキーストンCD実行 キーストン(工 映像モード <sub>明のご</sub><br>コントラスト 色の濃さ 色あい 画質 静音 反転表示 <sub>初期化</sub><br>フィルタータイマー 表示言語

 $^{\circ}$ 

4:3  $+0$ ノーマル +0  $+0$  $+0$  +0 4 標準モード 通常表示 123h 日本語 詳細メニ 簡単メニュー

応用操作

応用操作

- 3. カーソルボタン▶(または ENTER ボタン)を押すと、選択した項目を実行、もしくは操作する ためのダイアログが表示されます。ダイアログに従って操作してください。
- ■メニュー右側の項目を選択中に RESET ボタンを押すと、選択中の項目を初期設定にもどすことが できます。また、メニューを選択中に RESET ボタンを押すと、そのメニューの初期化確認ダイア ログが表示されます。ただし、「表示言語」、「クロック位相」、「音量」などの項目は初期化されません。 ■カーソルボタン◀(または ESC ボタン)を押すと、一つ前のメニュー表示に戻ることができます。 ■数秒間なにも操作を行わないか、もう一度 MENU ボタンを押すと、表示が消えて操作を終了します。

# 簡単メニュー

「メニュー機能の使い方」(四31)に従い、簡単メニューを表示してください。 簡単メニューでは下表の項目を操作することができます。 カーソルボタン▲ / ▼で項目を選択し、下表およびメニュー表示に従って操作 してください。

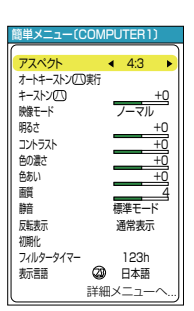

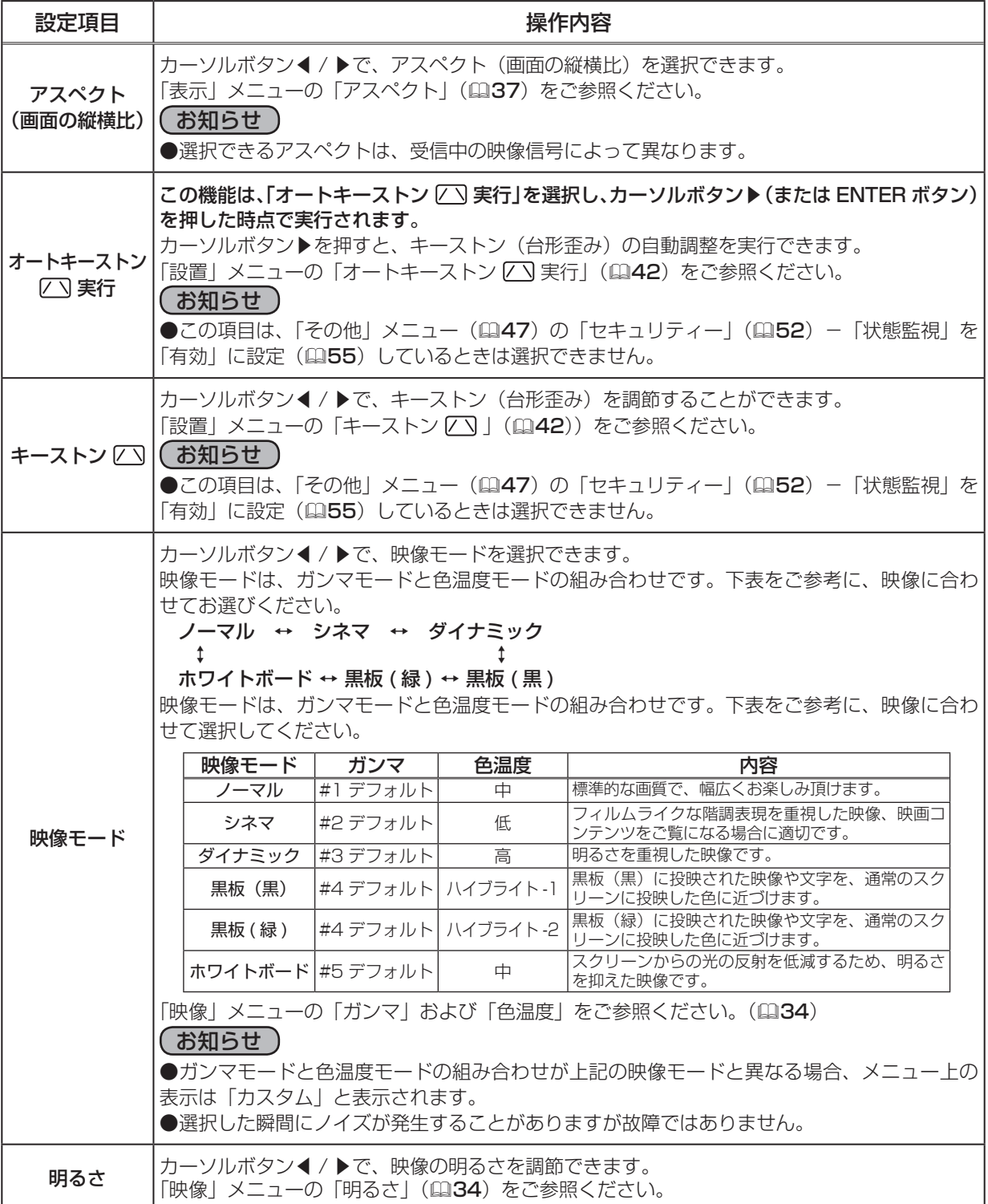

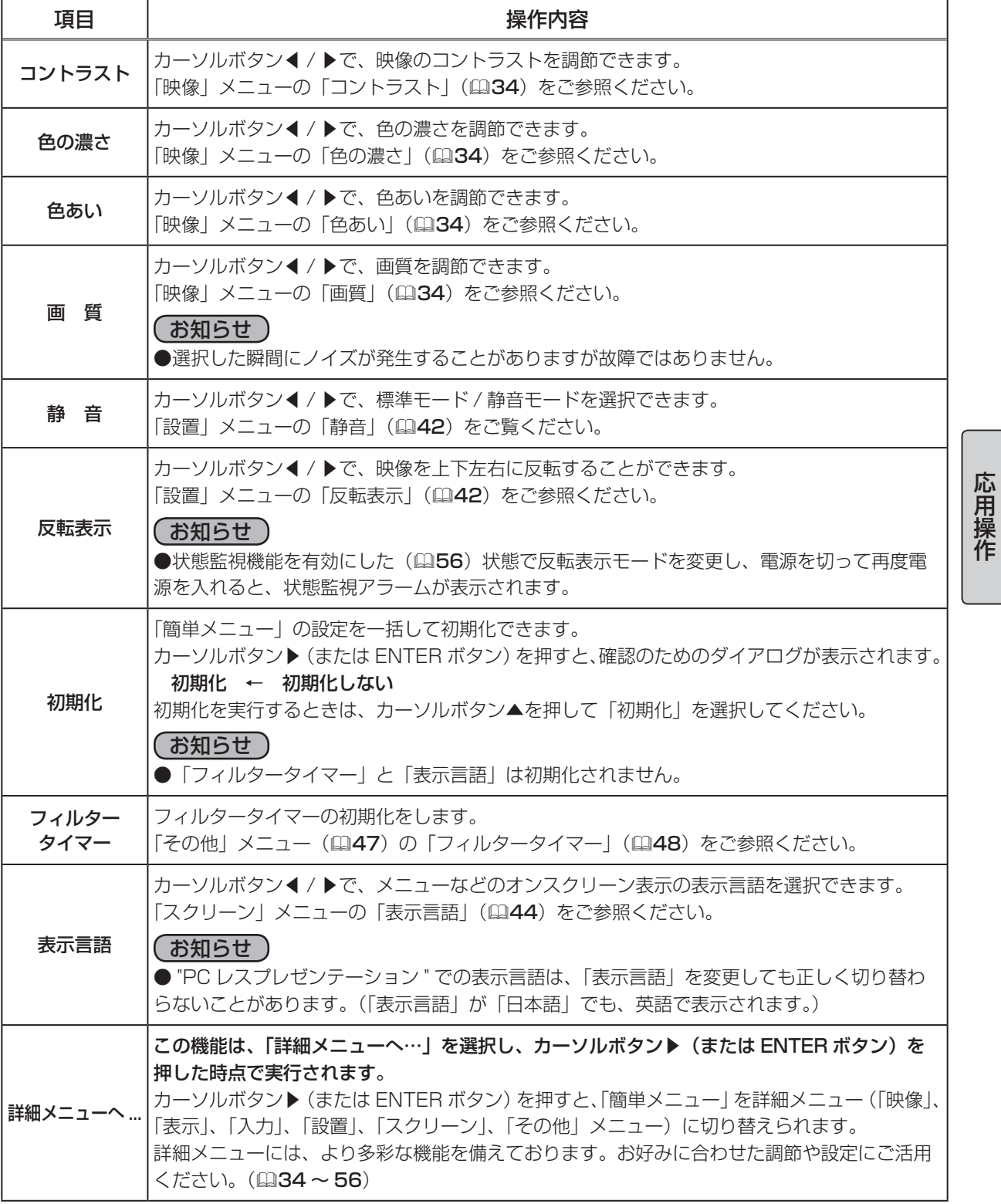

# 映像メニュー

「メニュー機能の使い方」(四31)に従い、「映像」メニューを表示してください。 「映像」メニューでは下表の項目を操作することができます。 カーソルボタン▲ / ▼で項目を選択し、カーソルボタン▶(または ENTER ボタン)を押すと、操作を開始または実行できます。 下表およびメニュー表示に従って操作してください。

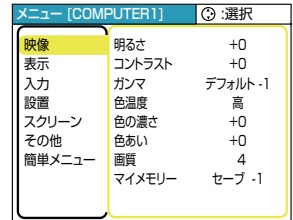

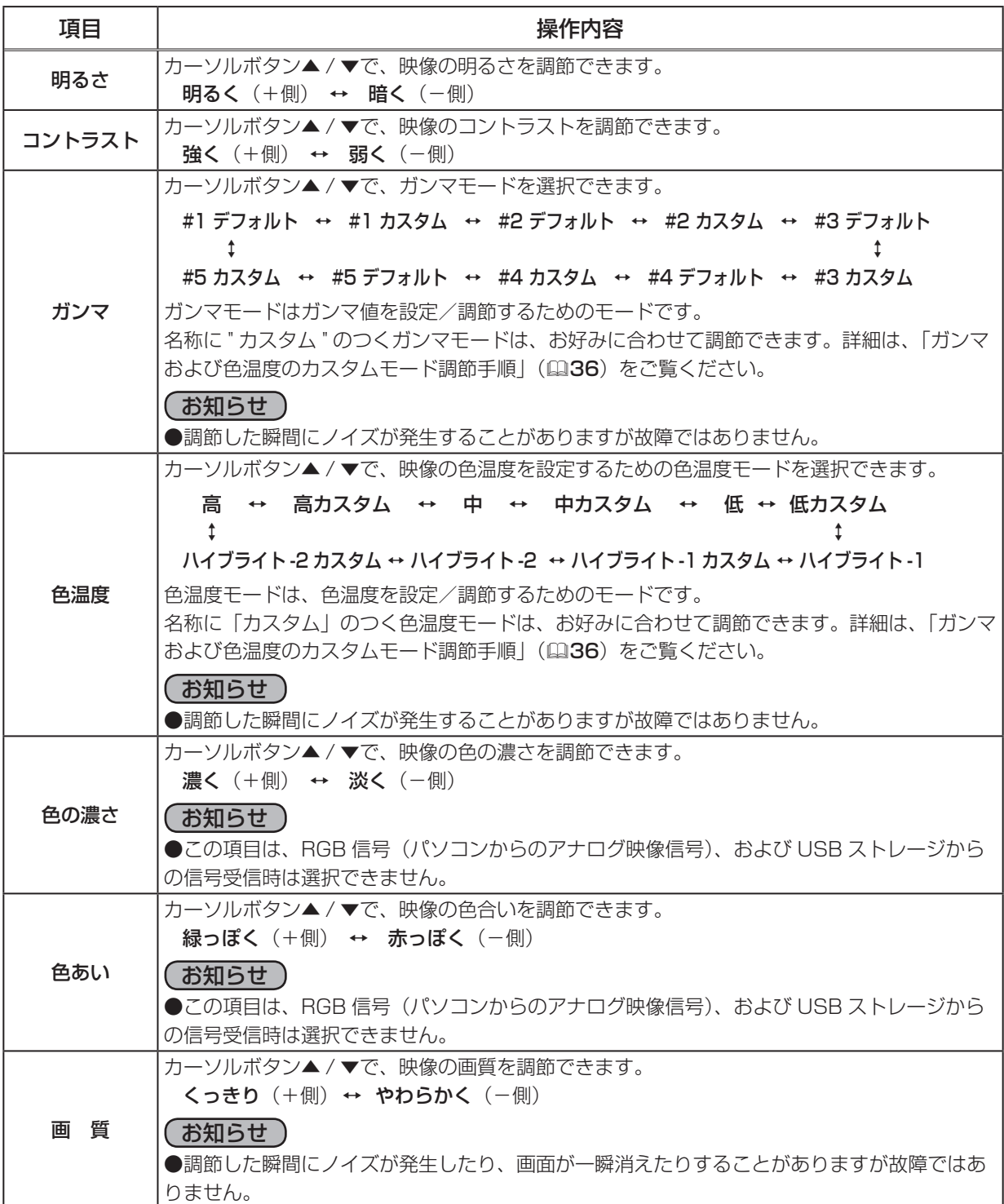

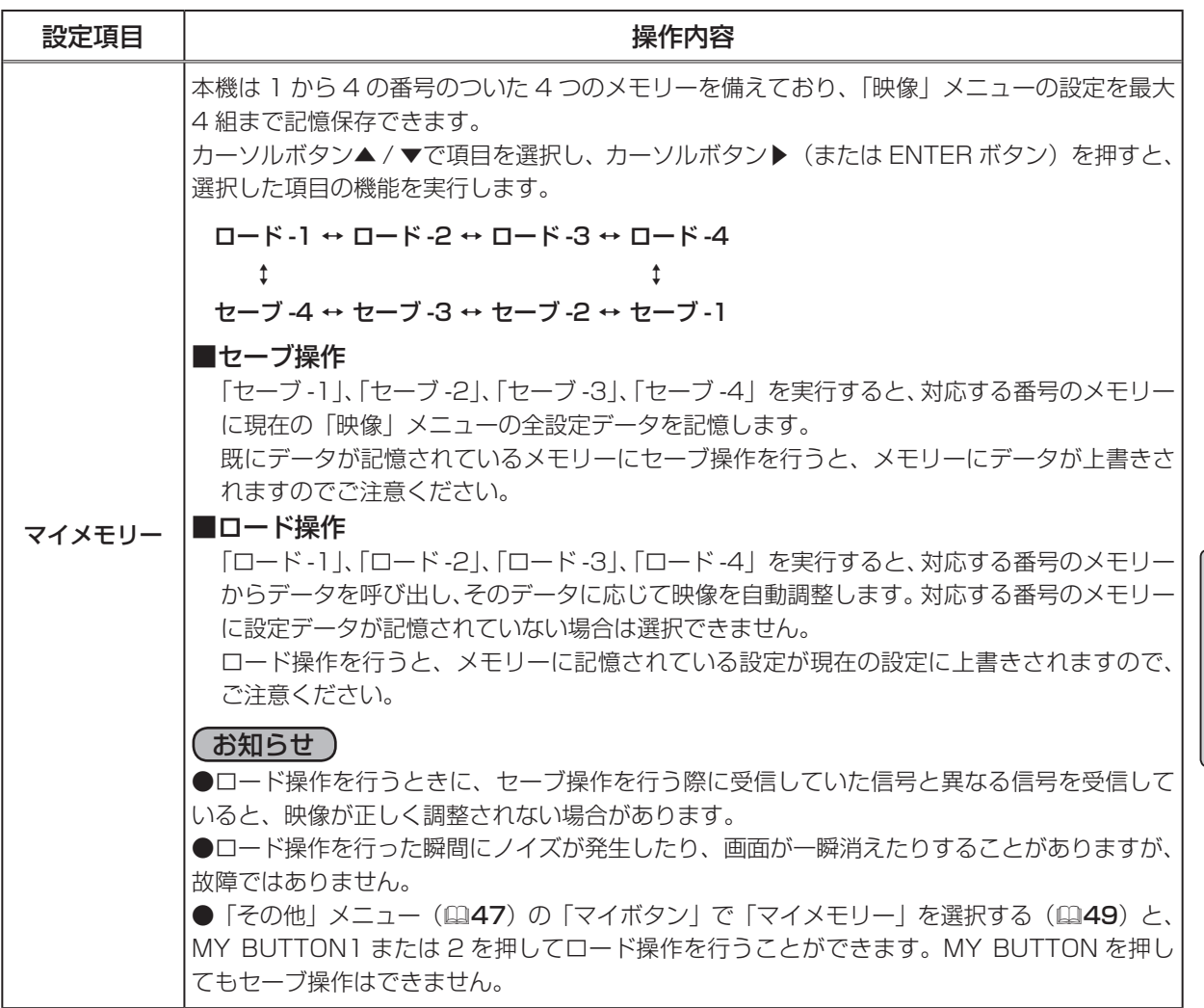

応用操作 応用操作

## ガンマおよび色温度のカスタムモード調節手順

#### 1. カスタムモードの調節メニューを表示する

「映像」メニューの「ガンマ」、もしくは「色温度」(日34)で、カスタムモード("カスタム"のつ く各モード)を選択し、カーソルボタン▶(または ENTER ボタン)を押すと、下図のような調節 メニューが表示されます。

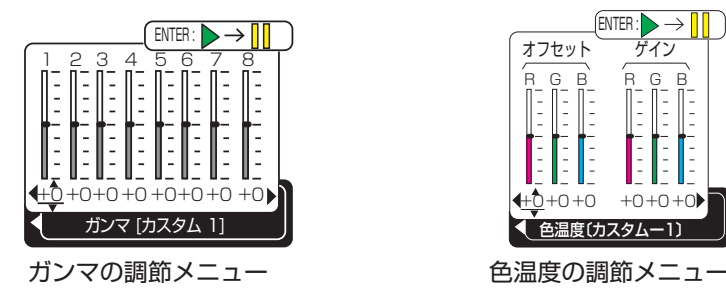

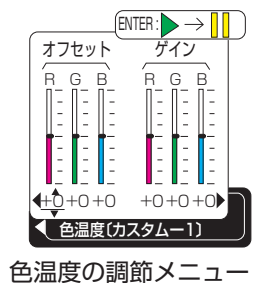

2.テストパターンを表示する

カスタムモードの調節メニューを表示している間に ENTER ボタンを押す と、右図のようなテストパターンが表示されます。テストパターンは 3 種 類あり、ENTER ボタンを押すたびに以下のように変更できます。

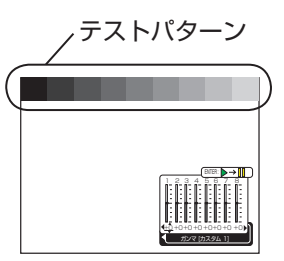

## グレイスケール(15 ステップ) ← ランプ波形

パターンなし → グレイスケール (9 ステップ) →

お好みのパターンをお選びになり、これを参考に調節してください。

#### お知らせ

●「ガンマ」、「色温度」共に、テストパターンを表示しなくても調節できます。お好みで便利にお使いください。

#### 3.各階調、および各色を調節する

カーソルボタン◀ / ▶で調節メニューの調節したい項目を選択し、カーソルボタン▲ / ▼で、レベ ルを調節してください。

#### ■ガンマのカスタムモード

この機能を使うと、特定の階調の明るさを変更できます。

8 つの調節バーは、下図のように、テストパターン(9 ステップ)の最も暗い階調(左端)を除 く 8 つの階調に対応しています。例えばテストパターン上の左から 2 番目の階調を調節したい場 合、それに対応する 「1」 の調節バーを使用します。最も暗い階調は調節できません。

カーソルボタン◀ / ▶で階調を選び、カーソルボタン▲ / ▼でガンマを調節してください。

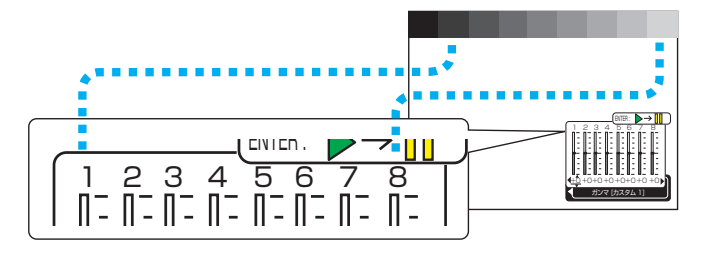

#### ■色温度のカスタムモード

この機能を使うと、オフセット調節は、テストパターンの全階調の色温度を変更できます。また ゲイン調節は、主に明るい階調の色温度を変更できます。

カーソルボタン◀ / ▶で各色のオフセットまたはゲインを選び、▲ / ▼ボタンでレベルを調節し てください。
## 表示メニュー

「メニュー機能の使い方」(四31)に従い、「表示」メニューを表示してください。 「表示」メニューでは下表の項目を操作することができます。 カーソルボタン▲ / ▼で項目を選択し、カーソルボタン▶(または ENTER ボタン)を押すと、操作を開始または実行できます。 下表およびメニュー表示に従って操作してください。  $\sqcup$ 

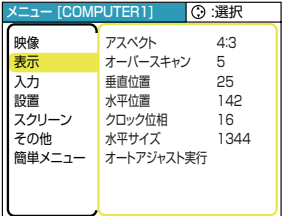

応用操作

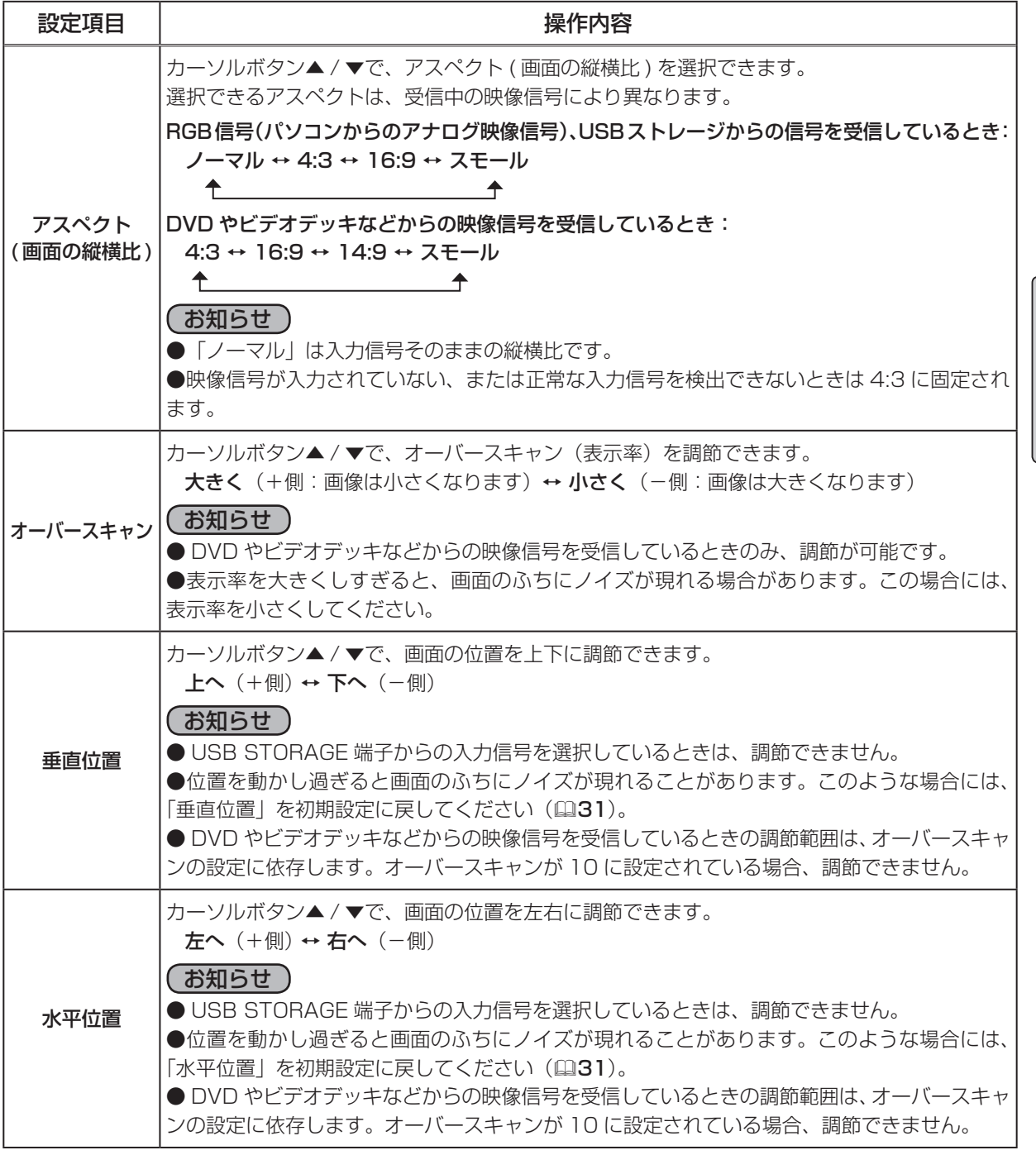

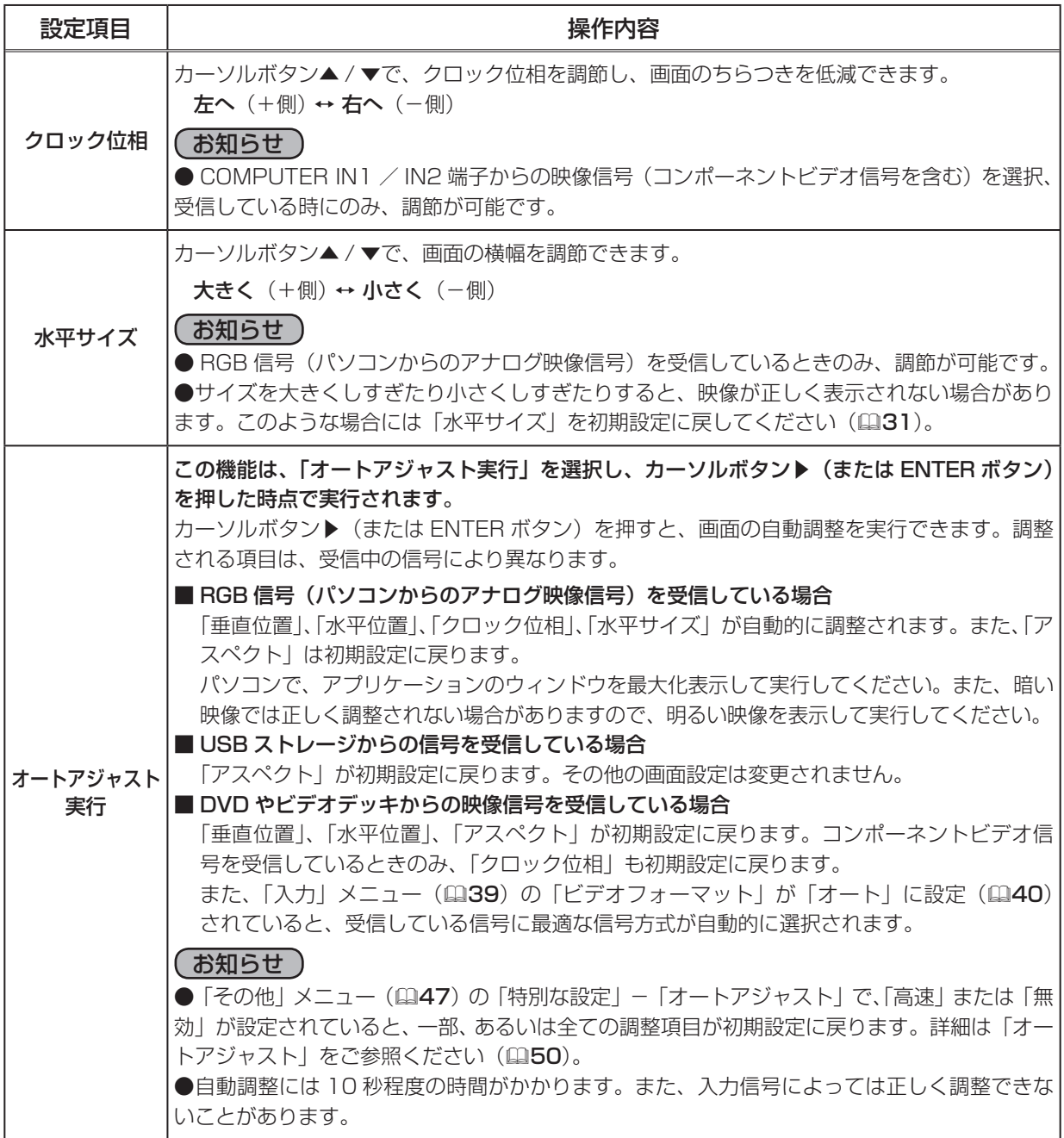

## 入力メニュー

「メニュー機能の使い方」(四31)に従い、「入力」メニューを表示してください。 「入力」メニューでは下表の項目を操作することができます。 カーソルボタン▲ / ▼で項目を選択し、カーソルボタン▶(または ENTER ボタン)を押すと、操作を開始または実行できます。 下表およびメニュー表示に従って操作してください。

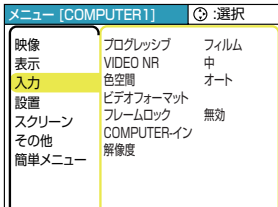

応用操作

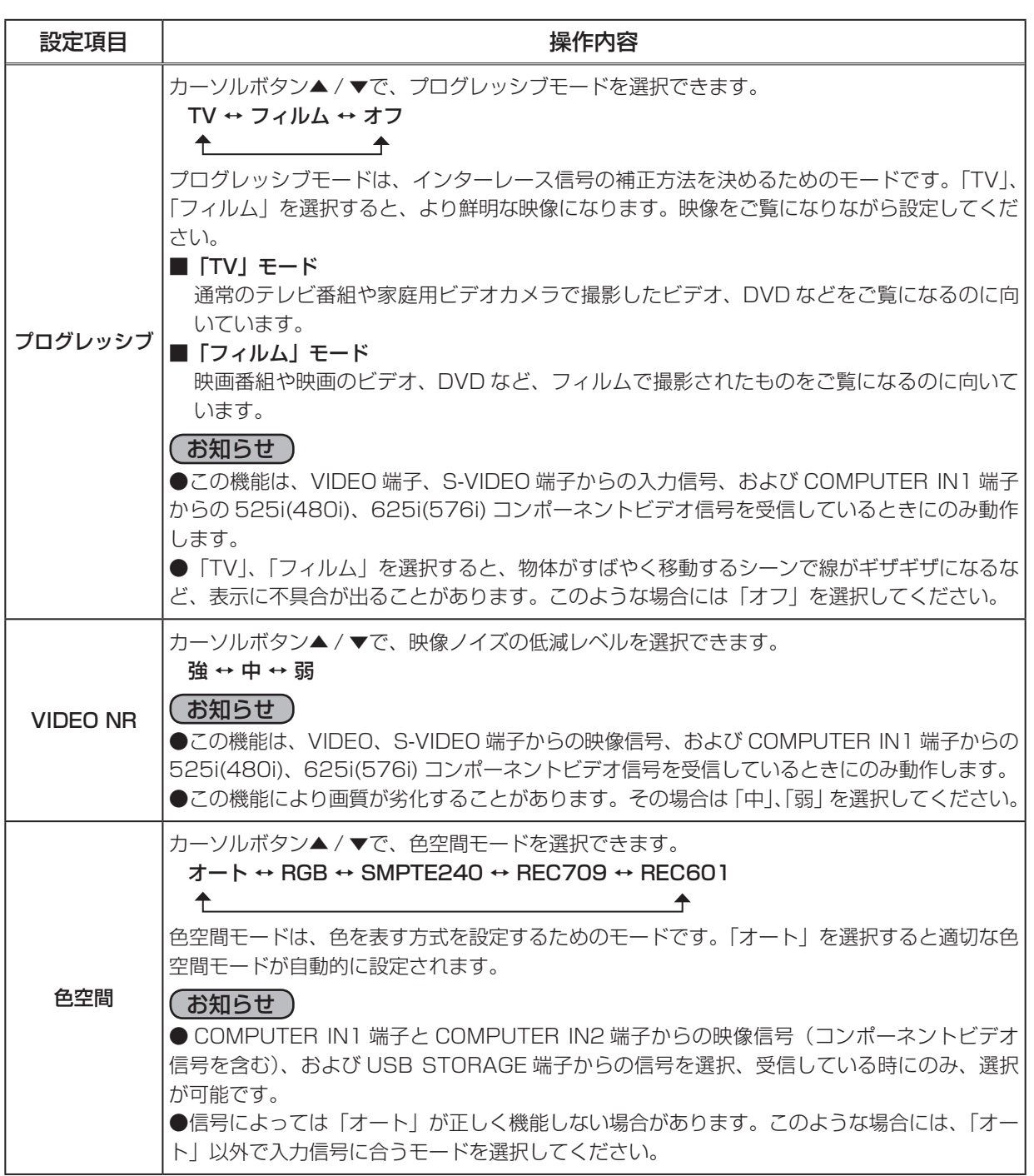

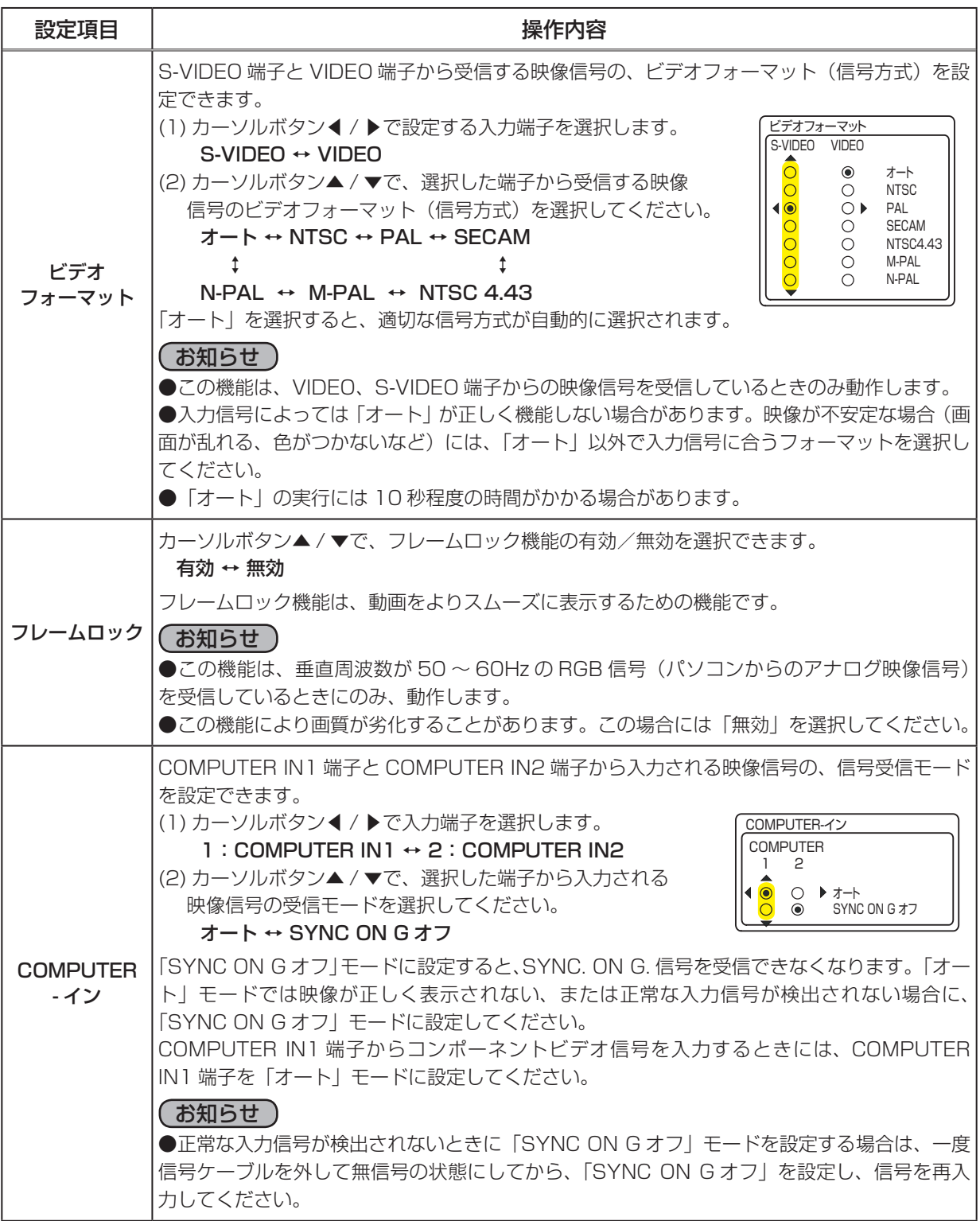

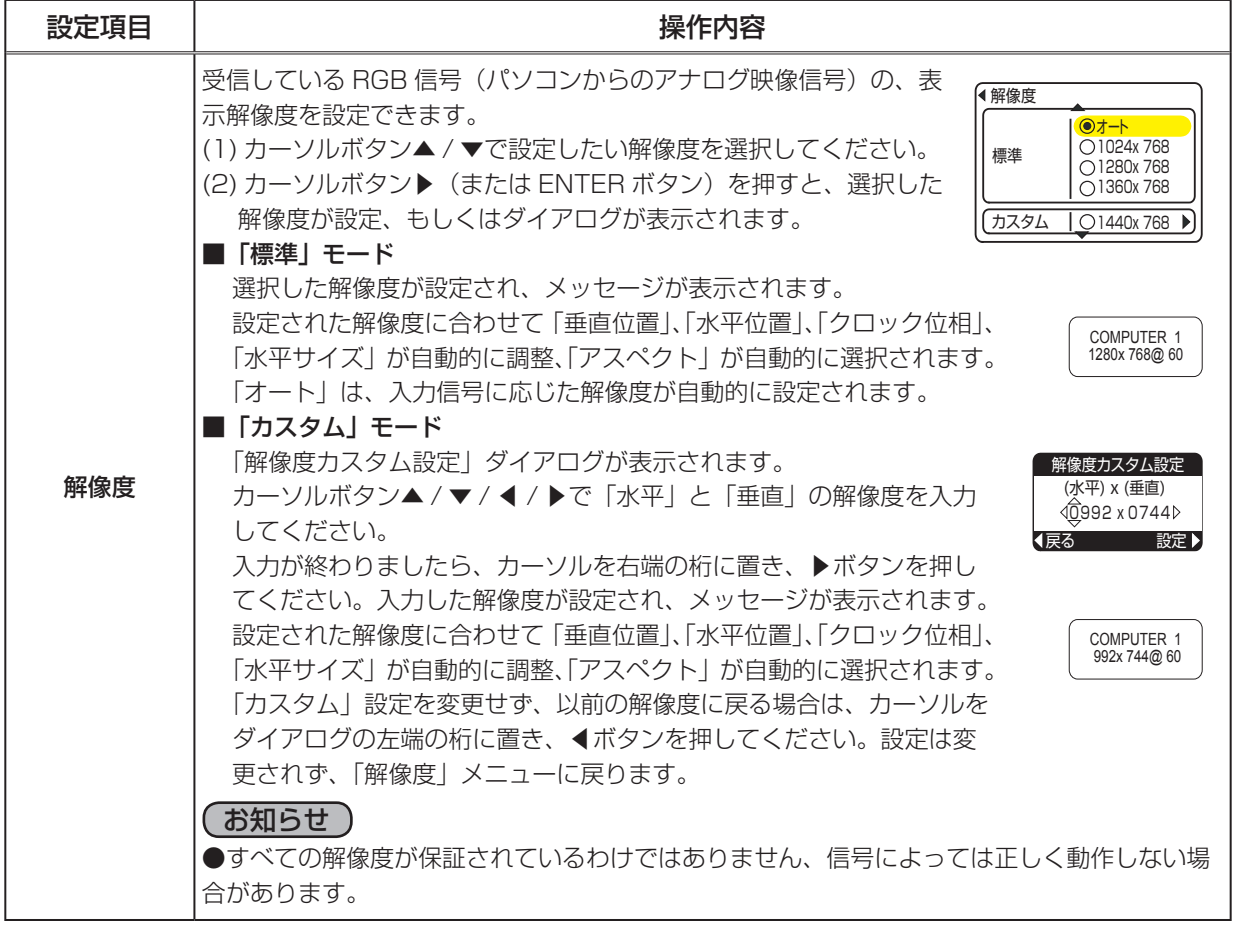

□ 応用操作

## 設置メニュー

「メニュー機能の使い方」(四31)に従い、「設置」メニューを表示してください。 「設置」メニューでは下表の項目を操作することができます。 カーソルボタン▲ / ▼で項目を選択し、カーソルボタン▶(または ENTER ボタン)を押すと、操作を開始または実行できます。 下表およびメニュー表示に従って操作してください。  $\overline{\phantom{a}}$ 

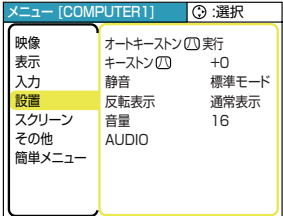

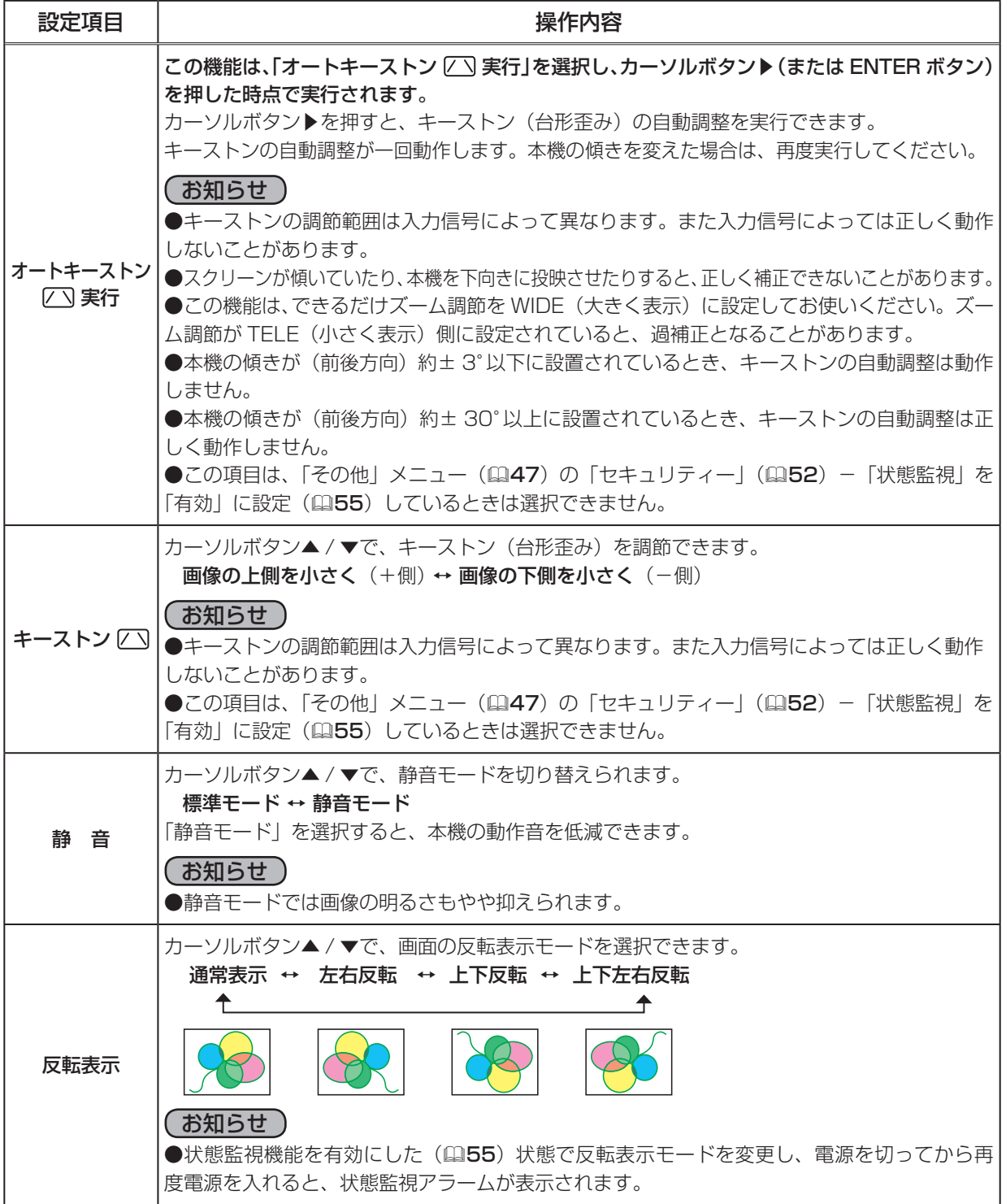

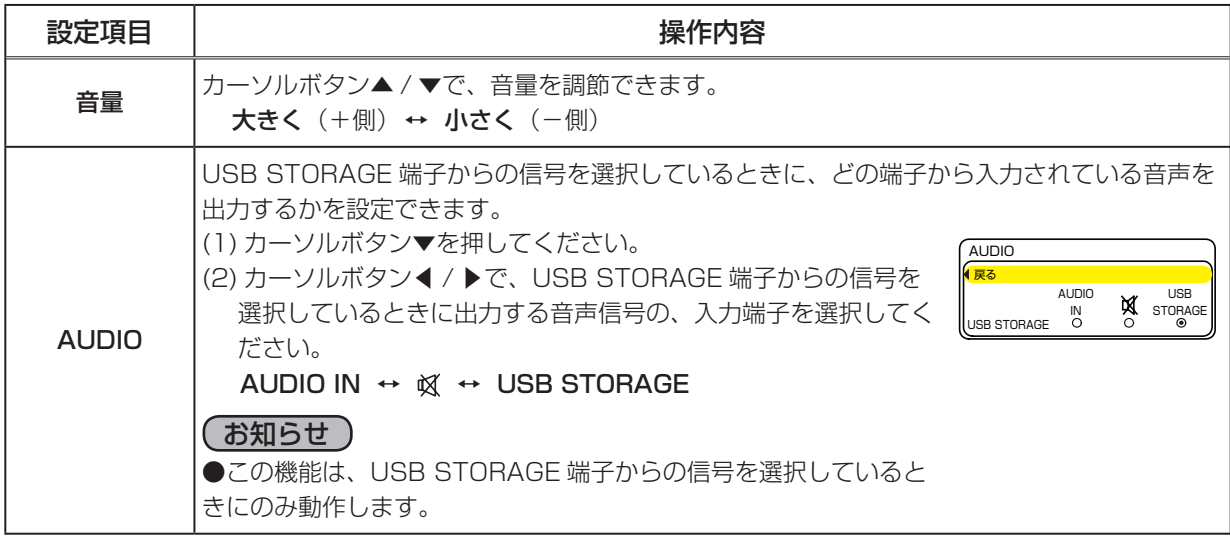

## スクリーンメニュー

「メニュー機能の使い方」(四31)に従い、「スクリーン」メニューを表示してください。 「スクリーン」メニューでは下表の項目を操作することができます。 カーソルボタン▲ / ▼で項目を選択し、カーソルボタン▶(または ENTER ボタン)を押すと、操作を開始または実行できます。 下表およびメニュー表示に従って操作してください。

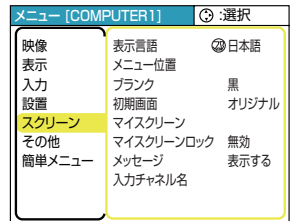

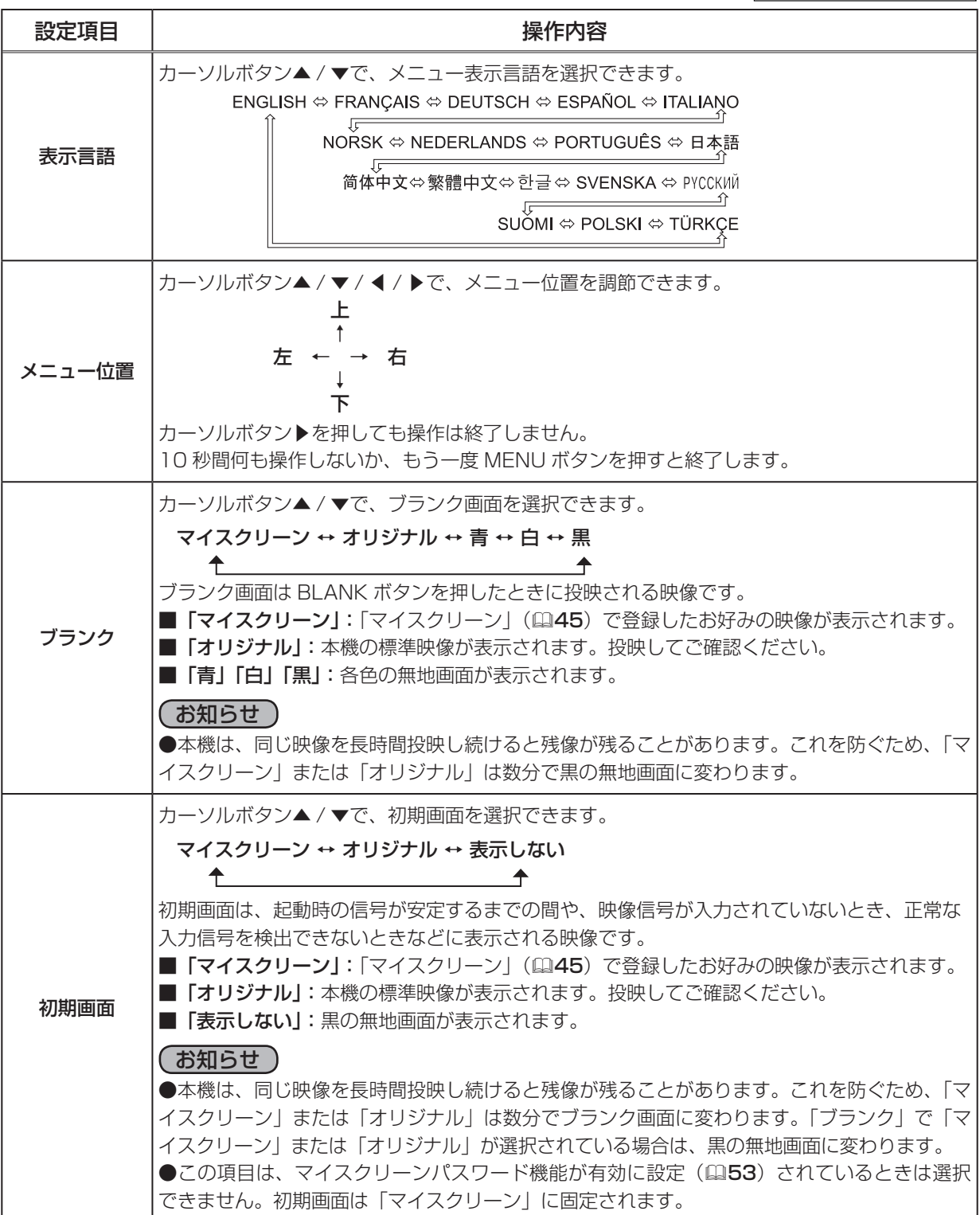

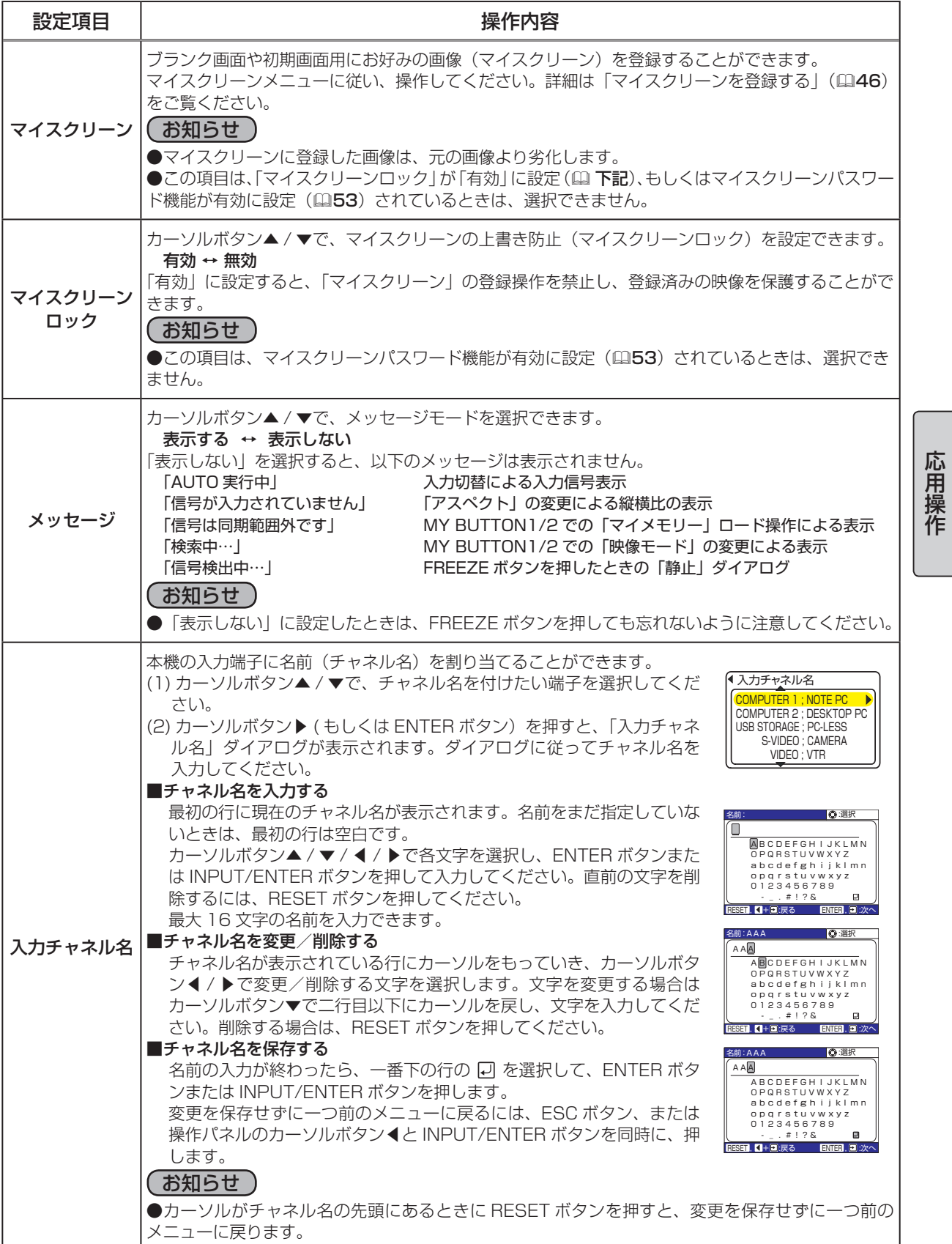

### マイスクリーンを登録する

マイスクリーンに登録したい映像信号を入力している端子を選択し、以下の手順に従って登録作業を 行ってください。

#### 1.「マイスクリーン」ダイアログを表示する

「スクリーン」メニューで「マイスクリーン」を選択し、カーソルボ タン▶(または ENTER ボタン)を押すと、右図のような「マイスク リーン」ダイアログが表示されます。

#### 2. 登録する画像の位置を調節する

「マイスクリーン」に登録したい映像が画面に表示されるのを待ち、 ENTER ボタンまたは INPUT/ENTER ボタンを押してください。 画面が静止し、右図のように「マイスクリーン」ダイアログの表示が変化し、 登録する画像の位置を指定する為の枠が表示されます。

タイミングを間違えた、他の画面を登録したい、という場合はここで 位置を設定してください。 <u>RESET , ( + + + ):戻る ENTER, 【+2]:次へ</u> マイスクリーン

マイスクリーン

ٕ

RESET ボタン(または ESC ボタン)、もしくは操作パネルのカーソルボタン◀と INPUT/ENTER ボタンを同時に押してください。枠が消えて一つ前の「マイスクリーン」ダイアログが表示され、 再度 ENTER ボタンまたは INPUT/ENTER ボタンで登録する映像を選択できます。

そのまま画像を登録してよい場合は、カーソルボタン▲ / ▼ / ◀ / ▶で登録する画像の位置を調節 してください。(受信中の信号によっては、位置調節ができない場合があります。)

#### 3.画像をマイスクリーンに登録する

位置調節が終わったら、ENTER ボタンまたは INPUT/ENTER ボタ ンを押して画像の登録を開始してください。

#### 登録には約 1 分ほどかかります。

登録が完了すると、登録した画像と「マイスクリーンの画像登録が完了しました」のメッセージが 数秒間表示され、通常画面に戻ります。

登録に失敗すると、「画像の取り込みエラーです。もう一度やり直してください。」のメッセージが 数秒間表示されて通常画面に戻りますので、最初からやり直してください。

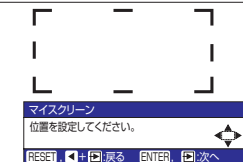

45%

画像の取り込みを開始しますか?  $R + F$ :いいえ $F$  :  $F$ :はい マイスクリ

## その他メニュー

「メニュー機能の使い方」(四31)に従い、「その他」メニューを表示してください。 「その他」メニューでは下表の項目を操作することができます。 カーソルボタン▲ / ▼で項目を選択し、カーソルボタン▶(または ENTER ボタン)を押すと、操作を開始または実行できます。 下表およびメニュー表示に従って操作してください。

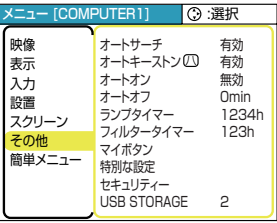

応用操作

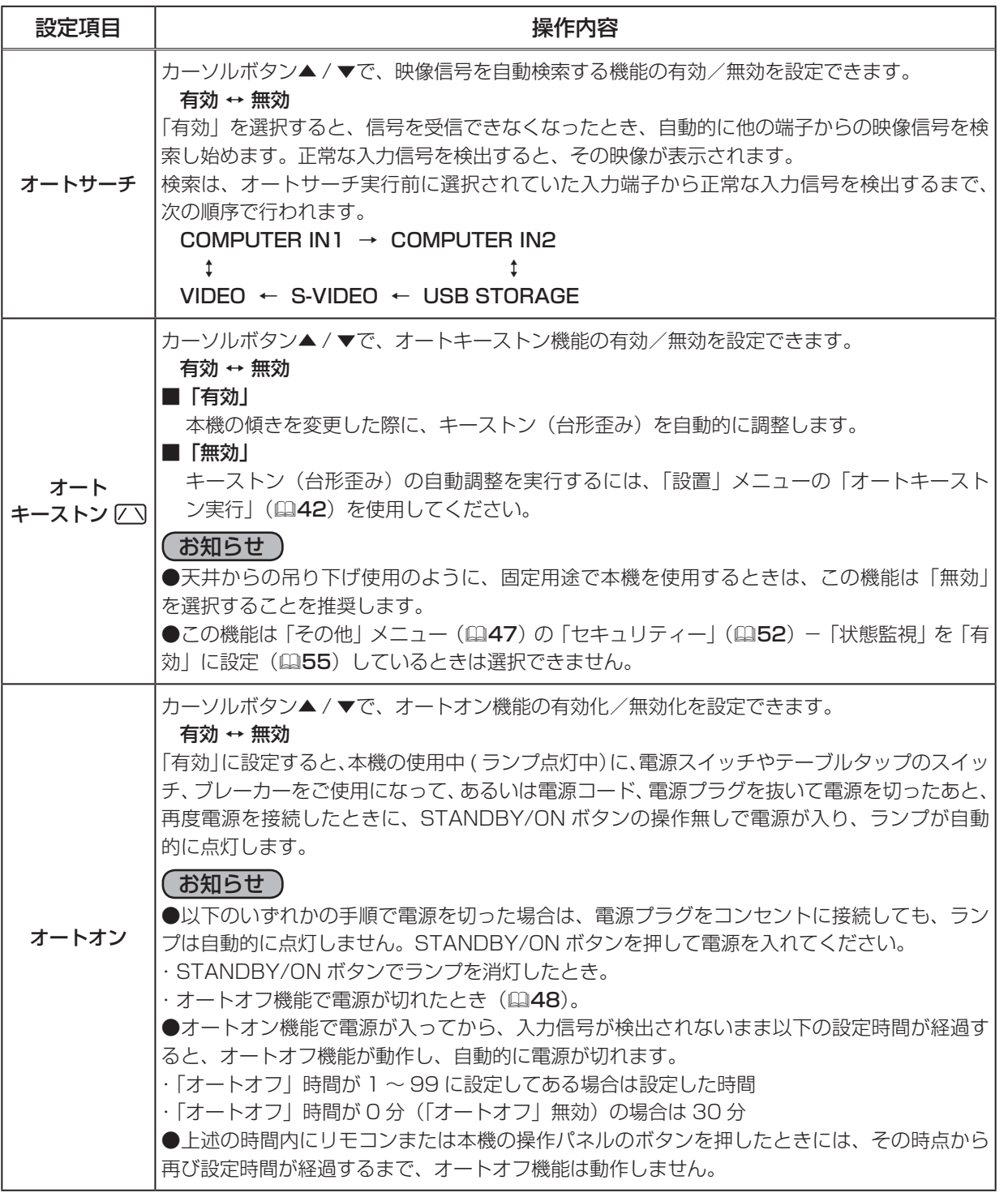

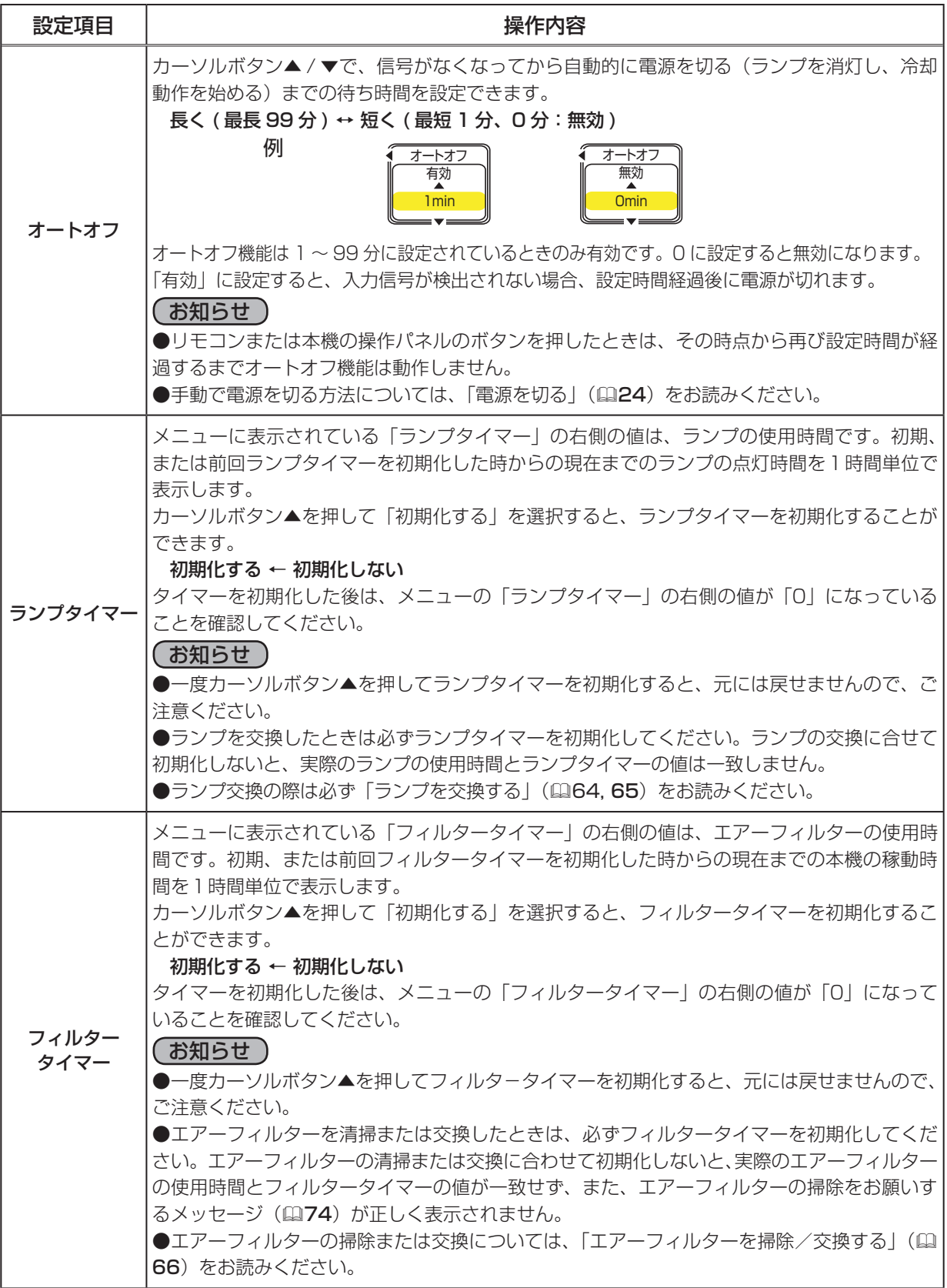

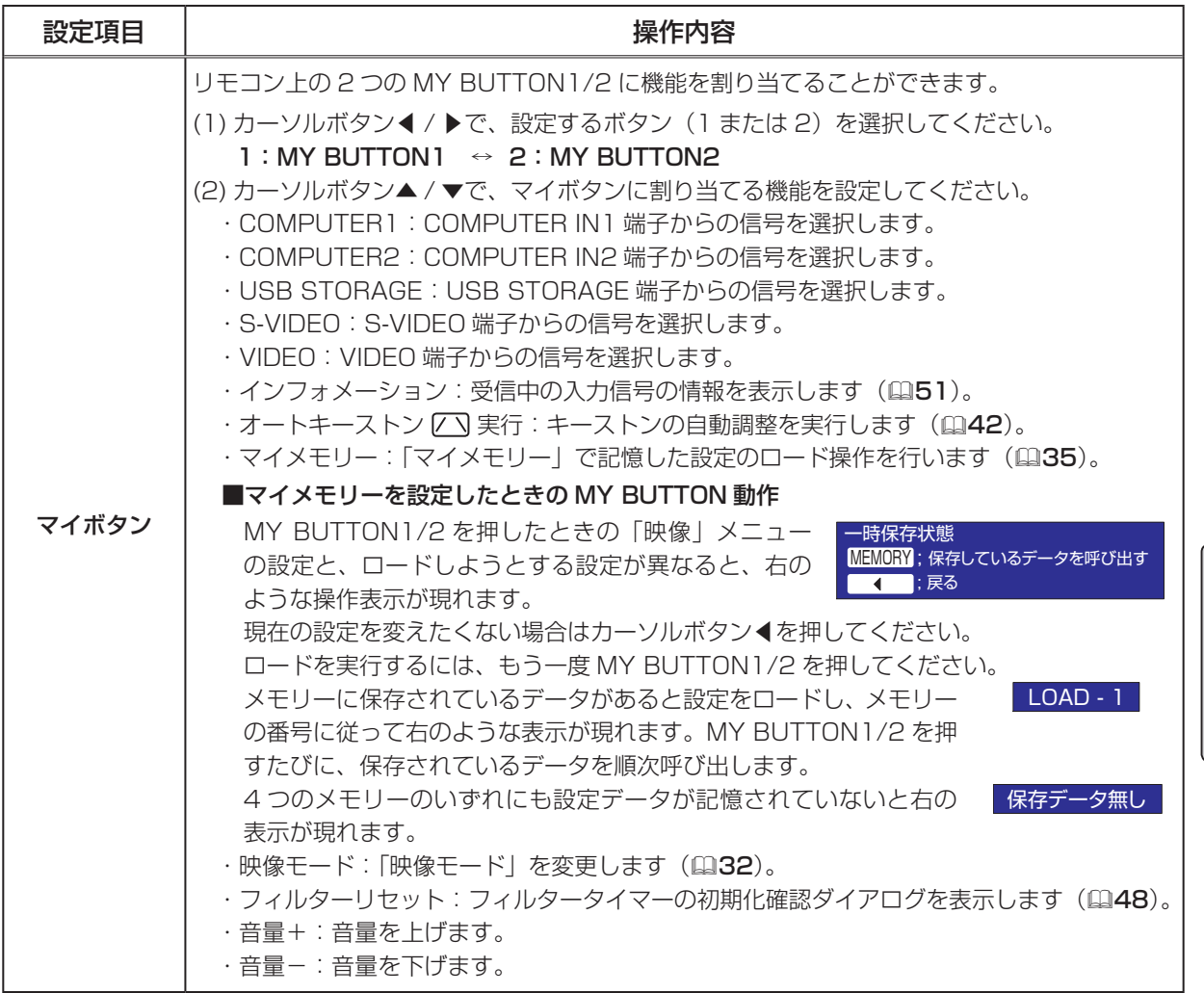

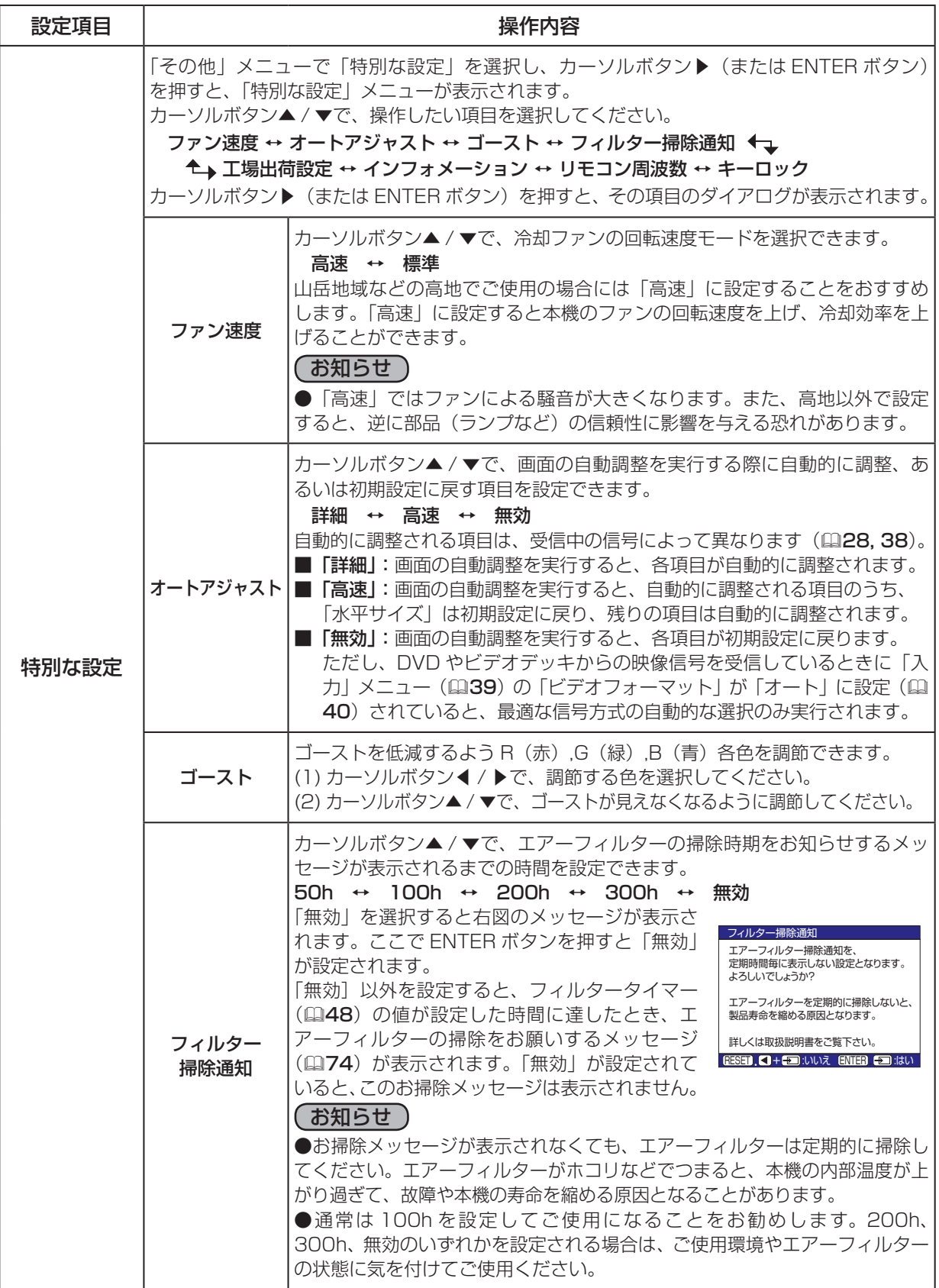

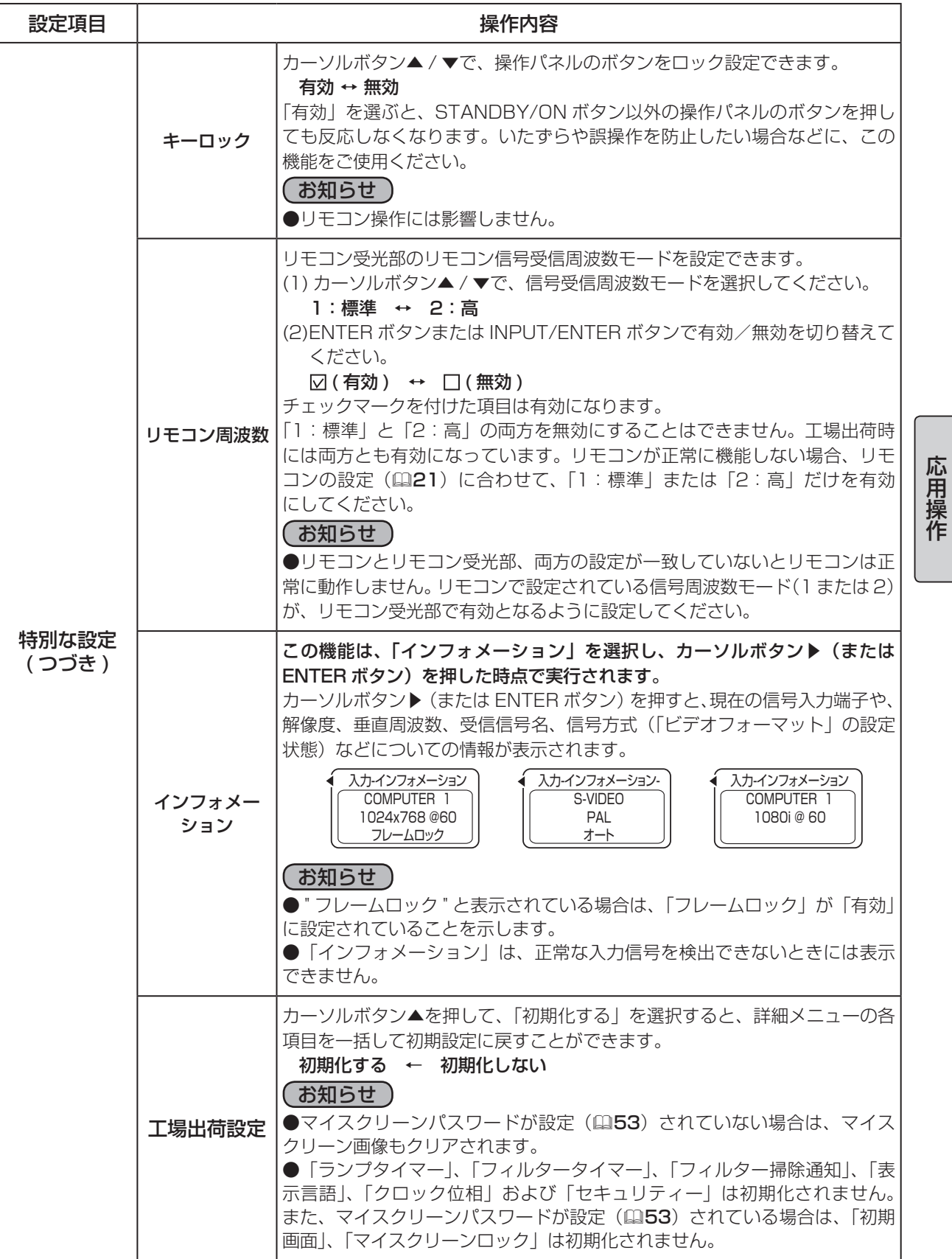

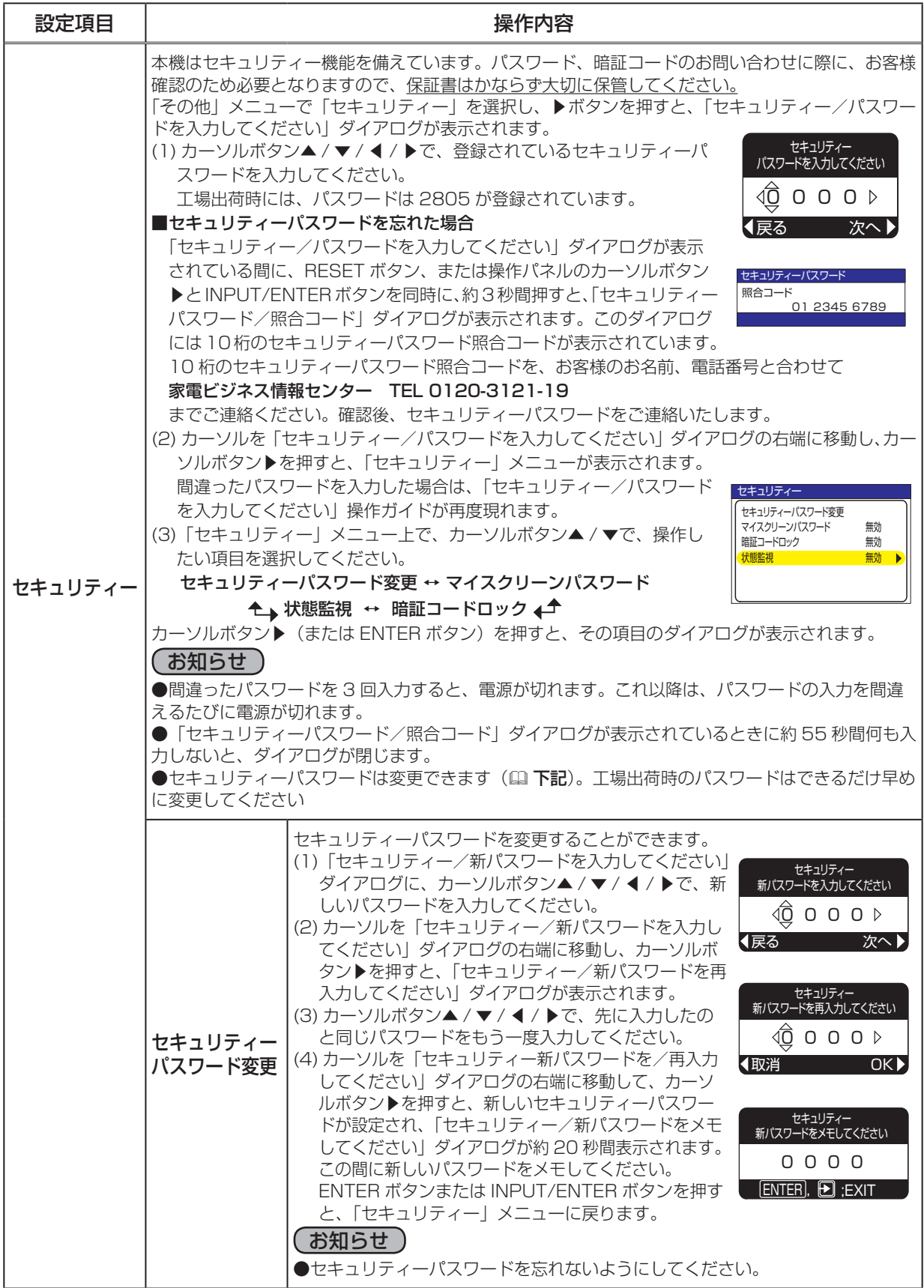

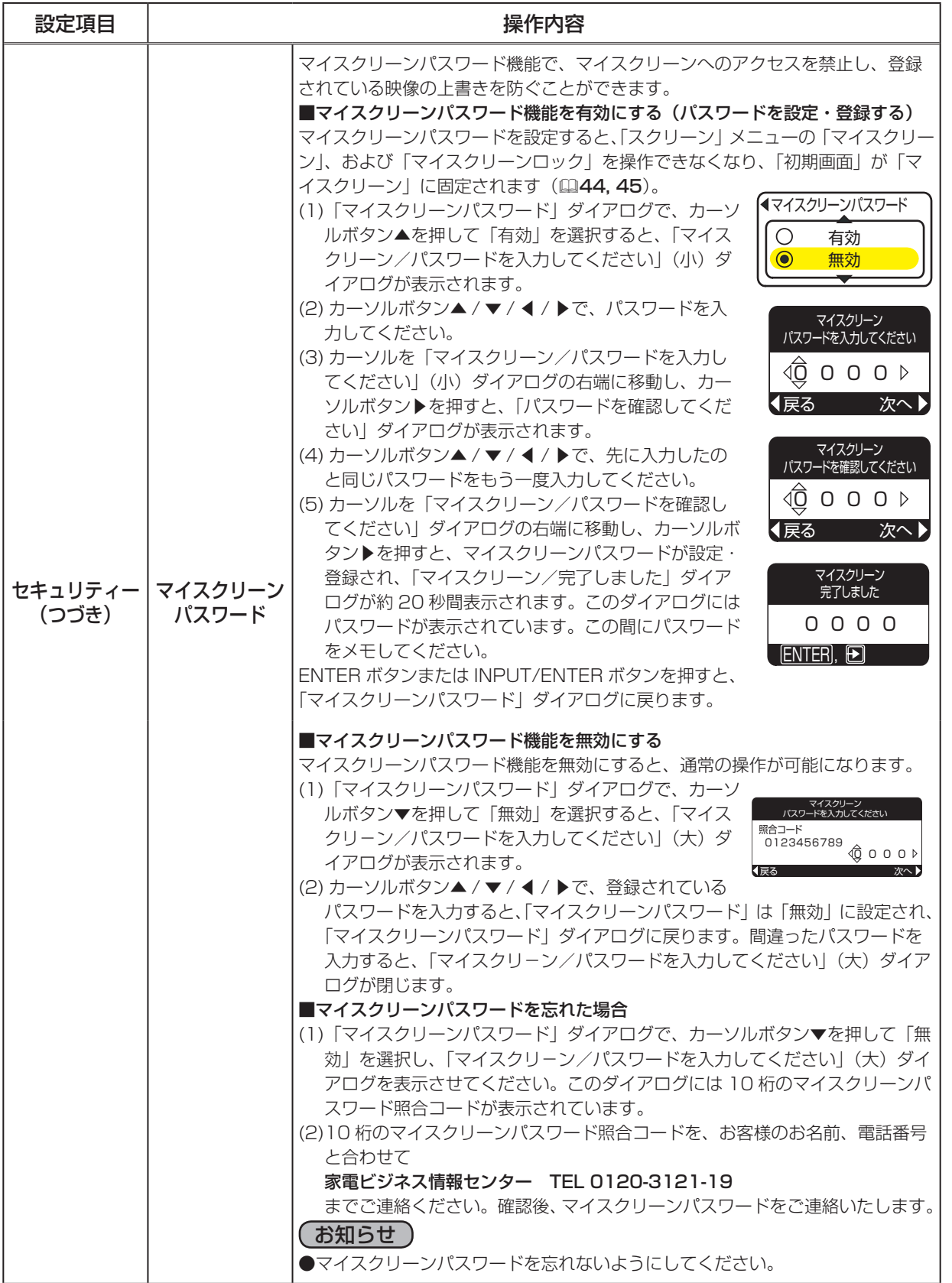

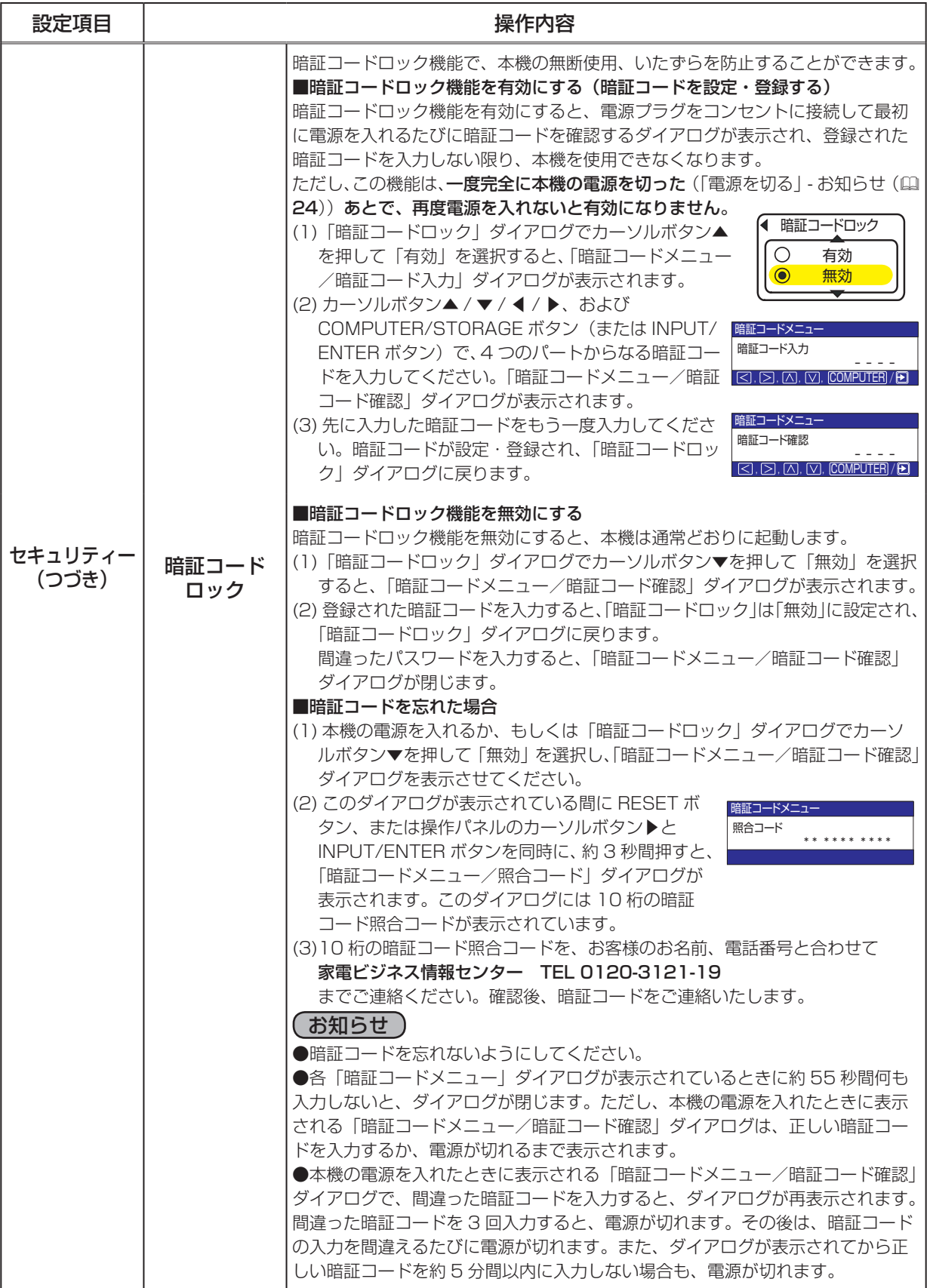

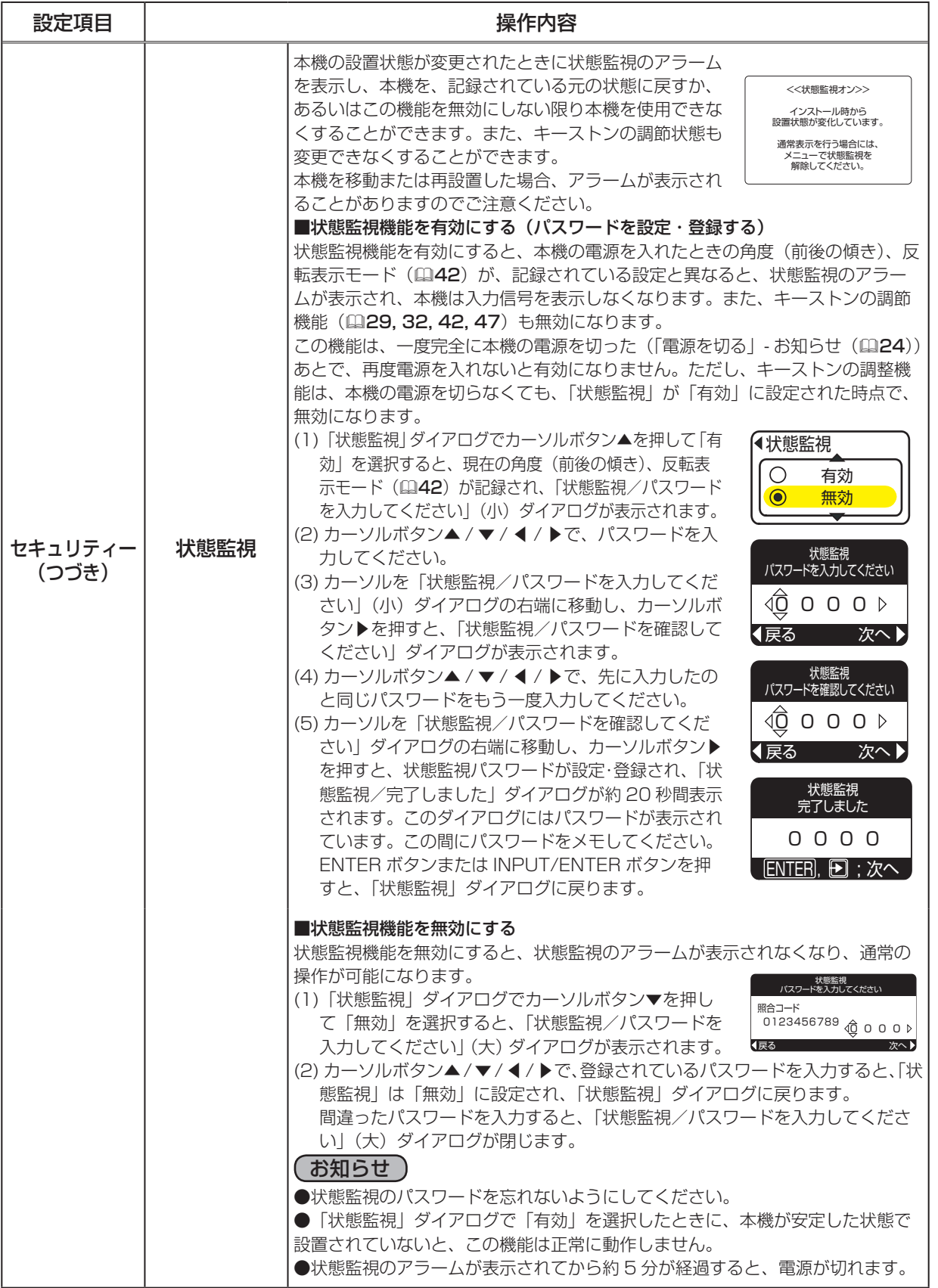

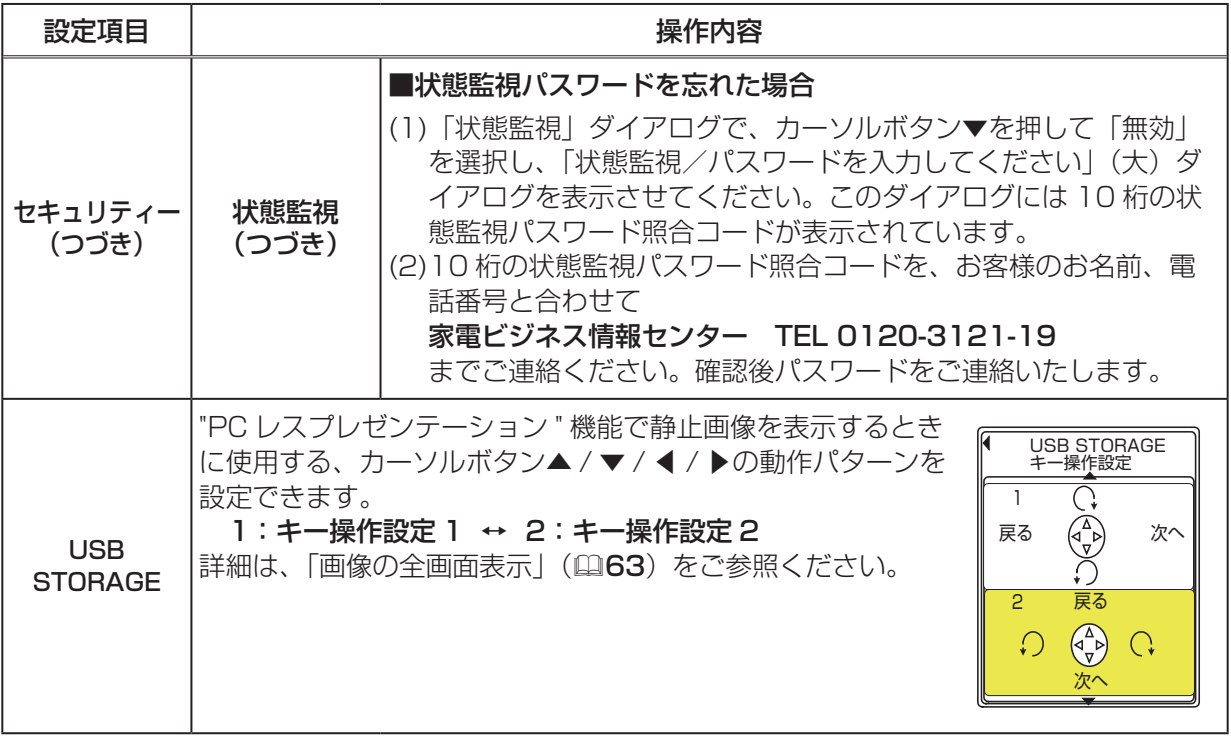

# PC レスプレゼンテーション(USB STORAGE)

本機は、USB メモリなどの USB ストレージを使用し、パソコンをつなげずに画像を投影することが できる、"PC レスプレゼンテーション " 機能を搭載しています。

## ご使用いただけるファイル形式と USB ストレージ

#### ファイル形式と音声フォーマット

"PC レスプレゼンテーション " では、下表の形式の音声、画像(動画/静止画)ファイルを再生可能です。

再生・表示可能なファイル形式 再生可能な音声フォーマット

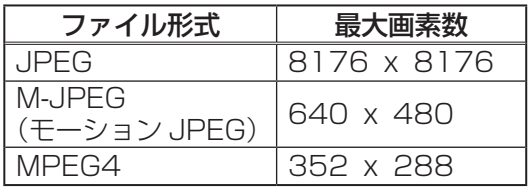

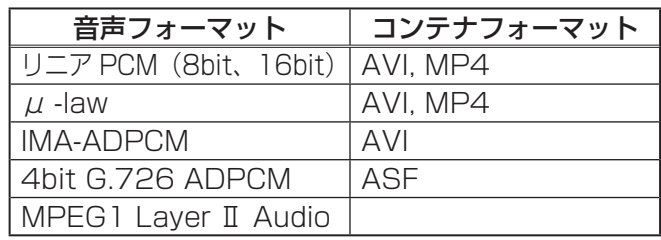

応用操作

応用操作

プログレッシブ JPEG 形式のファイルには対応していません。 MPEG1 Layer Ⅲ Audio、AAC (Advanced Audio Coding) フォーマットには対応していません。

### お知らせ

●一部の JPEG 形式のファイルは、鮮明に投影できないことがあります。

●上記表に記載されている形式のファイル、音声でも、組み合わせによっては再生/投影できないも のがあります。

### USB ストレージ

"PC レスプレゼンテーション " には、以下の USB ストレージがご使用いただけます。 USB (フラッシュ) メモリ (ファイルシステム: FAT12 / FAT16 (FAT) / FAT32) USB ハードディスク (ファイルシステム:FAT12 / FAT16(FAT)/ FAT32) USB メモリカードリーダ NTFS 形式のファイルシステムには対応していません。

USB1.1 規格対応の USB ストレージをご使用いただけます。また、セキュリティー機能付 USB ス トレージはご使用いただけません。

#### お知らせ

●ACアダプタを接続できるUSBハードディスクは、ACアダプタで電源を供給してご使用ください。 ● USB ストレージによっては正しく動作しないものもあります。 ●通信速度の遅い USB ストレージをご使用の場合、ファイルによっては画像や音声が正しく再生で きないことがあります。

## "PC レスプレゼンテーション " の使い方

"PC レスプレゼンテーション " では、USB ストレージに保存されている画像ファイルを、以下の方法 で再生・表示することができます。

#### ■サムネイル

USB ストレージに保存された画像ファイルを、サムネイル表示します。

"PC レスプレゼンテーション " の、最初の画面(サムネイル画面)に表示されます (日59, 60) ■スライドショー

USB ストレージに保存された画像ファイルを、設定された一定の間隔で切り替えながら表示します。 サムネイル画面の、"PC レスプレゼンテーション" メニューで実行、表示されます。(日62)

#### ■全画面表示

USB ストレージに保存された画像ファイルを、画面いっぱいに表示します。 サムネイル画面で、ファイルを選択して実行すると表示されます。(163)

画像ファイルを保存した USB ストレージを本機の USB STORAGE 端子に接続し、USB STORAGF端子を選択 (四26) してください。 USB ストレージの接続を検出すると、サムネイル画面が表示されます。

USB STORAGE 端子からの入力信号を選択したときに、サムネイル 画面が表示される前に、または表示されずに、下表のメッセージが表 示されることがあります。

:SELECT |ENTER||<del>|L</del>||:ENTER PJ CONTROL THUMBNAIL SLIDE SHOW INTERVAL 123s STOP # 999 MODE ONE TIME PLAY START # 1 画像-2 画像-3 画像-4 画像-5 画像-6 画像-7 画像-8 画像-9 画像-10 画像-11 画像-12 1 abcdefgh 2 abcdefgh 3 abcdefgh 4 abcdefgh 5 abcdefgh 6 abcdefgh 7 abcdefgh 8 abcdefgh 9 abcdefgh 10 abcdefgh 11 abcdefgh 12 abcdefgh SCREEN EFFECT IMAGE All Page Up Page Down INPUT SELECT MENU ENTER

サムネイル画面

| メッセージ             | 内容                                                                                                    |
|-------------------|----------------------------------------------------------------------------------------------------|
| メディアがありません        | USB ストレージが本機の USB STORAGE 端子に接続されていません。<br>USB ストレージを接続しているのにこのメッセージが表示される場合は、<br>一度 USB ストレージを取外し、再度接続してください。 |
| Broken Media      | 本機に接続された USB ストレージが故障しています。                                                                                    |
| <b>Bad format</b> | 接続された USB ストレージは、本機では対応していません。<br>「ご使用いただけるファイル形式と USB ストレージ」(四57) をご覧くだ<br>さい。                                |
| Media loading     | USB ストレージに保存されたファイルを読み込んでいます。<br>しばらくお待ちください。                                                                  |
| Ready             | サムネイル画面の表示準備が整いました。もう少々おまちください。                                                                                |

### **お守りください**

#### 本機能は、個人的な目的でのみご使用ください。

著作権法に触れる恐れがあります。

ご使用になる USB ストレージに保存されたデータは、バックアップをおとりください。 本機能使用中にデータが破損、消失しても、いかなる理由においても補償いたしません。

USB ストレージ以外の機器を USB STORAGE 端子に接続しないでください。

故障の原因となります。

▶充電などの無理な目的でのご使用は、故障の原因となります。

本機とのアクセス中に、USB ストレージを取外したり本機の電源を切ったりしないでください。 USB メモリカードリーダの LED が点滅している間、および画面に「Media loading…」のメッセー ジが表示されている間は、本機の電源を切ったり、USB ストレージを取外したり、カードリーダ からメモリカードを抜いたりしないでください。

#### お知らせ

● "PC レスプレゼンテーション " では、「スクリーン」 メニューの 「表示言語」 で 「日本語 | が選択 ( ① 44)されていても、メニュー表示、および「メディアがありません」以外のメッセージは全て英語 で表示されます。

●複数のスロットを持つ USB メモリカードリーダでも、スロットに挿入するメモリカードは一枚のみ としてください。複数のメモリカードに保存されているファイルを同時に表示することはできません。 ● USB メモリカードリーダにメモリカードを挿入しないまま本機に接続した場合には、「メディア がありません」メッセージが表示されます。

● USB ストレージの種類によっては、接続後にいったん画像が途切れ、その後また表示されること がありますが、故障ではありません。

● USB の延長ケーブル、変換ケーブルをご使用になると、ファイル、または画像が正しく表示され ないことがあります。

●画像を読み込んだり切り替えるときに要する時間は、ファイルの内容によって異なります。

## サムネイル画面

サムネイル画面には、USB ストレージに保存されている画像ファイルのサムネイル表示と、PC レス プレゼンテーション " メニューが表示されます。

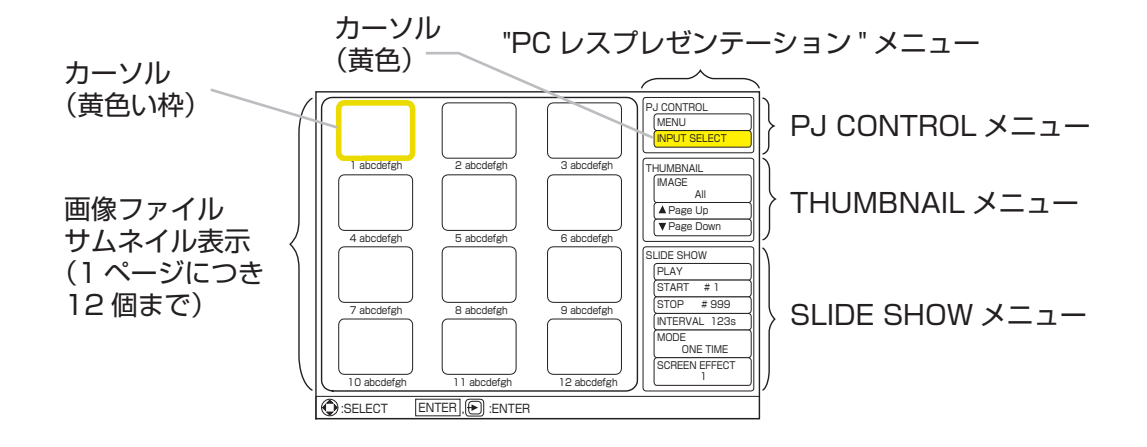

サムネイル画面では、主に下表のボタンを操作に使用します。

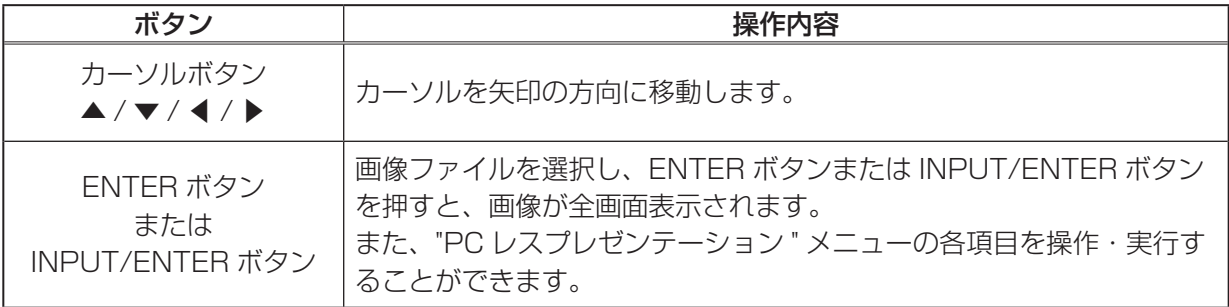

### 画像ファイルのサムネイル表示

サムネイル画面では、USB ストレージに保存されている画像ファイルを、1 ページにつき 12 個まで、 最大で 999 個までのファイルをサムネイル表示することができます。13 個目以降のファイルは次の ページに表示されます。サムネイル画面のページを切り替えるには、リモコンの PAGE UP ボタンと PAGE DOWN ボタン、または「Page Up」機能と「Page Down」機能(日61)をご利用ください。 表示できるファイル名は、下記の言語の文字のみで、拡張子も含め、最大で半角 16 文字までです。 下記以外の言語の文字を使用すると、ファイル名が正しく表示されません。ただし、ファイル名が正 しく表示されなくても、画像は表示できます。

#### 英語、フランス語、ドイツ語、スペイン語、イタリア語、ノルウェー語、オランダ語、ポルトガル語、 スウェーデン語、ロシア語、フィンランド語、ポーランド語、トルコ語

USB ストレージ内の、3 層目までのフォルダに入っているファイルが表示されます。ただし、サムネ イル画面にフォルダは表示されません。サムネイル表示されるファイルは、下記の通り、フォルダの 階層順、およびファイル名順 (記号>数字>文字)に番号がふられて並びます。

Ⓐ:USB ストレージ直下

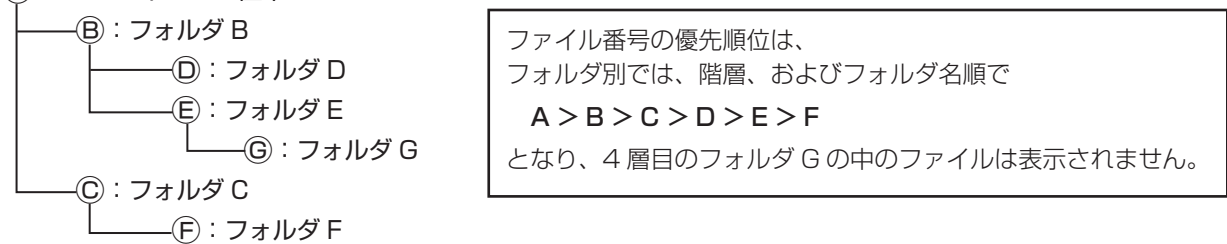

対応できない内容が含まれている時ファイルには、ファイルの下側に下表のアイコンが表示されます。 USB ストレージに保存されているファイルの形式、音声フォーマット、および「ご使用いただけるファ イル形式と USB ストレージ| (回57) をご確認ください。

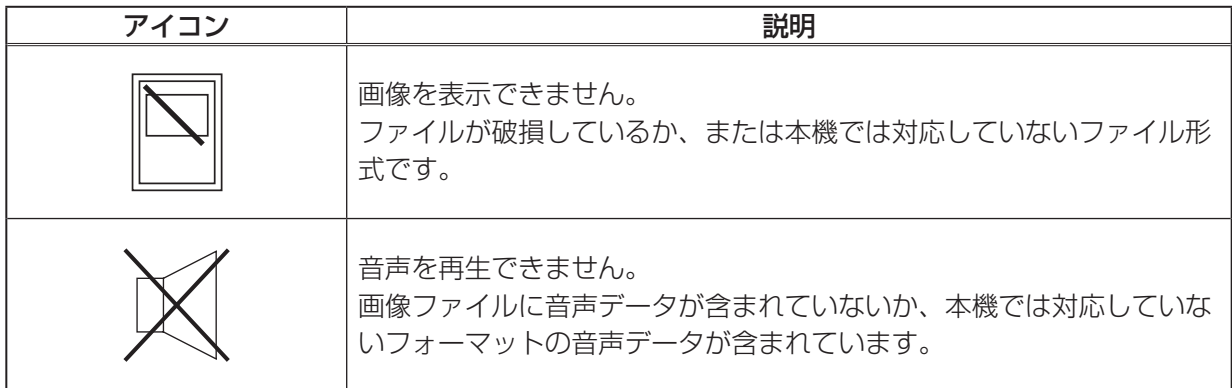

### "PC レスプレゼンテーション " メニュー

"PC レスプレゼンテーション " メニューには、「PJ CONTROL」、「THUMBNAIL」、「SLIDE SHOW」 の 3 つのメニューがあり、それぞれ以下の機能を操作することができます。

 $\blacksquare$  PJ CONTROL  $\times$ ニュー ( $\boxplus$ 61) "PC レスプレゼンテーション " 機能以外の本機の機能  $\blacksquare$  THUMBNAIL  $\times$ ニュー ( $\boxplus$ 61) サムネイル画面に表示される画像ファイルの設定、切り替え  $\blacksquare$  SLIDE SHOW  $\times$ ニュー ( $\boxdot$ 62) スライドショー表示される画像ファイルの設定

## 本機の操作- PJ CONTROL メニュー

"PC レスプレゼンテーション " メニューの「PJ CONTROL」メニュー項目では、簡単メニューまたは 詳細メニューを表示、または映像信号の入力端子を切り替えることができます。 カーソルボタン▲ / ▼ / ◀ / ▶で、"PC レスプレゼンテーション " メニューの「PJ CONTROL」メニュー 項目にカーソル(黄色)を移動してください。操作したい項目をカーソルボタン▲ / ▼で選択し、 ENTER ボタンまたは INPUT/ENTER ボタンを押すと、実行できます。

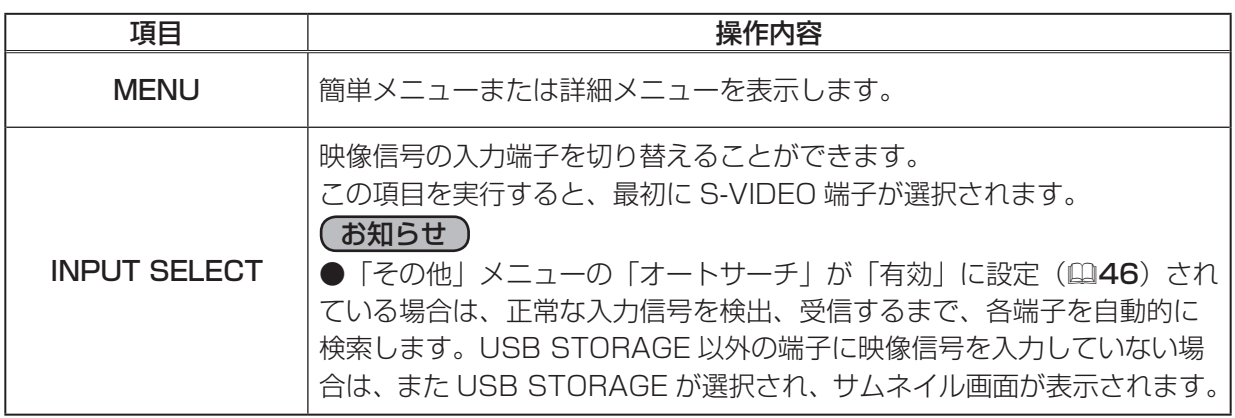

## サムネイル画面の操作- THUMBNAIL メニュー

"PC レスプレゼンテーション " メニューの「THUMBNAIL」メニュー項目では、サムネイル画面に表 示される画像ファイルの表示設定ができます。

応用操作

応用操作

カーソルボタン▲ / ▼ / ◀ / ▶で、"PC レスプレゼンテーション " メニューの「THUMBNAIL」メニュー 項目にカーソル(黄色)を移動してください。操作したい項目をカーソルボタン▲ / ▼で選択し、 ENTER ボタンまたは INPUT/ENTER ボタンを押すと、その項目を操作・実行できます。

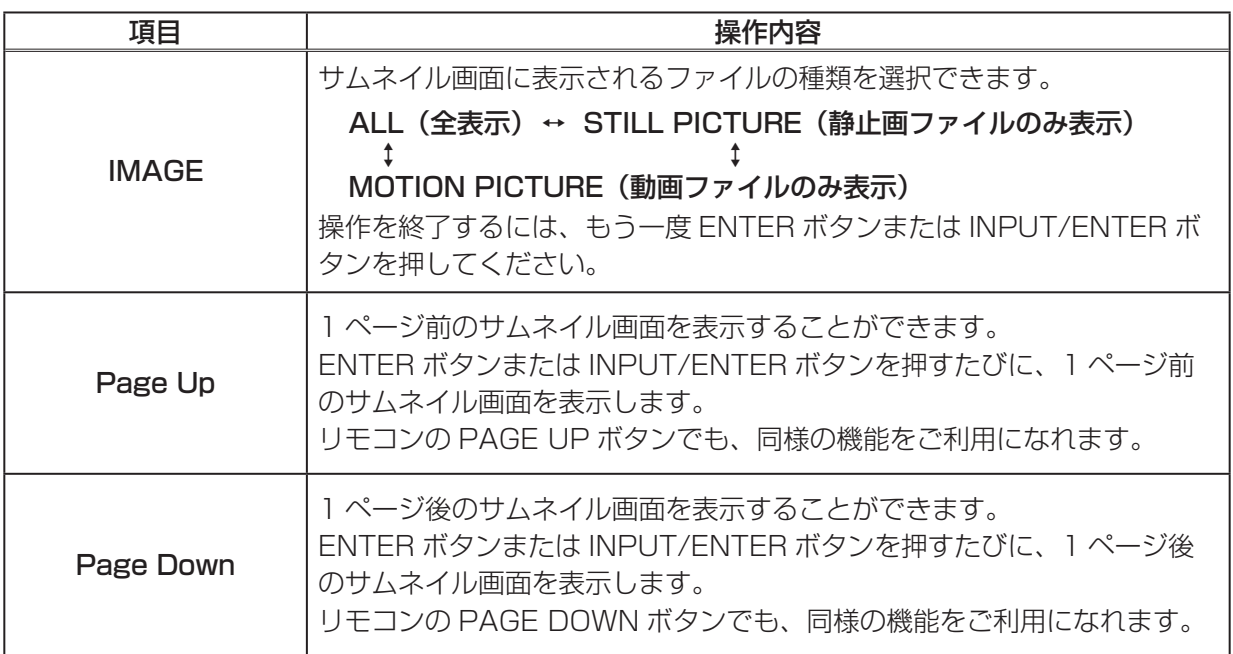

## スライドショーの表示と操作- SLIDE SHOW メニュー

スライドショー機能では、設定した一定の時間間隔で、画像を全画面表示することができます。 スライドショー実行中のボタン操作については、全画面表示の場合と同様です。(4463) "PC レスプレゼンテーション " メニューの「SLIDE SHOW」メニュー項目では、スライドショーを実 行する他、スライドショー表示されるファイルの設定を操作できます。 カーソルボタン▲ / ▼ / ◀ / ▶で、"PC レスプレゼンテーション " メニューの「SLIDE SHOW」メ

ニュー項目にカーソル(黄色)を移動してください。操作したい項目をカーソルボタン▲ / ▼で選択 し、ENTER ボタンまたは INPUT/ENTER ボタンを押すと、その項目を操作・実行できます。もう一度 ENTER ボタンまたは INPUT/ENTER ボタンを押すと、操作を終了、またはサムネイル画面に戻ります。

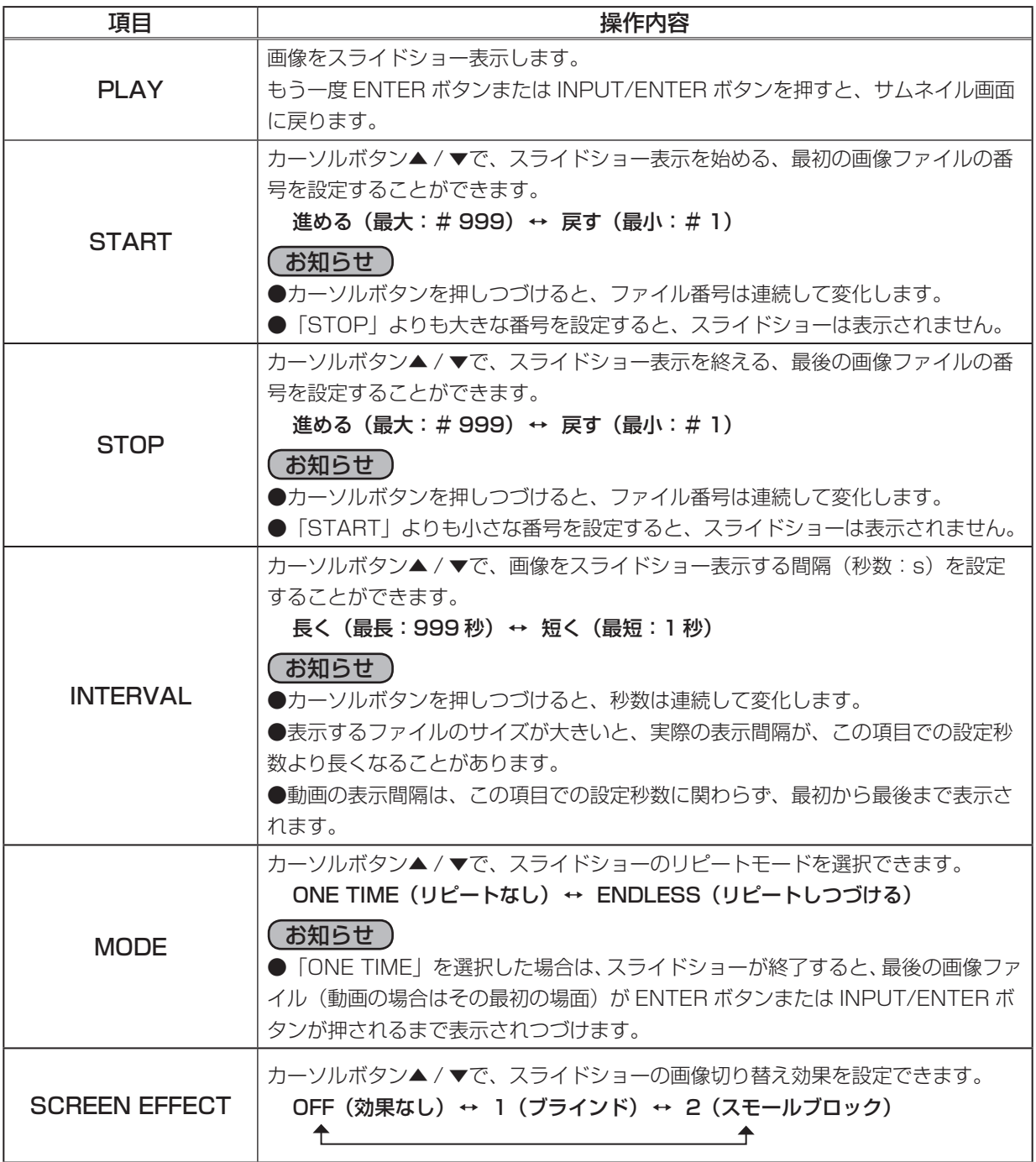

## 画像の全画面表示

サムネイル画面に表示された画像ファイルは、全画面表示することができます。 カーソルボタン▲ / ▼ / ◀ / ▶で、全画面表示したいファイルにカーソル (黄色の枠) を移動して選 択してください。ENTER ボタンまたは INPUT/ENTER ボタンを押すと、そのファイルが全画面表示 されます。

全画面表示中のボタン操作(スライドショー含む)は下記のとおりです。

#### ■静止画像でのボタン操作

静止画像が全画面表示(スライドショー含む)されているときは、下表のボタンで画面を操作する ことができます。カーソルボタン▲ / ▼ / ◀ / ▶の動作パターンには 2 種類あり、「その他」メニュー (ロ47)の「USB STORAGE」で動作パターンを切り替える(日56)ことができます。

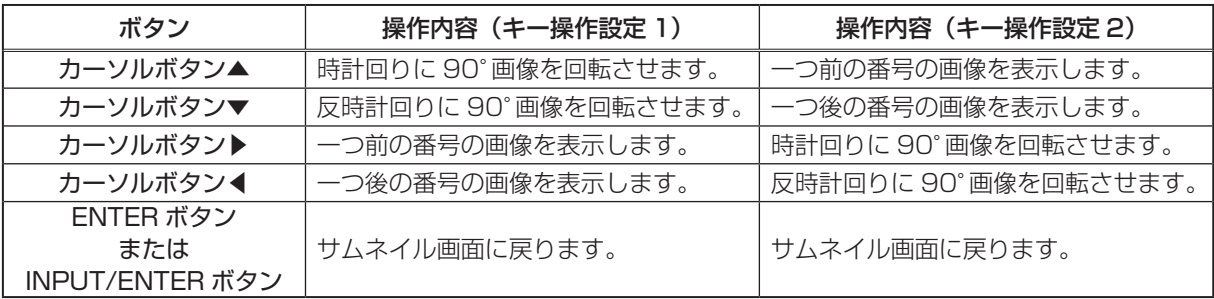

#### ■動画でのボタン操作

動画が全画面表示(スライドショー含む)されているときは、下表のボタンで画面を操作すること ができます。

応用操作

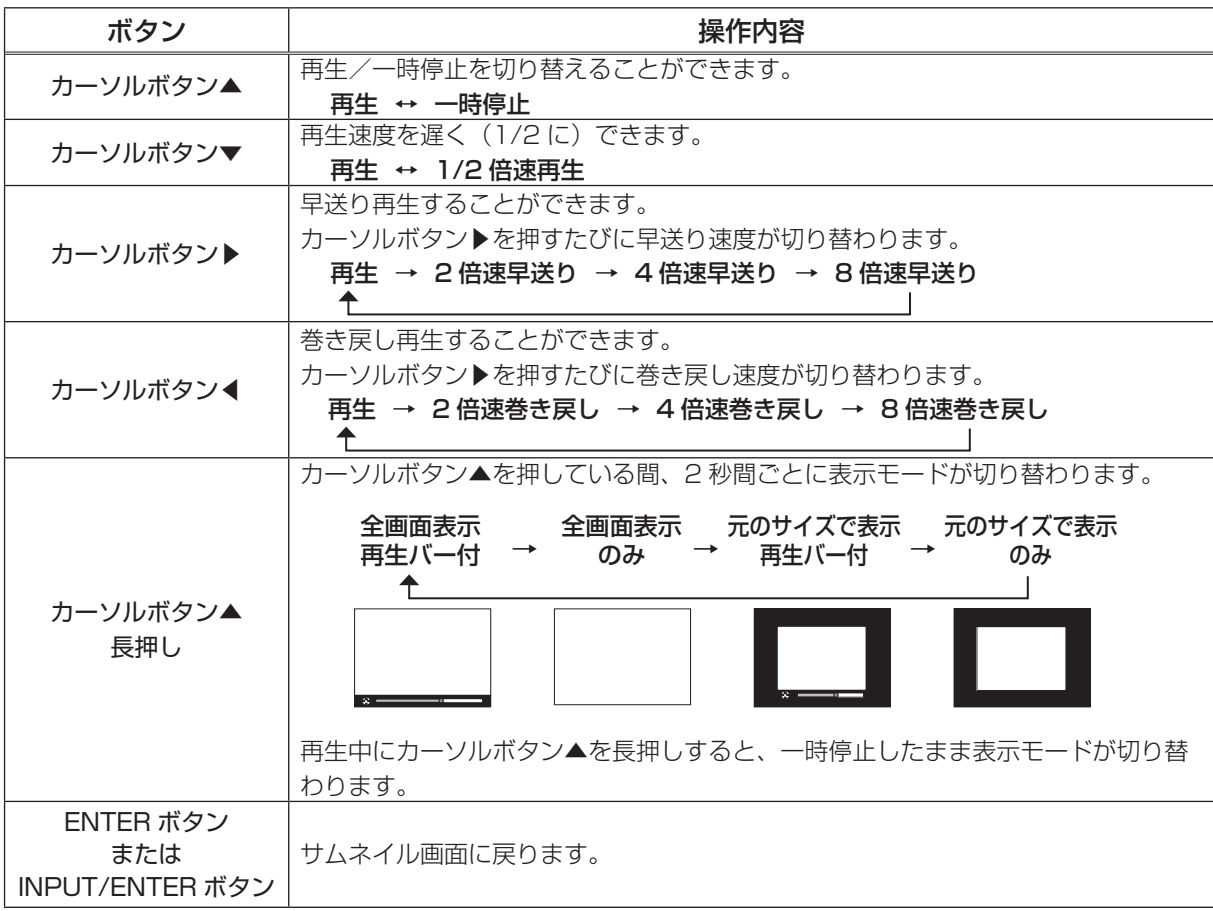

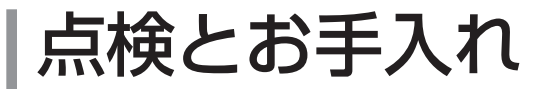

**警告**

## ランプを交換する

### ランプについてのご注意

## $\bigwedge$  感電注意  $\bigwedge$  高温注意  $\bigtriangleup$  高圧注意

#### 本機のランプは、ガラス製で内部圧力の高い水銀ランプです。

このランプは、衝撃や傷、高温状態での取扱い、使用時間の経過による劣化などで、大きな音を伴っ て破裂したり、不点灯状態になって寿命を終える特性があります。寿命の長さはランプによって大 きな差があり、使用後まもなく破裂したり不点灯になったりすることもあります。

▶ランプが破裂すると、本機内部にガラスの破片が飛び散ったり、ランプ内部の水銀を含むガスが 本機の排気口から出たりすることがあります。ご使用のまえに、本書および本機の注意ラベルを よくお読みになり、取扱いには十分ご注意ください。

#### 使用済みランプは正しく廃棄する

本機は水銀ランプを使用しています。廃棄は、廃棄を行う地域の規則(条例など)に従って正しく行っ てください。

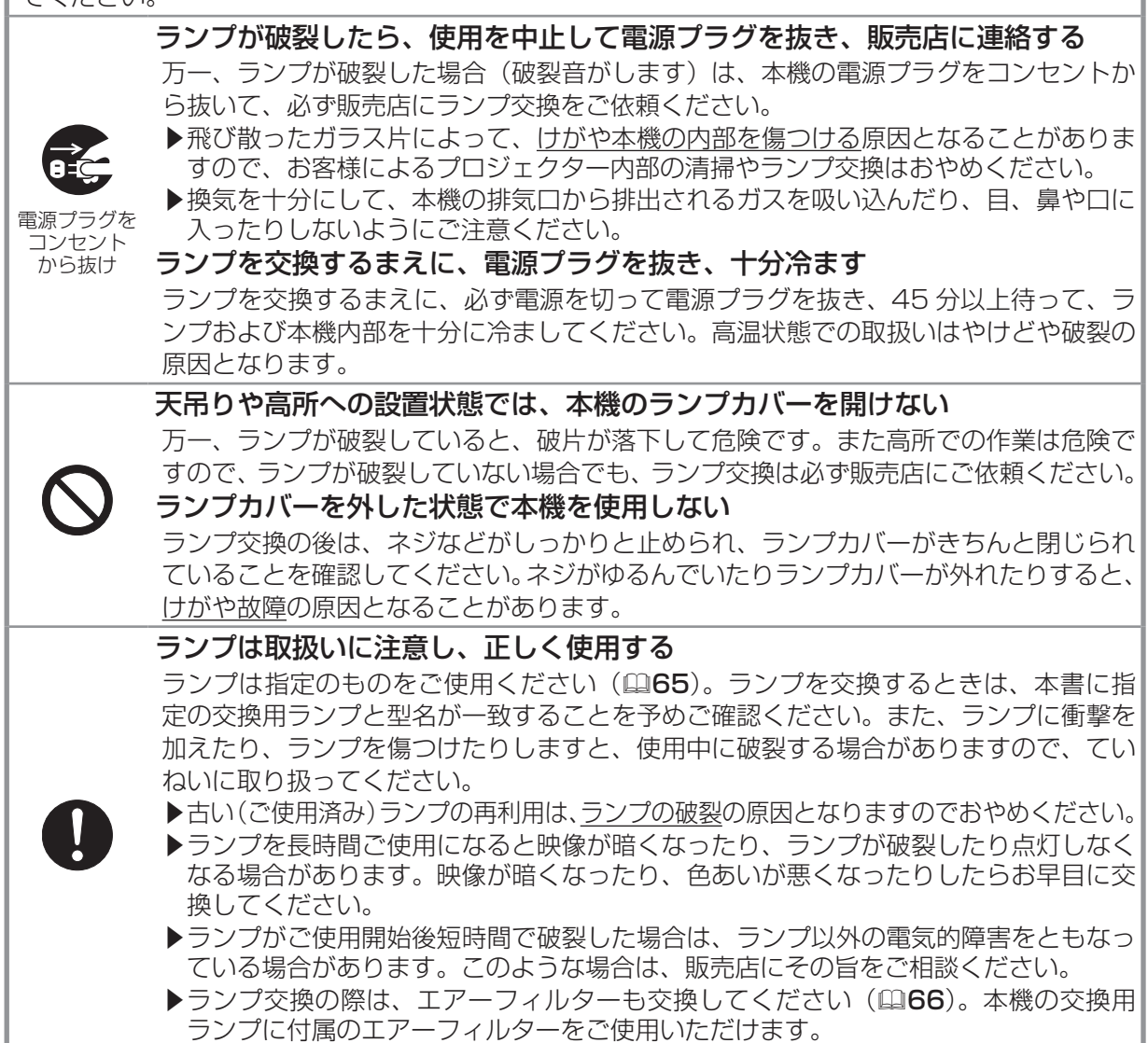

### ランプの交換方法

ランプは寿命部品です。使用時間の経過にともない、徐々に映像が暗くなったり、色あいが悪くなっ たりします。また、ランプの寿命は個体差や使用条件によって大きなばらつきがあり、ご使用開始か ら比較的短期間で破裂したり、不点灯となる場合もあります。あらかじめ交換用のランプをご用意い ただき、お早めに交換いただくことをお勧めします。交換用のランプは、下記の型名を販売店に指定 してご購入ください。

#### 交換用ランプ: <CPX1J> CPX1J 001 (DT00781) <CPX5J> CPX5J 001 (DT00821)

また、ランプを交換するときは、エアーフィルターも交換してください。本機の交換用ランプをご購 入になると、本機用のエアーフィルターが付属されています。

- 1. プロジェクターの電源を切って (1124) 電源プラグを抜き、45 分以上放置して冷ましてください。
- 2.販売店にご連絡頂き、ランプの交換作業を依頼されるか、新しいランプをご購入ください。 但し、以下の場合は、必ず作業を販売店にご依頼ください。お客様による交換作業は危険ですの でおやめください。
	- ・ランプが破裂した、あるいは破裂したおそれがある
	- ・本機を天吊りなど、高所に設置している

#### <ご自分で交換する場合>

- 3. 右図を参考に、ランプカバーのネジ(⇔)を緩めて、 プロジェクター本体からランプカバーを外してくだ さい。
- 4. ランプを固定している 2 つのネジ① (介)、②(公) を緩め、ランプつまみを持って、矢印の方向にラン プ(ランプケース)をゆっくり引き出してください。
- 5. 新しいランプを前のランプと同じように入れ、1 (介)、②( √) のネジを、①→②の順でもとのよ うに締めてください。
- 6. ランプカバーを閉じて、もとのようにネジ(⇔)を 締め、プロジェクター本体に固定してください。
- 7. 本機の電源を入れ、「その他」メニュー(日47)の 「ランプタイマー」(日48)を使ってランプタイマー を初期化してください。詳細はメニュー表示に従っ てください。

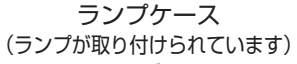

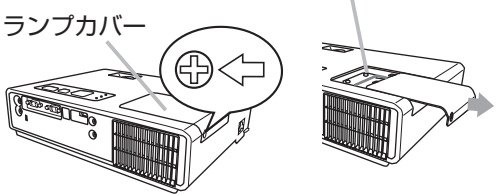

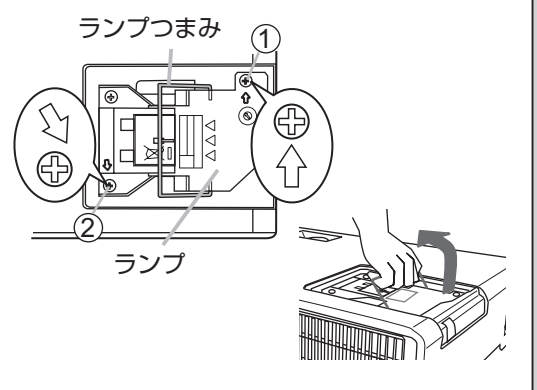

### **お守りください**

#### ランプを外した状態で本機の内部を触らない

故障、映像不良の原因となることがあります。

ランプタイマーの初期化は正しく行ってください

ランプタイマーはランプの使用時間です。初期、または前回ランプタイマーを初期化した時から 現在までの、本機の稼働時間を 1 時間単位で表示します。ランプタイマーをランプの交換に合わ せて初期化しないと、実際のランプの使用時間とランプタイマーの値が一致しません。

▶ランプを交換したら必ずランプタイマーを初期化してください。ランプを交換せずにランプタ イマーを初期化しないでください。

## エアーフィルターを掃除/交換する

エアーフィルターは定期的にお手入れしてください。エアーフィルターの掃除をお願いするメッセージが表示され たときや、TEMP インジケータが赤く点灯(ロ75)した場合は、できるだけ早くお手入れしてください。 エアーフィルターが傷んでいたり、汚れがひどくて掃除しきれない場合は交換が必要です。あらかじめ交換用のエ アーフィルターをご用意いただくことをお勧めします。交換用のエアーフィルターは、下記の型名を販売店に指定 してご購入ください。通常設置用フィルターユニットと、逆さ設置用フィルターユニットに共通です。

#### 交換用エアーフィルター: CPX1J 002 (MU03602)

- 1. 本機の電源を切って(224)電源プラグを抜き、放置して十分冷ましてください。
- 2. フィルターユニットとその周辺を、掃除機で掃除してください。
- 3. 片手で本機をしっかりと支え、もう片方の手でフィルターカバーのつま みを図の矢印の方向に引っ張ってフィルターユニットを外してください。 逆さ設置用フィルターユニットも同様の手順で外してください。

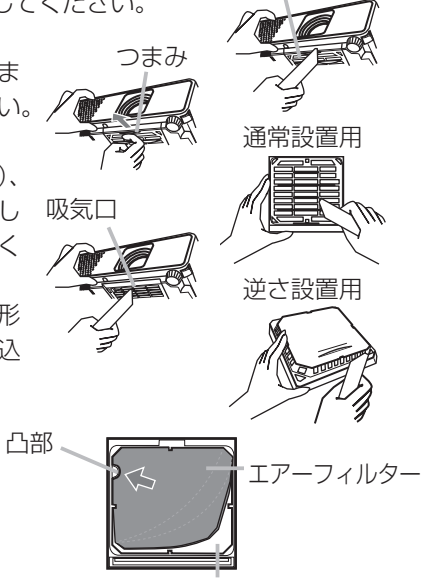

フィルターユニット

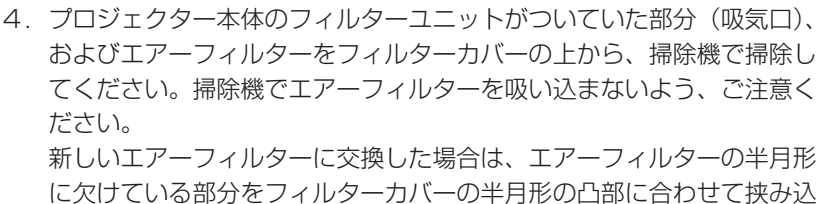

み、もとのように組み立ててください。 5.フィルターユニットをもとのように本体に取り付けてください。

てください。詳細はメニュー表示に従ってください。

- 逆さ設置用フィルターユニットも同様の手順で取り付けてください。 6. プロジェクターの電源を入れ、「その他」メニュー(四47)の「フィ ルタータイマー| (四48) を使ってフィルタータイマーを初期化し
- **警告** 電源プラグを コンセント から抜け エアーフィルターをお手入れするまえに、電源プラグを抜き、十分冷ます エアーフィルターをお手入れするまえに、必ず電源を切って電源プラグを抜き、本機 内部を十分に冷ましてください。高温状態での取扱いはやけどの原因となります。 エアーフィルターは正しく使用し、定期的にお手入れする エアーフィルターがほこりや汚れで詰まったり、正しく取り付けられていなかったり すると、内部温度が上がり過ぎて本機の電源が自動的に切れたり、火災、故障の原因 となることがあります。エアーフィルターは定期的にお手入れしてください。 ▶エアーフィルターが傷んでいたり汚れがひどい場合は、新しいエアーフィルターと 交換してください。その際、必ず指定のエアーフィルターをご使用ください。 ▶エアーフィルターやフィルターカバー、フィルターユニットを外したまま使用しな いでください。 **お守りください** フィルタータイマーの初期化は正しく行ってください フィルターカバー

フィルタータイマーはエアーフィルターの使用時間です。初期、または前回フィルタータイマーを初期化した 時点から現在までの、本機の稼働時間を 1 時間単位で表示します。フィルタータイマーをエアーフィルターの 掃除または交換に合わせて初期化しないと、実際のエアーフィルターの使用時間とフィルタータイマーの値が 一致せず、エアーフィルターの掃除をお願いするメッセージも正しく表示されません。

▶エアーフィルターを掃除または交換したら、必ずフィルタータイマーを初期化してください。エアーフィル ターを掃除も交換もせずにフィルタータイマーを初期化しないでください。

## その他のお手入れ

### 内部の点検とお手入れ

内部にホコリがたまった状態で使用し続けると、火災や感電、故障や映像不良の原因となることがあ ります。安全なご使用のため、1年に1度を目安に、販売店に内部の清掃・点検をご依頼ください。 内部のお手入れは湿気の多くなる梅雨期の前に行うと効果的です。お手入れの費用などについては販 売店にご相談ください。

### レンズのお手入れ

レンズが傷ついていたり、くもったり、汚れたりすると、映像不良の原因となります。

- 1.本機の電源を切って電源プラグを抜き、しばらく待って冷ましてください。
- 2.本機が十分に冷えていることを確認し、市販のレンズクリーニングペーパー(カメラやメガネの 清掃用)で、レンズを軽く拭いてください。レンズを傷つけないように、また、素手で触らない ようにご注意ください。

### キャビネット(本機外装)とリモコンのお手入れ

- 1.本機の電源を切って電源プラグを抜き、しばらく待って冷ましてください。
- 2.本機が十分に冷えていることを確認し、ガーゼなどのやわらかい布で軽く拭いてください。 汚れがひどい場合は、水、または水で薄めた中性洗剤に浸してよく絞ったやわらかい布で軽く拭 いた後、別の乾いたやわらかい布で軽く拭いて仕上げてください。

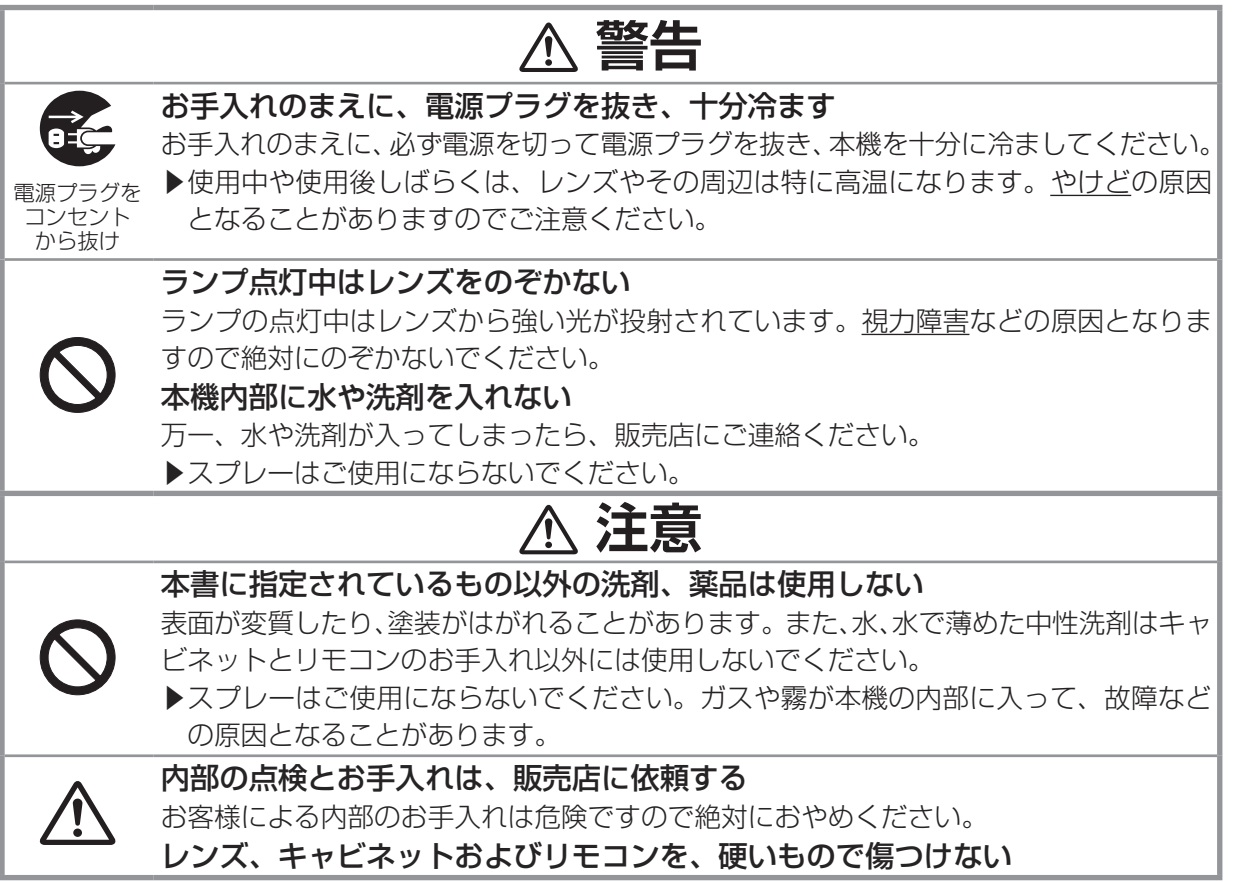

長くお使いいただくために

長くお使いいただくために

## 技術情報

## パソコン信号について

### 対応信号例

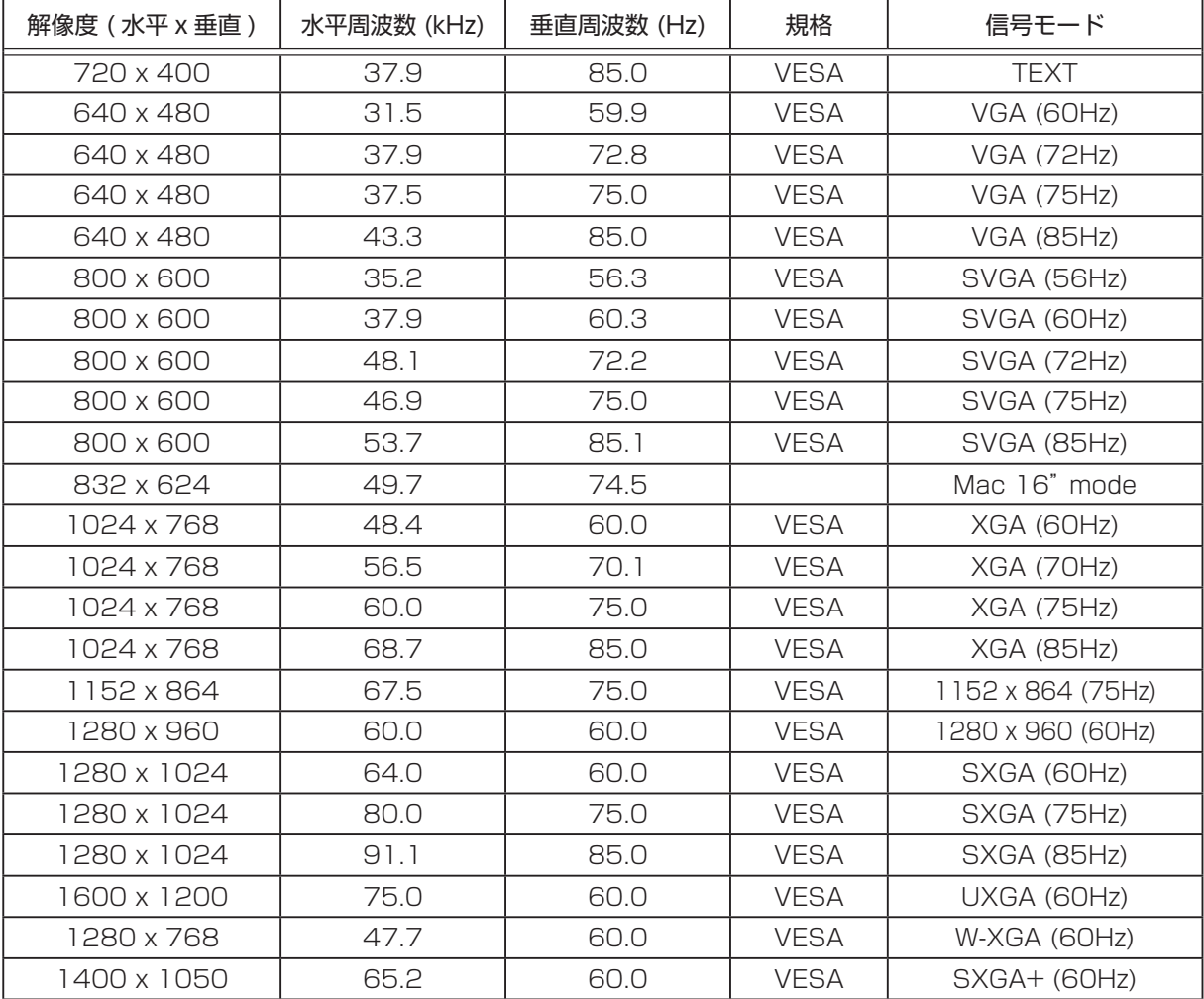

### (お知らせ)

●本機とコンピュータを接続するまえに、端子形状、信号レベル、タイミングや解像度などの適合性 を予めご確認ください。

●コンピュータによっては複数ディスプレイ表示モードを持っているものがあり、本機では対応でき ないモードを含む場合があります。

●入力信号によってはフルサイズで表示されない場合があります。上記の解像度をご参照下さい。 ●本機では UXGA (1600 × 1200)の信号まで表示することができますが、信号処理の過程でプ ロジェクターの液晶パネルの解像度に変換、表示されます。入力信号と液晶パネルの解像度が同一の 場合に、映像表示は最良となります。

●画面の自動調整機能は、入力信号によって正しく動作しない場合があります。

● SYNC ON G信号、コンポジットシンク信号などの同期信号の場合は、正常に表示できない場合 があります。

### 初期設定信号

本機では下記の信号を初期設定していますが、パソコンは機種によって信号タイミングが異なる場合 があります。必要に応じて「表示」メニューの「垂直位置」および「水平位置」を調節(137)して ください。

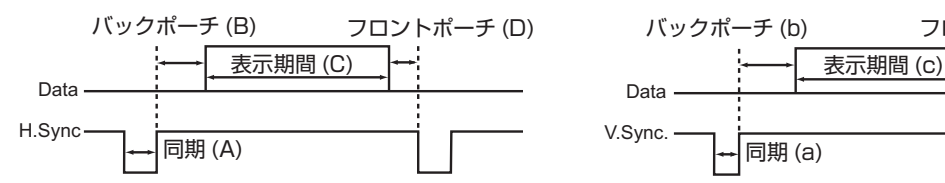

Data V.Sync. 同期 (a) フロントポーチ (d)

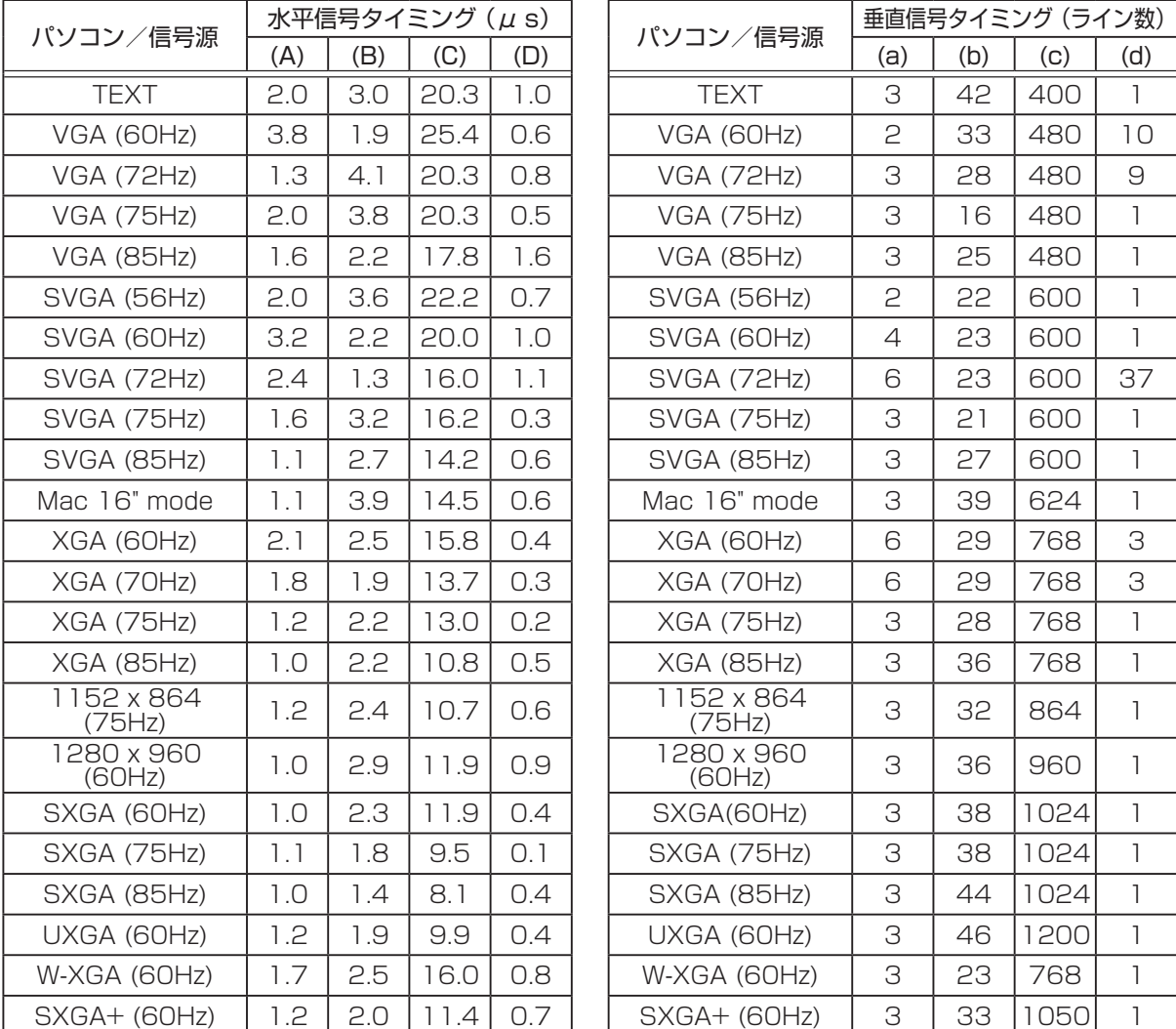

## 入出力信号端子について

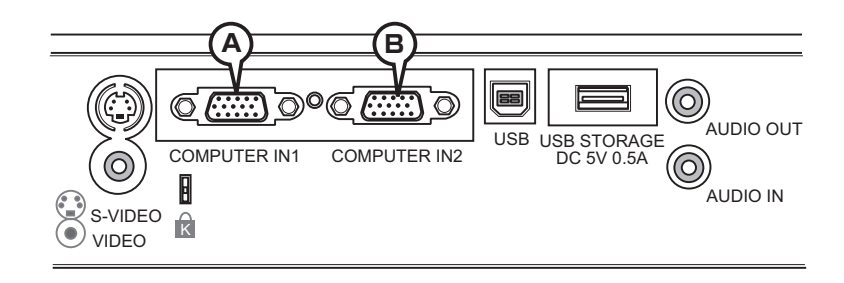

### **Ⓐ COMPUTER IN1, Ⓑ COMPUTER IN2**

D-sub 15 ピン ミニシュリンクジャック

(1) RGB 信号(パソコンからの信号)

映像信号:RGB セパレート、 アナログ 0.7Vp-p(正極性)、 75 Ω終端 水平/垂直同期信号(セパレートシンク):TTL レベル(正極性/負極性) 複合同期信号(コンポジットシンク):TTL レベル

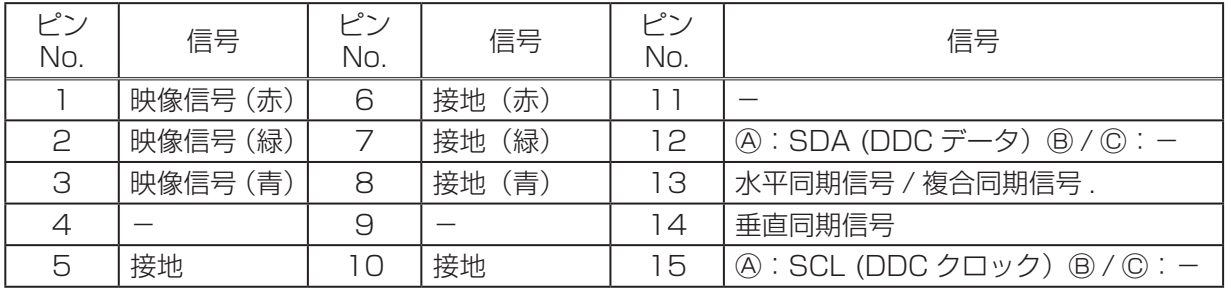

 $00000$ 11 12 13 14 15 6) (7) (8) (9) (10

(2) コンポーネントビデオ信号(DVD プレーヤ、ビデオデッキからの信号)※ COMPUTER IN1 端子のみ 信号方式:525i(480i), 525p(480p), 625i(576i), 750p(720p), 1125i(1080i) Y (コンポーネントビデオ輝度信号):アナログ 1.0 ± 0.1Vp-p、 75 Ω終端 CR/PR(コンポーネントビデオ色差信号):アナログ 0.7 ± 0.1Vp-p、 75 Ω終端 CB/PB(コンポーネントビデオ色差信号):アナログ 0.7 ± 0.1Vp-p、 75 Ω終端

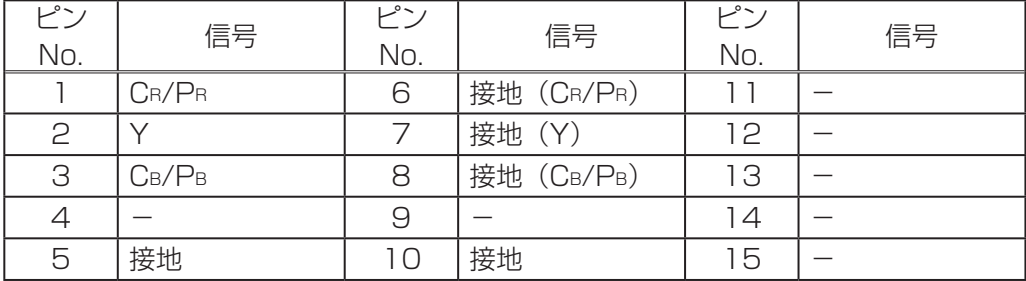

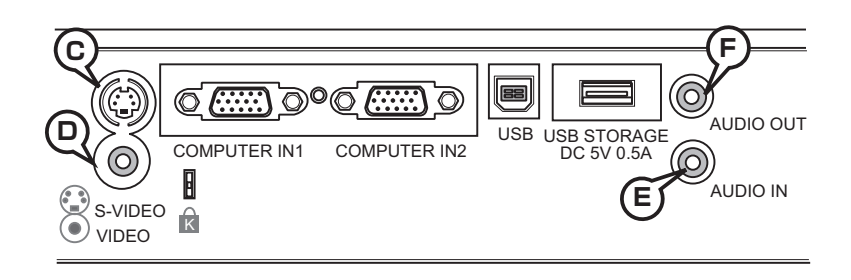

### **Ⓒ S-VIDEO**

ミニ DIN4 ピンジャック 信号方式:NTSC, PAL, SECAM Y(輝度信号):アナログ 1.0 ± 0.1Vp-p、 75 Ω終端 C(色差信号):アナログ 0.286Vp-p(NTSC / burst)、 75 Ω終端 アナログ 0.300Vp-p(PAL / SECAM / burst)、 75 Ω終端

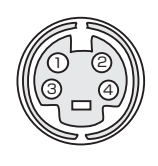

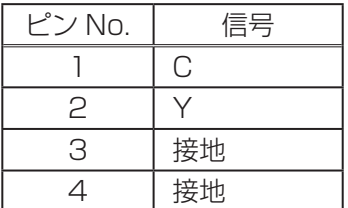

### **Ⓓ VIDEO**

RCA ジャック 信号方式:NTSC, PAL, SECAM, PAL-M, PAL-N, NTSC4.43 入力信号:1.0 ± 0.1Vp-p、 75 Ω終端

### **Ⓔ AUDIO IN**

φ 3.5 ステレオミニジャック 入力信号:200mVrms、 47k Ω終端

### **Ⓕ AUDIO OUT**

φ 3.5 ステレオミニジャック 入力信号:200mVrms、 出力インピーダンス 1k Ω

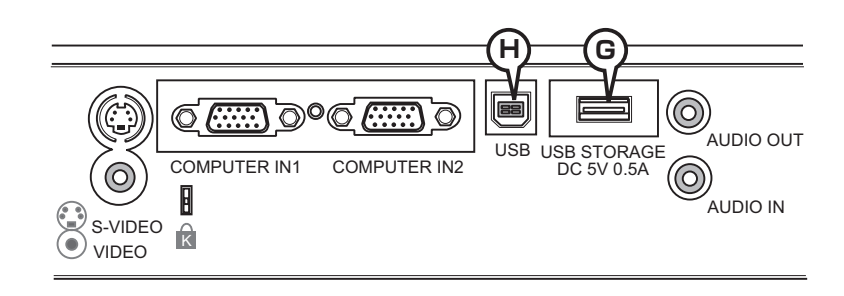

4 9 9 0

## **Ⓖ USB STORAGE**

USB(A)ジャック

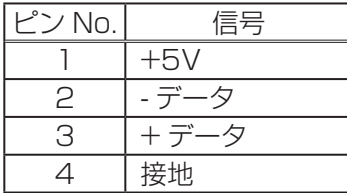

## **Ⓗ USB**

USB(B)ジャック

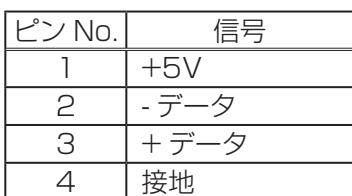

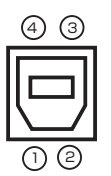
# 故障かなと思ったら

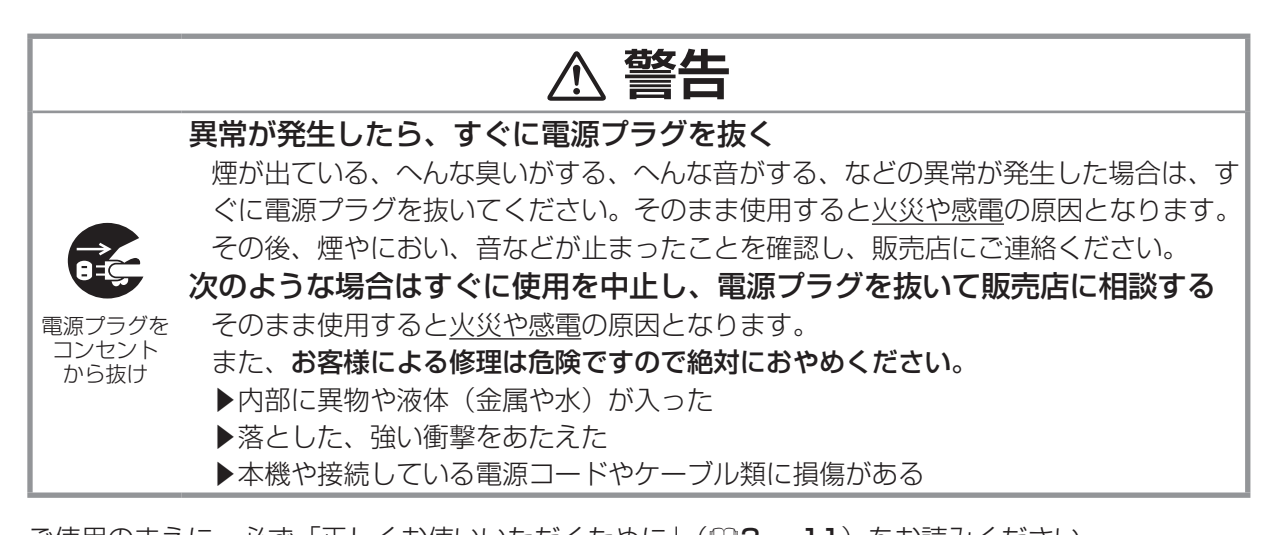

ご使用のまえに、必ず「正しくお使いいただくために」(四3~11)をお読みください。 異常が発生した場合は、すぐに電源プラグを抜き、販売店にご相談ください。 その他の問題が起きた場合は、修理を依頼される前に、以下の「一括して初期設定にもどす」、「メッセー ジ表示について」、「インジケータ表示について」、「シャットダウンスイッチを使う」、「故障と間違え やすい現象について」をご確認いただき、必要と思われる処置を行ってください。それでも問題が解 決しない場合は、販売店またはお客様ご相談窓口(1981)にご相談ください。

### 一括して初期設定にもどす

誤って本機のメニュー設定を行い、元に戻せなくなったときには、一括初期化機能をご使用ください。 「その他」メニュー(四47)の「特別な設定」(四50)-「工場出荷設定」で「初期化する」を選択する (151)と、メニューの各項目を一括して初期設定に戻すことができます。

#### ( お知らせ )

●マイスクリーンパスワードが設定(日53)されていない場合は、マイスクリーン画像もクリアさ れます。

●マイスクリーンパスワードが設定されている場合は、「初期画面」、「マイスクリーンロック」は初 期化されません。

●「ランプタイマー」、「フィルタータイマー」、「フィルター掃除通知」、「表示言語」、「クロック位相」 および「セキュリティー」は、一括初期化機能では初期化されません。「ランプタイマー」、「フィルター タイマー」、「フィルター掃除通知」を初期化するには、個別に RESET ボタンを押すなどの初期化操 作を行ってください。

### メッセージ表示について

本機の電源を入れたときに、下表のようなメッセージが表示されることがあります。メッセージが表 示されたら下表に従って処置してください。

処置後も同じメッセージが表示されたり、下表に記載されていないメッセージが表示された場合は、 販売店にご相談ください。

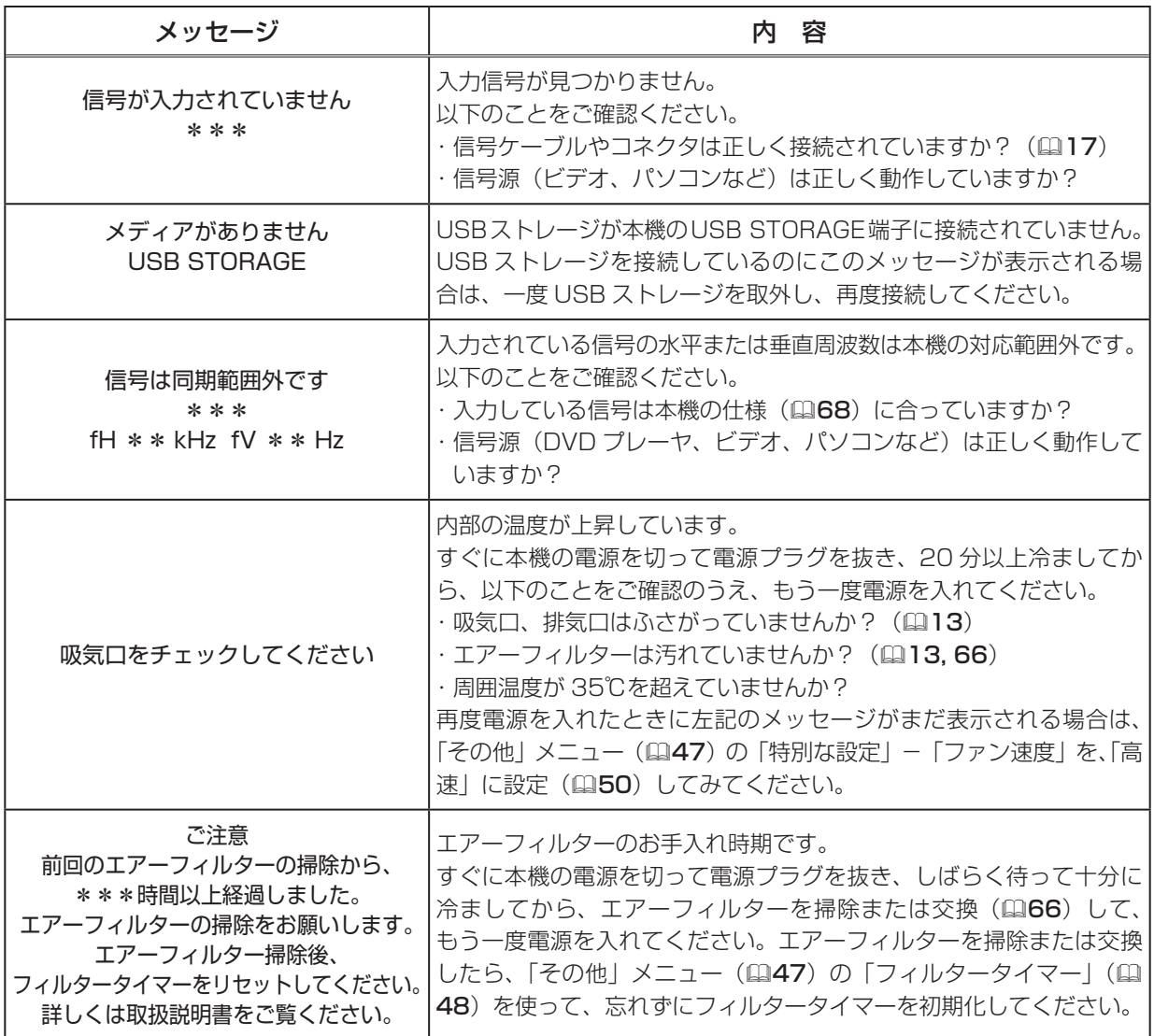

## インジケータ表示について

POWER インジケータ、LAMP インジケータ、TEMP インジケータ の点灯や点滅には下表のような意味があります。なんらかの問題<br>\*\*\*\*\*#^^!\*\*\*\*\*\* がある場合は下表に従って処置してください。 処置後もインジケータが同様に点灯、点滅したり、下表に記載され ていない点灯や点滅が見られた場合は、販売店にご相談ください。 MENU

LAMP C LAMP インジケータ TEMP<sup>e</sup> TENP インジケータ Ы POWER<sup>C</sup> POWER インジケータ

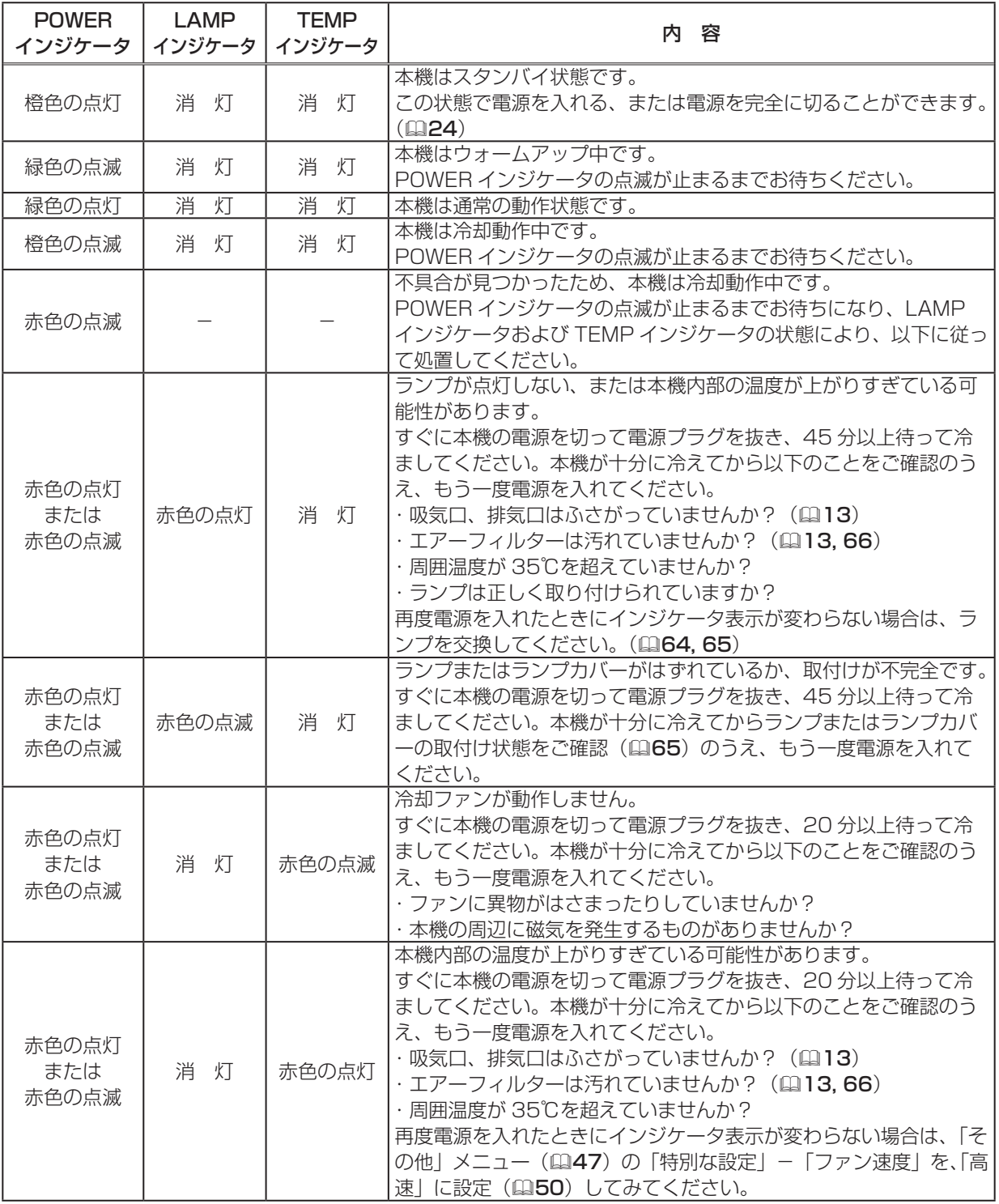

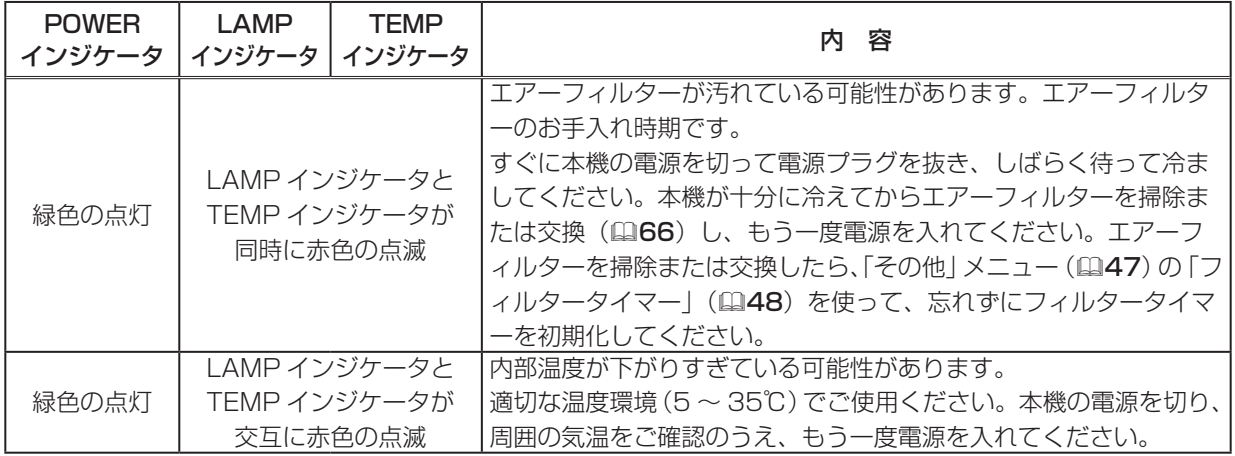

#### ( お知らせ )

●本機内部の温度が上がりすぎたときには、安全のため、自動的に本機の電源が切れます。 インジケータが全て消灯した場合は、電源プラグを抜いて 5 分以上待ち、もう一度電源をいれてく ださい。

### シャットダウンスイッチを使う

内蔵マイコンの誤作動などで、正常な操作で本機の電源を切る(124) ことができない場合があります。この場合シャットダウンスイッチを押 すと本機の動作を終了し、ランプを消灯することができます。 シャットダウンスイッチは、細い棒状のものを差し込んで押してくださ い。シャットダウンスイッチを押した後は、電源プラグを抜き、本機を 十分に冷ましてください。再起動する場合は、電源プラグを抜いてから 20 分以上待って行ってください。

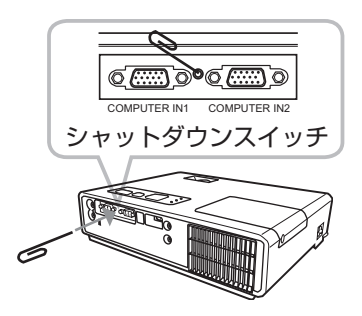

### **お守りください**

シャットダウンスイッチは、正しい手順で電源を切れない場合にだけご使用ください。 シャットダウンスイッチで電源を切ったときは、電源プラグを抜き、放置して十分冷ましてください。

## 故障と間違えやすい現象について

以下のような現象は故障ではない場合があります。

修理をご依頼になるまえに、下表に従ってご確認のうえ、必要に応じて下表に従い、処置してください。 処置後も現象が改善しない場合は販売店にご相談ください。

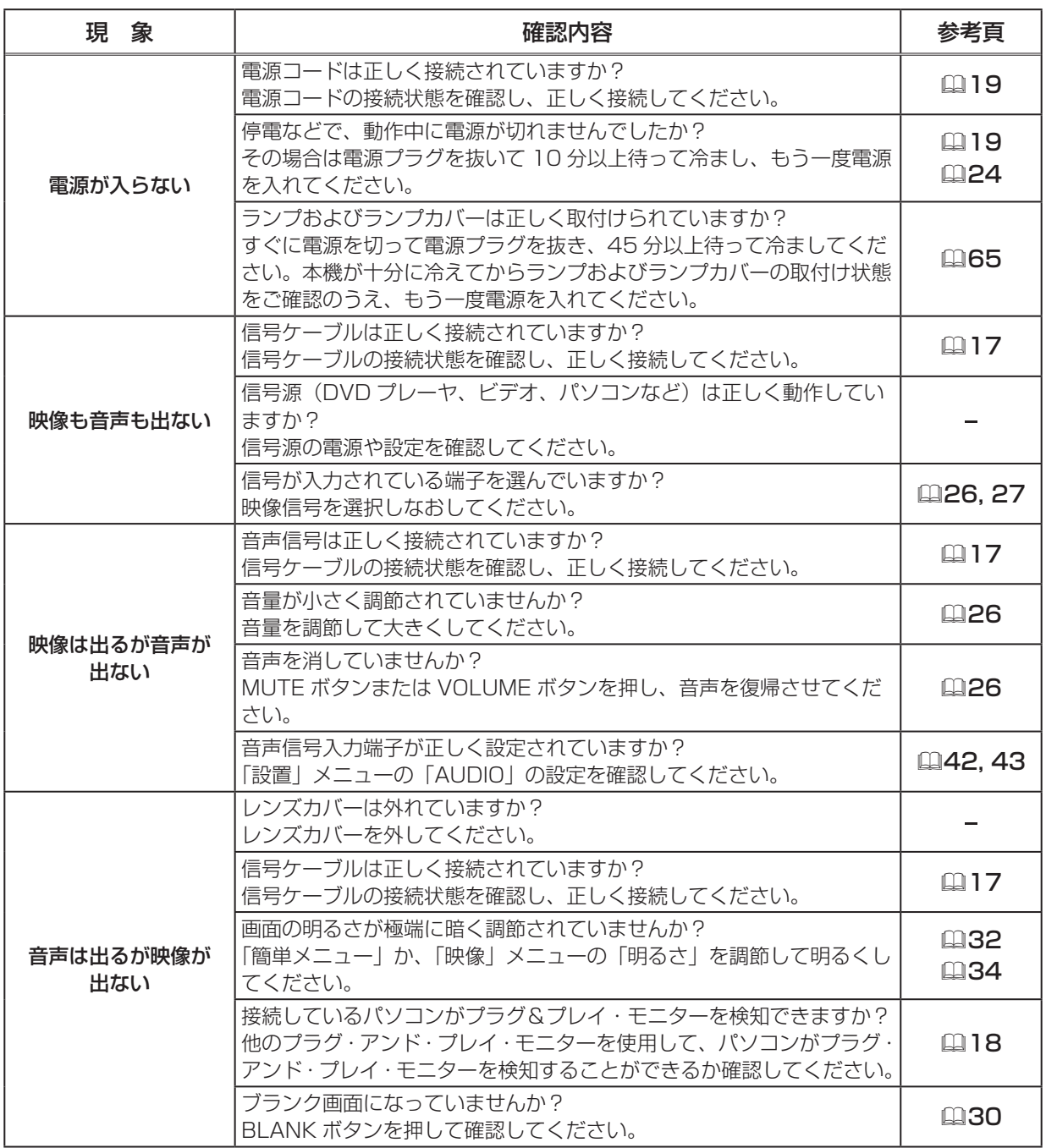

長くお使いいただくために 長くお使いいただくために

#### 故障と間違えやすい現象について(つづき)

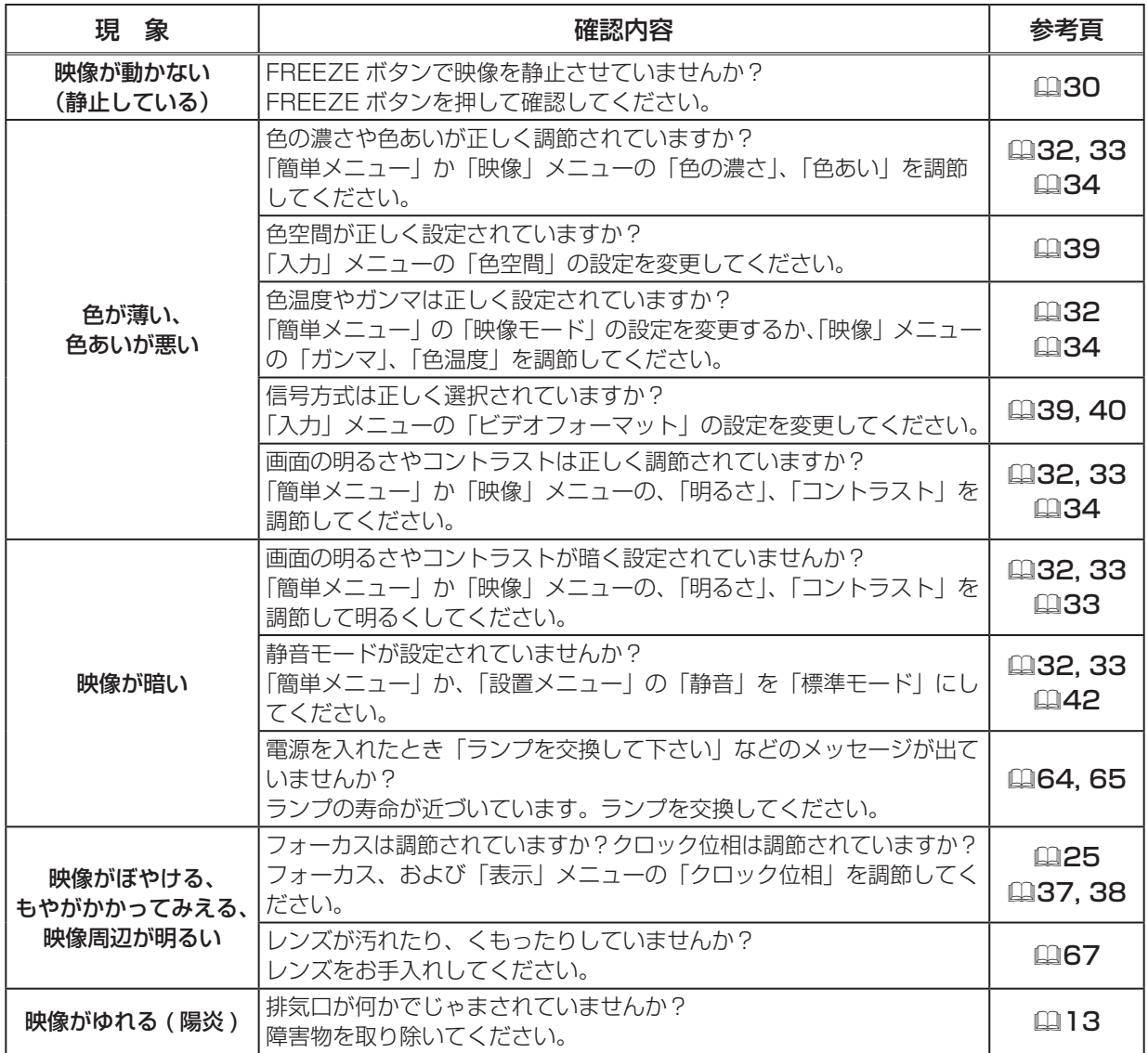

#### (お知らせ)

●画面中に輝点や黒点がみられることがありますが、これは液晶特有の現象であり、故障ではありま せん。

●静止画、動きの少ない映像や液晶パネルの仕様と異なる縦横比(16:9など)の映像を長時間ま たは繰り返し投映すると、液晶パネルが焼きついて残像が残ることがあります。この場合は白画面(白 い無地の映像)を 1 時間以上投映し続けるか、または電源を切って数時間放置してください。白画 面表示には、ブランク機能(ロ30,44)をご利用ください。

仕様 I

## 一般仕様

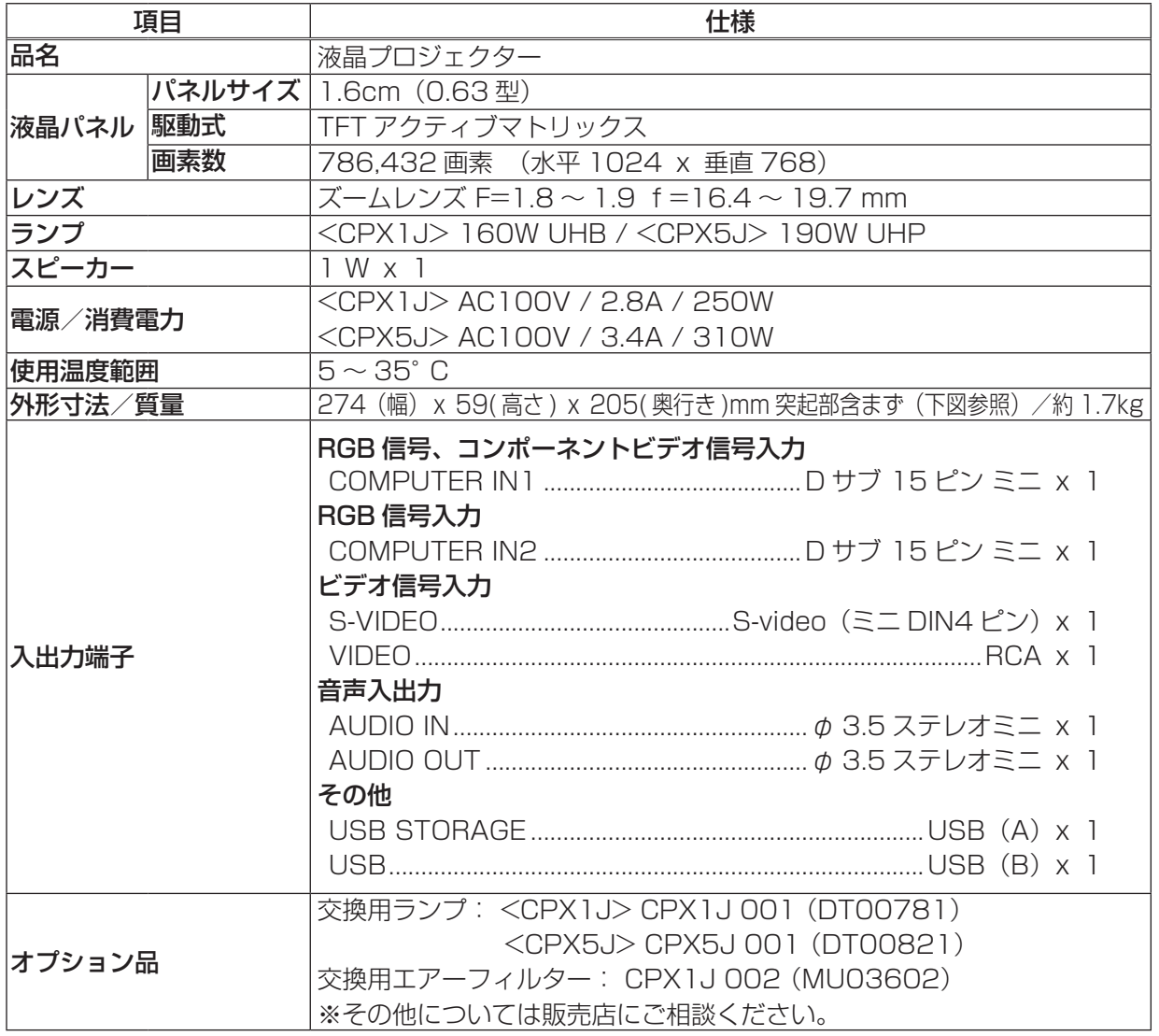

## 外形寸法

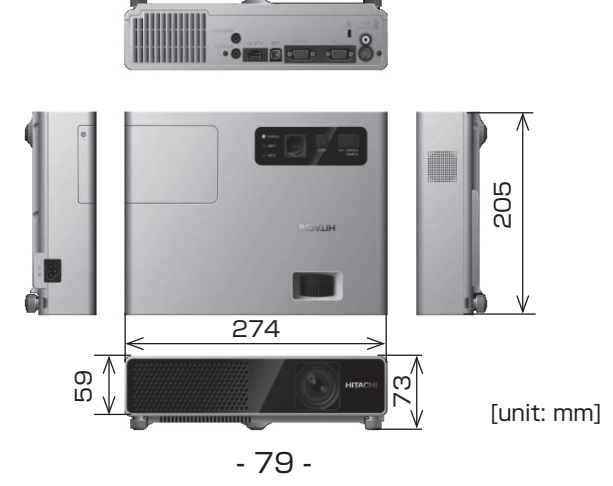

長くお使いいただくために 長くお使いいただくために

## 保証とアフターサービスについて(必ずお読みください。)

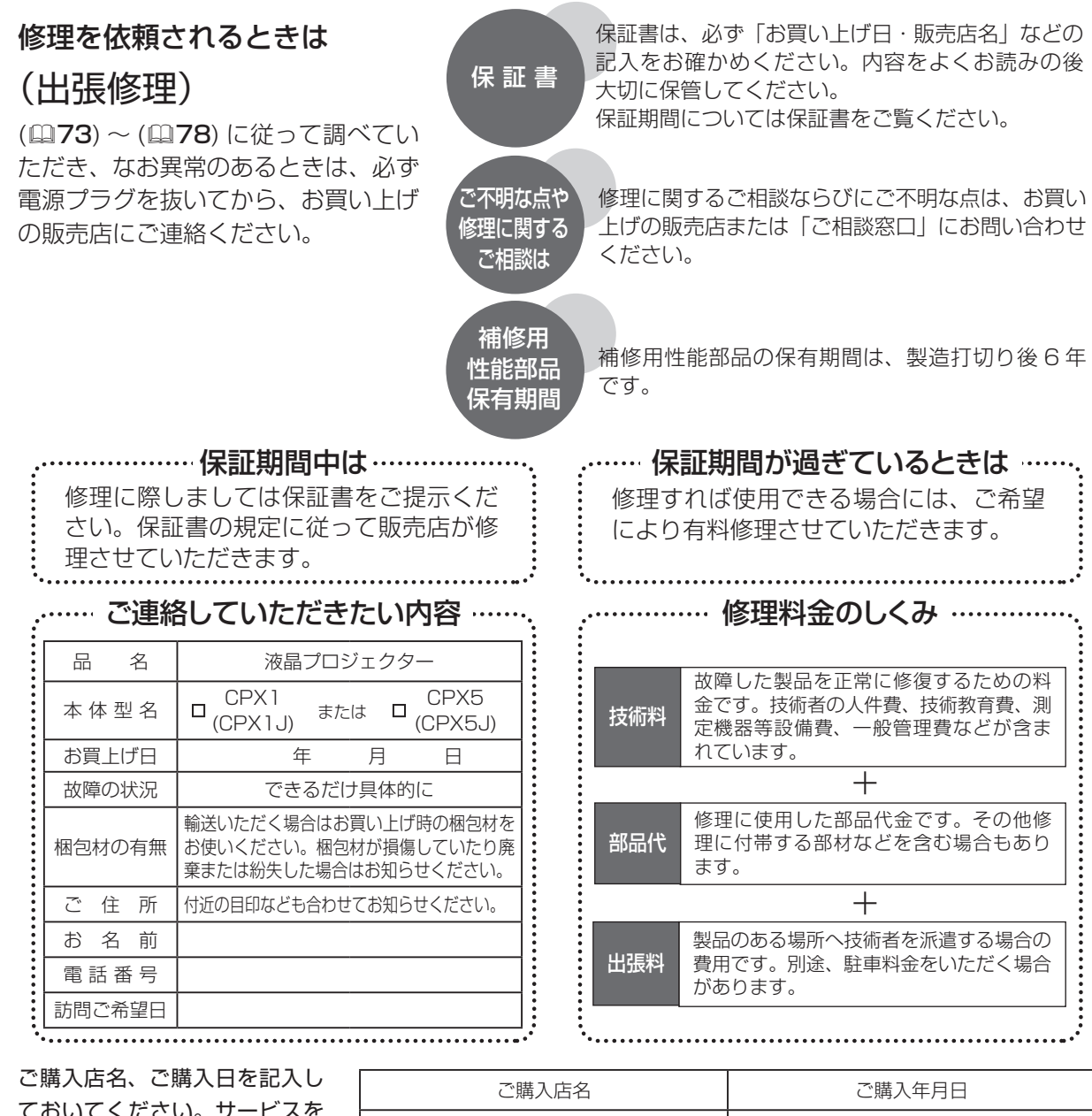

ておいてください。サービスを 依頼されるときに便利です。

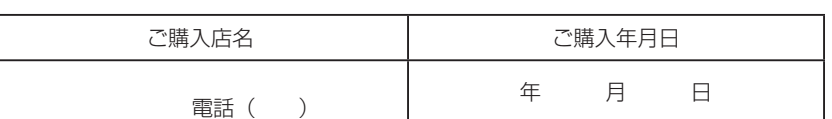

### 長年ご使用のプロジェクターの点検をぜひ!

熱、湿気、ホコリ、煙草の煙などの影響や、使用度合いにより部品が劣化し、故障したり、時には安全を損なって 事故につながることもあります。

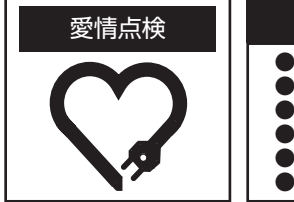

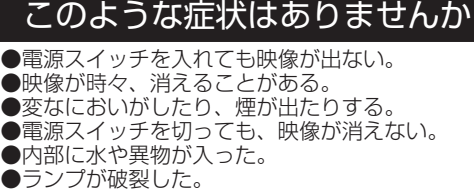

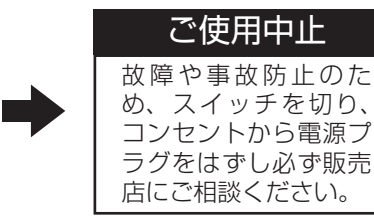

### お客様ご相談窓口

日立家電品についてのご相談や修理はお買い上げの販売店へ なお、転居されたり、贈り物で頂いたものの修理などで、ご不明な点は下記窓口にご相談ください。

修理などアフターサービスに 関するご相談は TEL 0120-3121-68 FAX 0120-3121-87 ( 受付時間 ) 365 日 /9:00 ~ 19:00

商品情報やお取り扱いに ついてのご相談は TEL 0120-3121-19 FAX 0120-3121-34

( 受付時間 ) 9:00 ~ 17:30/ 携帯電話、PHS からも ご利用できます。(日曜・祝日と年末年始・夏季休暇など 弊社の休日は休ませていただきます。)

#### 商標について:

- ・VGA および XGA は International Business Machines Corporation の登録商標です。
- ・Apple および Mac は Apple Computer, Inc. の登録商標です。
- ・VESA および SVGA は Video Electronics Standard Association の商標です。
- ・Windows および Internet Explorer は Microsoft Corporation の商標または登録商標です。
- ・その他の社名および商品名は各社の商標または登録商標です。

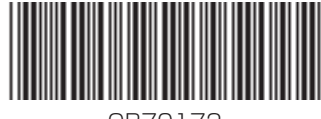